# TFU-TFU-RW732A/RW732N

# 特小据置リーダライタ (920MHZ 帯 RFID 特定小電力仕様)

# ユーティリティ操作説明書

1.4 版

2023 年 12 月

富士通フロンテック株式会社

# はじめに

このたびは、TFU-RW732A/TFU-RW732N 据置リーダライタ(特定小電力仕様)をお買いあげいただ き誠にありがとうございます。 本書は、リーダライタユーティリティの操作手順について説明しています。

リーダライタユーティリティをお使いになる際に必ずお読みください。

# ◆ 本書での表記について

### ■ 画面例およびイラスト

本書に掲載されている画面およびイラストは一例です。お使いの環境(OSやブラウザ等)によって若 干異なることがあります。

### ■ 製品の呼び方

本書では、次の略称および総称を使用しています。

- TFU-RW732A/TFU-RW732N据置リーダライタ(特定小電力仕様)を、「本製品」と表記する場 合があります。
- 「パーソナルコンピュータ」、「パソコン」または「PC」などリーダライタと接続する機器を「上位機 器」と表記します。

#### ■ 商標について

Microsoft、Windows は、米国 Microsoft Corporation の米国およびその他の国における登録商標で す。

そのほか、本書に記載されている会社名、製品名は、それぞれ各社の商標または登録商標です。ま た、本書に記載されているシステム名、製品名等には、必ずしも商標表示(®、™)を付記していませ  $h_{\circ}$ 

ユーティリティ画面はブラウザ仕様のため、ブラウザの種類、処理動作において以下の注意がありま す。 注意

- 画面の解像度は1024×768ピクセル以上に設定してください。
- 推奨するブラウザは、Microsoft EdgeおよびGoogle Chromeです。
- インターネットオプションのセキュリティ、詳細設定などは、規定値を推奨します。
- ●「設定」および「変更」ボタン等をクリックせずに、他機能項目をクリックすると、設定入力内容は 保存されず、画面遷移します。内容保存の際は、「設定」ボタン等のクリックを必ず行ってくださ い。
- 画面表示が崩れた場合には、「Ctrl+F5」キー押下でリロードを行った後に、再度実行してくだ さい。

目次

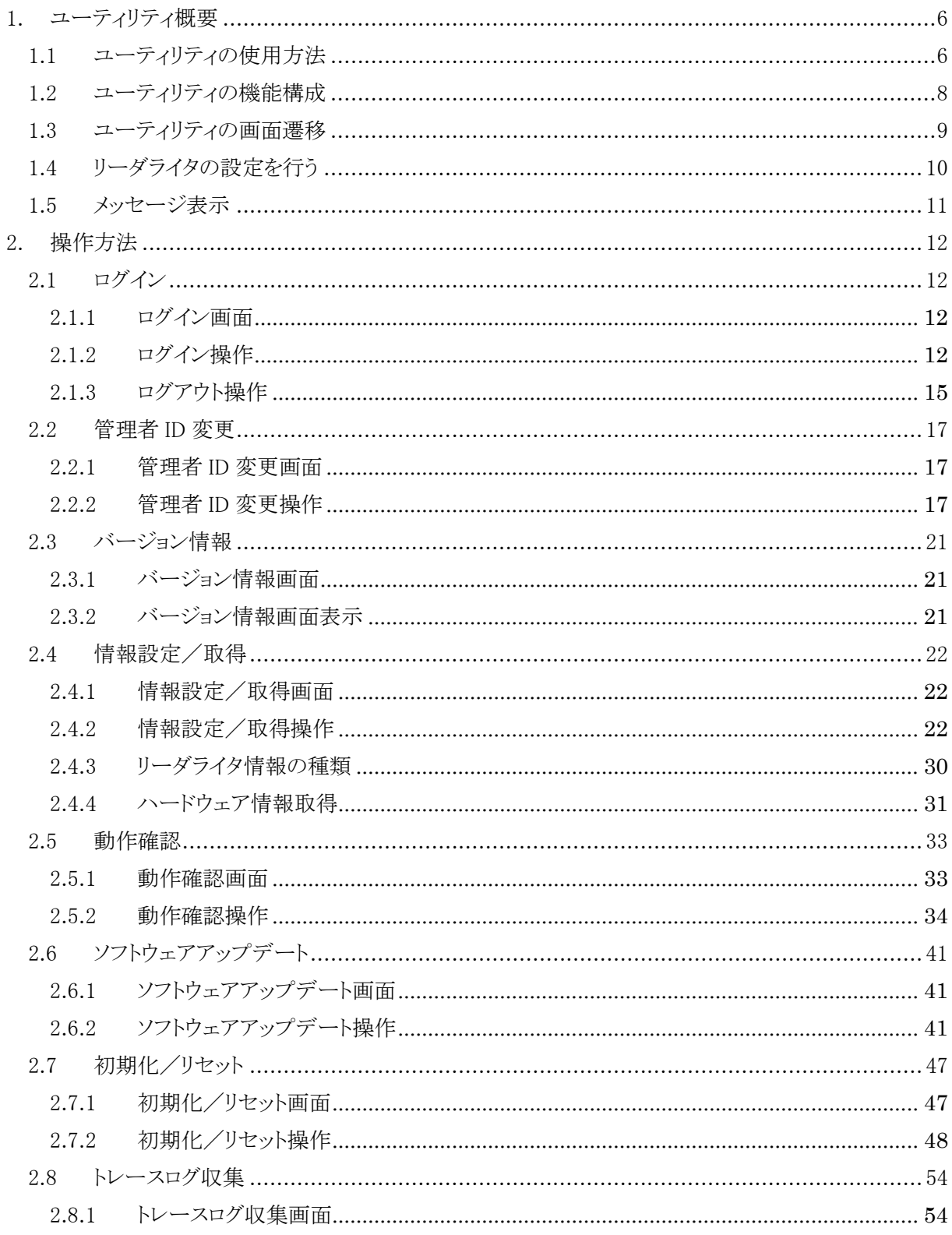

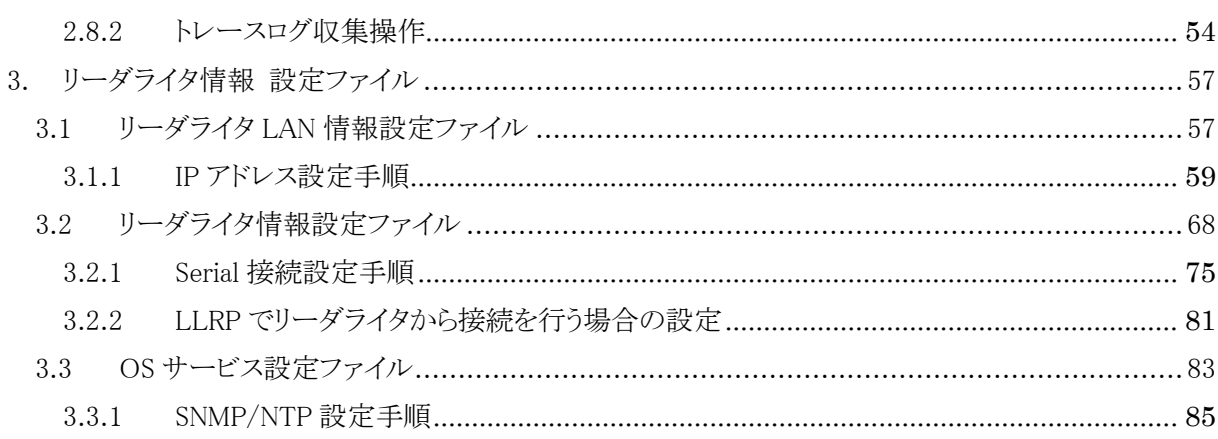

# <span id="page-5-0"></span>**1.** ユーティリティ概要

TFU-RW732N/TFU-RW732A 小型据置リーダライタユーティリティ(以降、ユーティリティと表記しま す)は、リーダライタの情報設定や取得、動作確認、プログラムモジュールの更新などメンテナンスツー ルとして利用することができます。

コマンド(富士通インターフェースおよび LLRP)制御により、リーダライタを利用している場合には、以下 の機能を使用することはできません。

- ・管理者 ID 変更
- ・リーダライタ情報設定
- ・動作確認
- ・ソフトウェアアップデート
- ・初期化

## <span id="page-5-1"></span>**1.1** ユーティリティの使用方法

ユーティリティは Web ブラウザ(HTTP 通信)で使用します。 推奨ブラウザは、Microsoft Edge および Google Chrome です。 ユーティリティを使用するには下記 URL にアクセスします。 《ユーティリティ URL》

#### http:// [リーダライタの IP アドレス]

(例) リーダライタの IP アドレスが"192.168.1.1"の場合には、以下の URL にアクセスすることになりま す。

#### [http://192.168.1.1](http://192.168.1.1/)

- (注) PC と 1 対 1 で接続する場合には、接続を行う PC の IP アドレスの変更も必要です。 詳しくは、3.1.1 項を参考にしてください。
- もし、ユーティリティに接続できない場合は、以下の点を確認してみてください。
- ① 正常に機器が接続されていることを確認。
- ・LAN ケーブルが接続されているか
- ・AC アダプタが接続されているか
- ・リーダライタの LED がグリーンに点灯しているか
- ② PC の環境設定が正常に行われていることを確認
- ・IP アドレスとサブネットマスクは、きちんと設定されているか

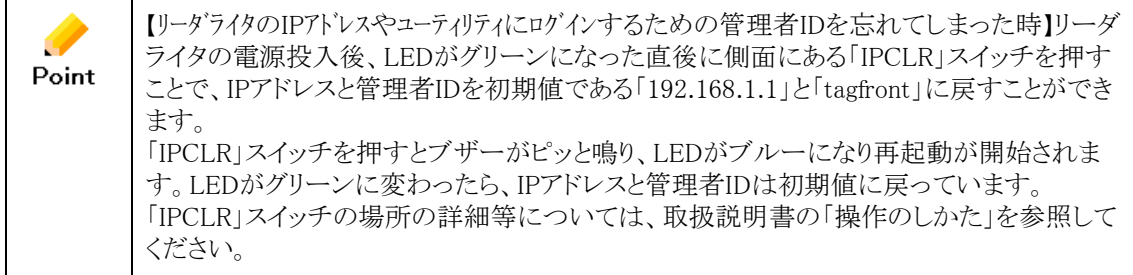

# <span id="page-7-0"></span>**1.2** ユーティリティの機能構成

ユーティリティは以下の機能構成になっています。

表1.2 ユーティリティの機能

| N <sub>o</sub> | 機能(画面)名      | 機能概要                          |
|----------------|--------------|-------------------------------|
| 1.             | ログイン         | ユーティリティへのログインを行います            |
| 2.             | バージョン情報      | ソフトウェアバージョンを画面に表示します          |
| 3.             | 情報設定/取得      | リーダライタ情報(IP アドレス等)の取得や設定を行います |
|                |              | リーダライタの情報を表示します               |
| 4.             | ソフトウェアアップデート | リーダライタのソフトウェアのアップデートを行います     |
| 5.             | 動作確認         | アンテナや電力レベルを指定しタグ検知を行います       |
| 6.             | トレースログ収集     | トレースログの収集を行います                |
| 7.             | 管理者 ID 変更    | ユーティリティログイン時の管理者 ID 変更を行います   |
| 8.             | 初期化/リセット     | 初期化やリセットを行います                 |

# <span id="page-8-0"></span>**1.3** ユーティリティの画面遷移

ユーティリティの画面は下図のように遷移します。

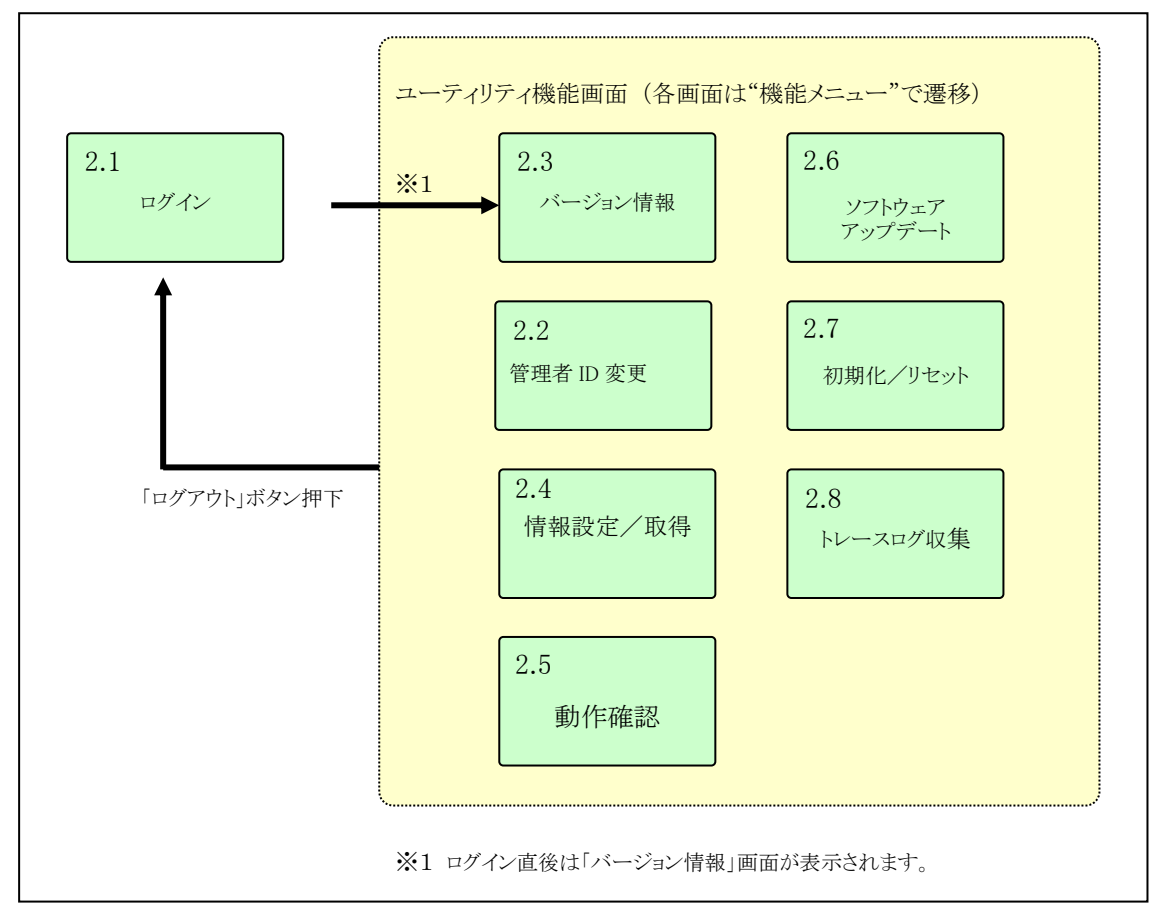

図1.3 ユーティリティの画面遷移

- ユーティリティのログインに成功すると、「バージョン情報」画面が表示されます。
- 各機能の画面へは「機能メニュー」を選択することで切り替えが出来ます。 但し、設定変更中はボタンが押下出来ないため、更新処理が終るのを待ってから選択します。
- ■「ログアウト」を行うと「ログイン」画面に遷移します。

## <span id="page-9-0"></span>**1.4** リーダライタの設定を行う

リーダライタをご利用になる環境に合わせて設定を行います。次のような場合にユーティリティのどの 機能を利用するのか説明します。

#### ■ 新規にリーダライタを導入した時

新規にリーダライタを導入する場合、「動作確認」を行います。 ※『TFU-RW732N 特定小電力 小型据置リーダライタ動作確認手引き』または、 『TFU-RW732A 特定小電力 小型据置リーダライタ動作確認手引き』 を参照

#### ■ ファームウェア等の最新バージョンが提供された時

最新のファームウェア等が提供された時「ソフトウェアアップデート」を行います。

■ リーダライタをリセットする時

リーダライタをリセットする場合、「初期化/リセット」を行います。

#### ■ リーダライタの各種設定を行う時

リーダライタを実際の運用環境に合わせたネットワーク設定やリーダライタ設定

行う時、「情報設定/取得」を行います。

リーダライタのIPアドレスの変更、Serial 接続(RS-232C 接続)でリーダライタを使う場合の設定変 更、

リーダライタのSNMP設定、NTPサーバを利用したリーダライタの時刻設定については、3章に 詳細な説明がありますので、参照ください。

3.1.1 IP アドレス設定手順

3.2.1 Serial 接続(RS-232C 接続)設定手順

3.3.1 SNMP/NTP 設定手順

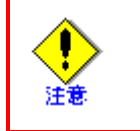

リーダライタ情報設定にて、アンテナが接続されていないアンテナポートは、 Order=0 (未使用)を設定するようにしてください。アンテナ未接続のポートに0以 外が設定されている場合、装置異常を検出(装置上部のLEDランプがオレンジ点 灯しブザー鳴動)して装置が動作を停止することがあります。

#### ■ 弊社技術員の指示によりトレースログを採取する時

 弊社技術員よりトレースログの取得依頼があった場合、「トレースログ収集」を行い リーダライタ内に保存されているログを収集します。

# <span id="page-10-0"></span>**1.5** メッセージ表示

ユーティリティでは設定を保存する時の確認メッセージやエラー発生時、処理完了時に 対応したメッセージが画面の「メッセージ部」に表示されます。 その他にもポップアップ表示されるメッセージがあります。

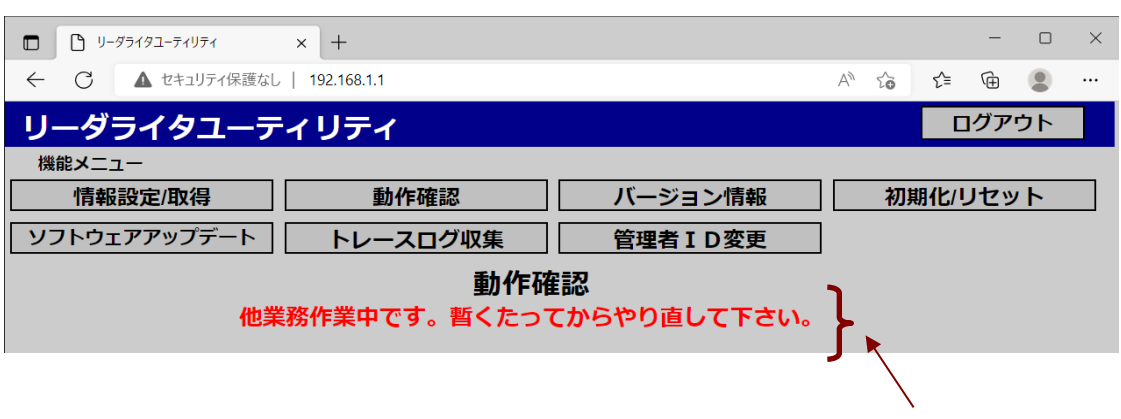

メッセージ部

メッセージ部

ポップアップメッセージ192.168.1.1 の内容 リーダライタが再起動されます。 暫くたってからブラウザを再起動し、ログインし直して下さい。 OK キャンセル

**11** ALL Rights Reserved, Copyright 富士通フロンテック株式会社

# <span id="page-11-0"></span>**2.** 操作方法

# <span id="page-11-1"></span>**2.1** ログイン

## <span id="page-11-2"></span>**2.1.1** ログイン画面

ユーティリティを利用するためのログイン処理を行う画面です。

## <span id="page-11-3"></span>**2.1.2** ログイン操作

「ログイン」の操作の流れを説明します。

1. 上位機器の Web ブラウザよりリーダライタの IP アドレスを指定します。

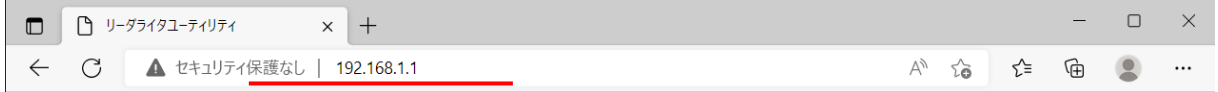

#### ※ 接続されているリーダライタの IP アドレスを指定します。

2.ユーティリティが起動し、ログイン画面が表示されます。

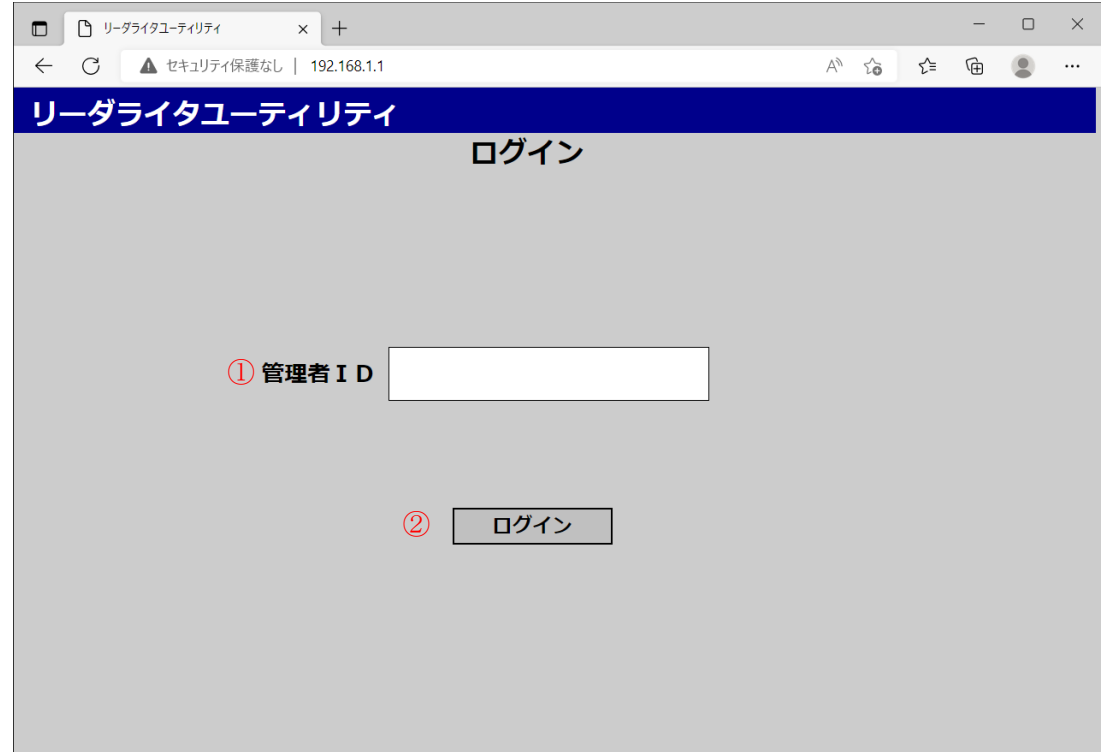

■ 画面項目

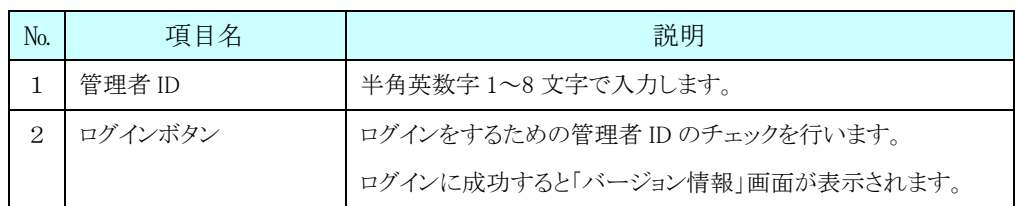

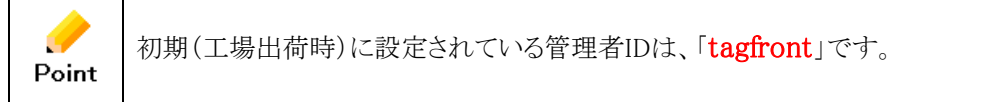

2.管理者 ID(初期値は"tagfront")を入力し、「ログイン」ボタンを押下します。

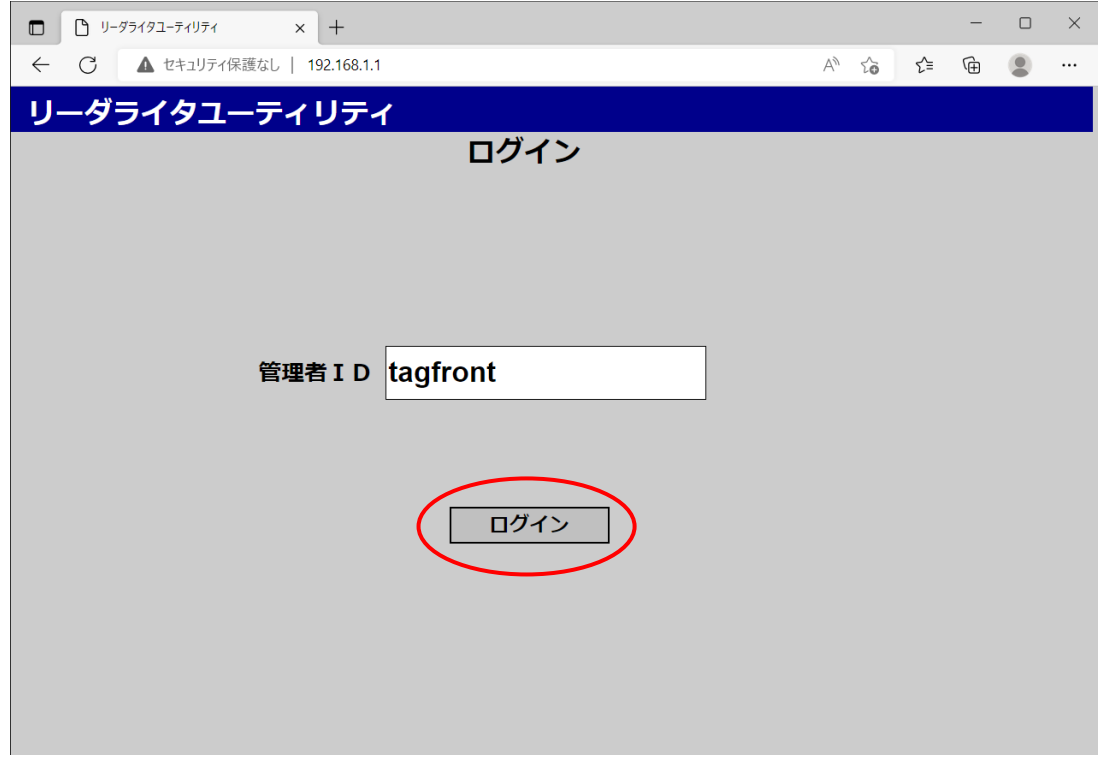

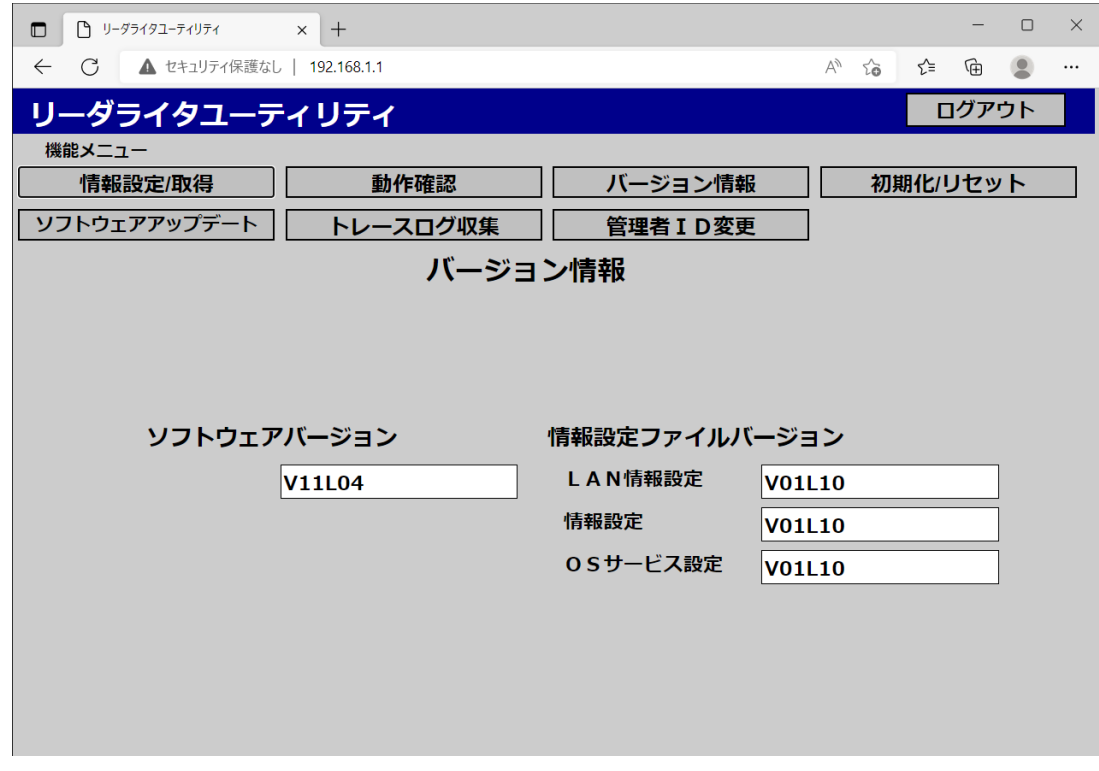

3. ログインに成功すると『バージョン情報』画面が表示されます。

※ ログイン画面で、誤った管理者 ID を入力すると、メッセージ部に「ログインエラー」と表示されます。 その場合は、正しい管理者 ID を再度入力して、ログインしてください。

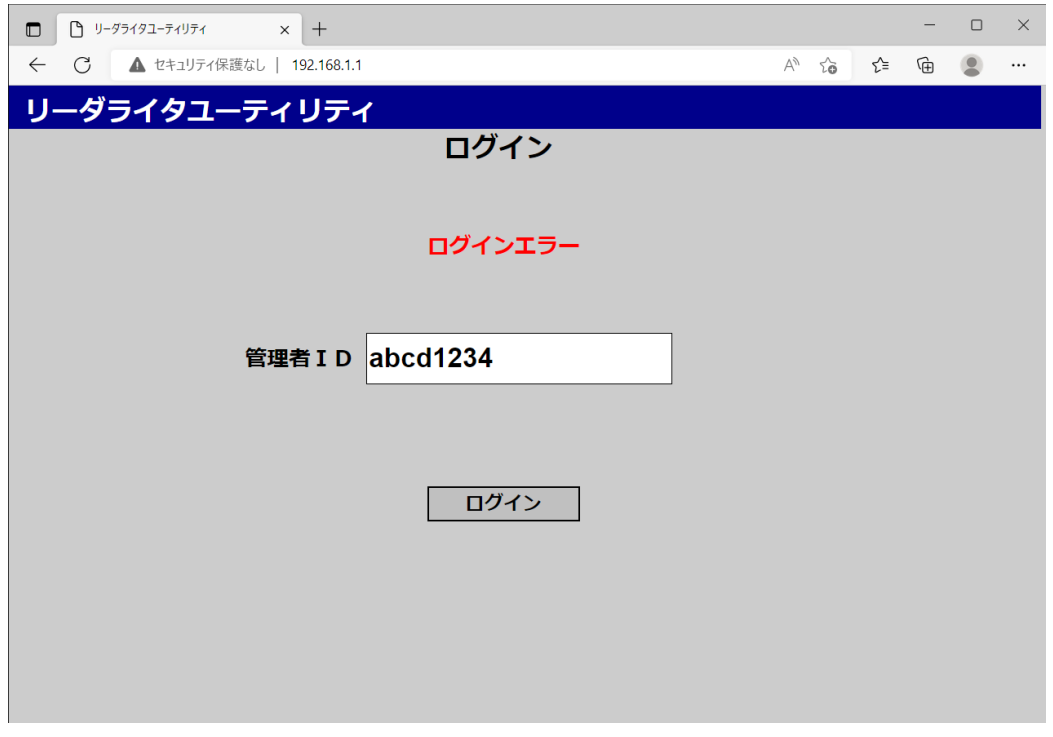

## <span id="page-14-0"></span>**2.1.3** ログアウト操作

ログアウトを行う操作を説明します。

1. 画面の右上にある「ログアウト」ボタンを押下します。

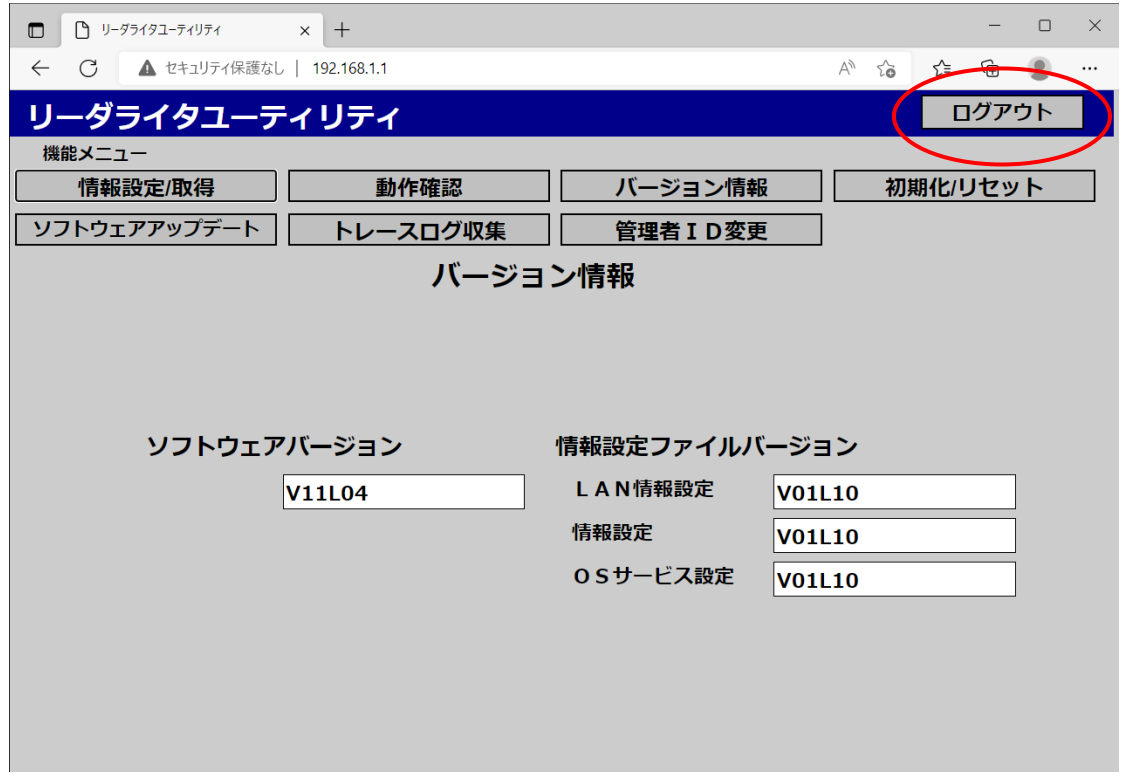

2. ログアウトが正常に行われると「ログイン」画面が表示されます。

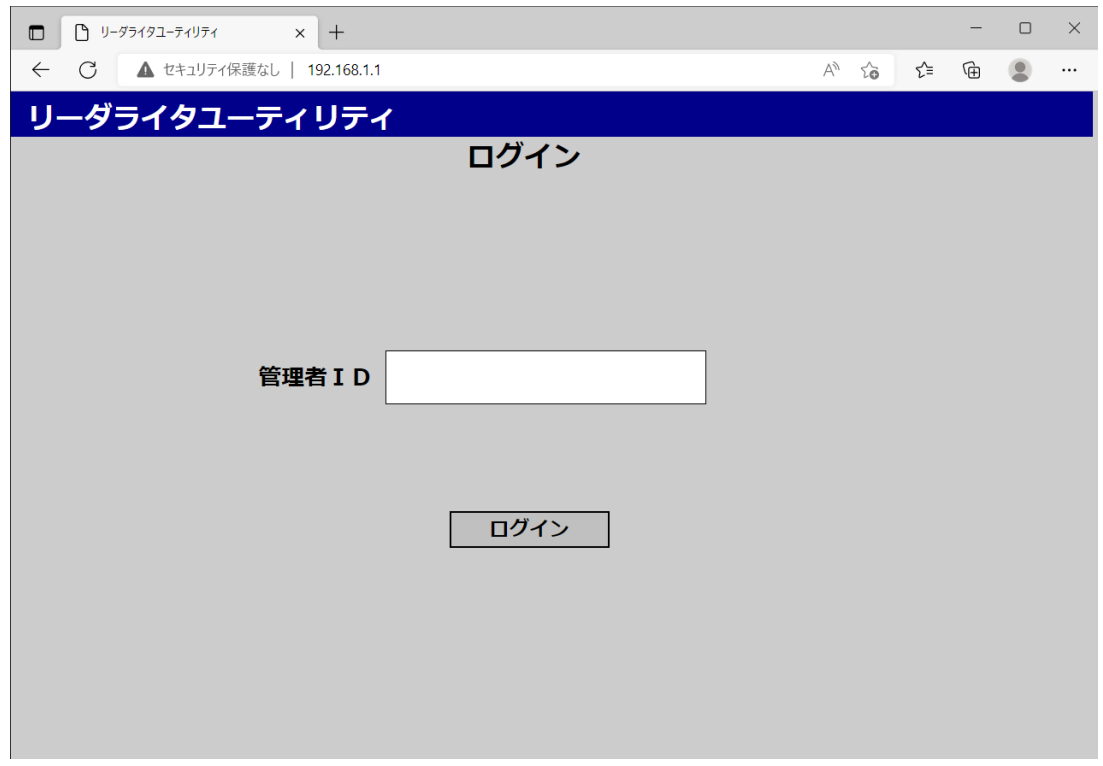

## <span id="page-16-0"></span>**2.2** 管理者 ID 変更

#### <span id="page-16-1"></span>**2.2.1** 管理者 **ID** 変更画面

ログイン時に使用する管理者 ID を変更する画面です。

## <span id="page-16-2"></span>**2.2.2** 管理者 **ID** 変更操作

「管理者 ID 変更」の操作の流れを説明します。

1. 機能メニューより『管理者 ID 変更』ボタンを押下すると「管理者 ID 変更」 画面が表示されます。

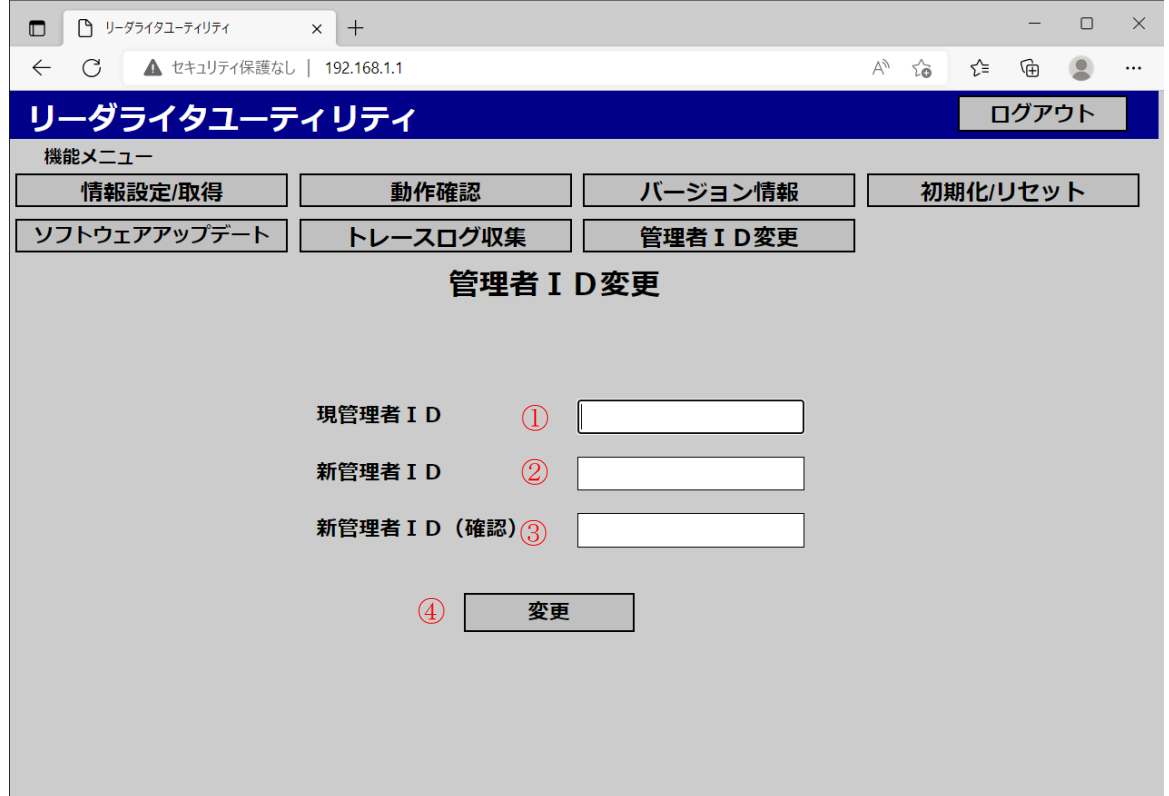

#### ■ 画面項目

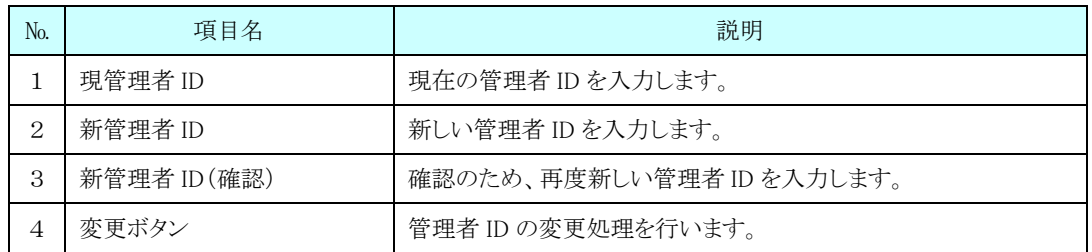

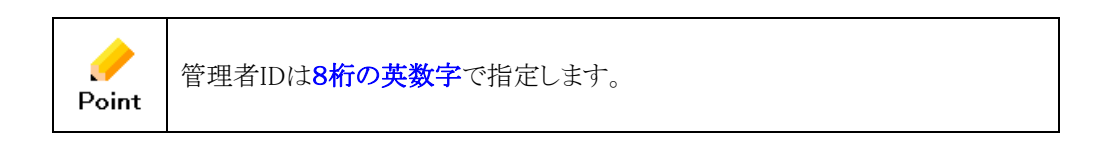

2.「現管理者 ID」、「新管理者 ID」、「新管理者 ID(確認)」を入力し、「変更」

ボタンを押下します。

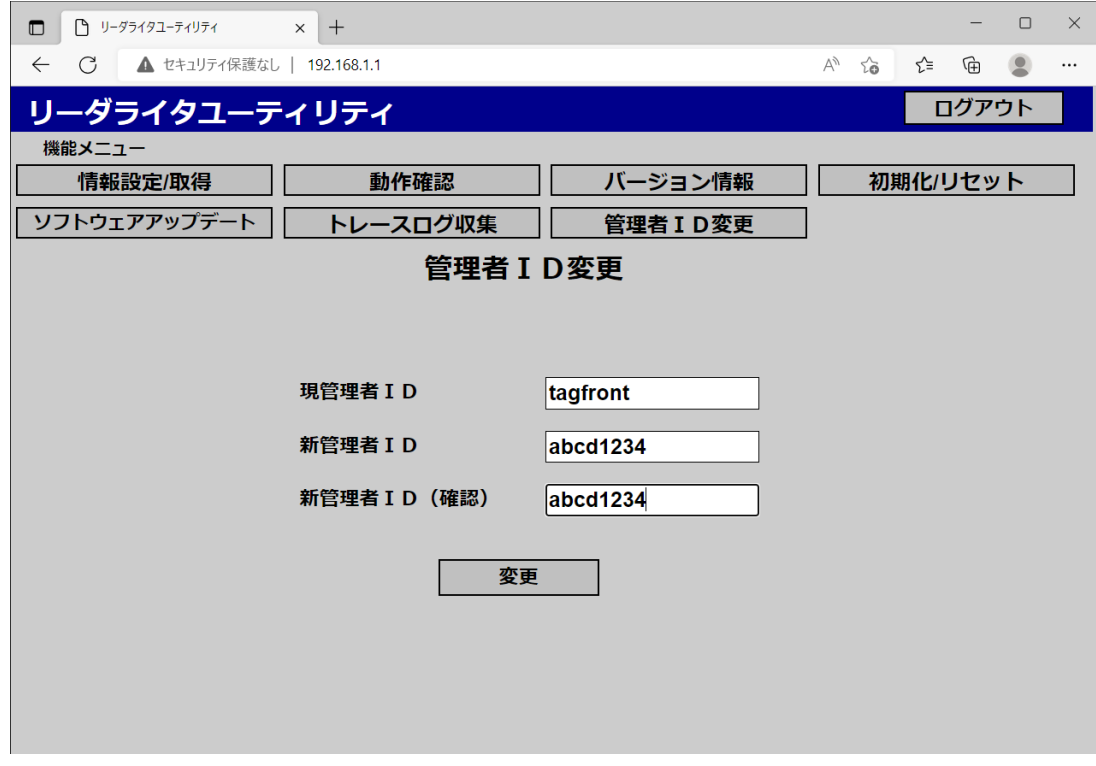

3.管理者 ID 変更の確認メッセージが表示されますので「OK」ボタンを押下します。

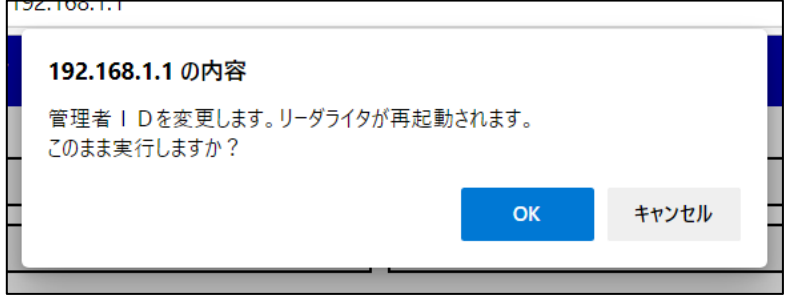

※ キャンセルボタンを押下すると、管理者 ID の変更は行われず、2 の画面に戻ります。

4.「OK」ボタン押下後、管理者 ID の変更が終わり、リーダライタの再起動が始まるとメッセージ部に 「管理者 ID が変更されました。リーダライタが再起動されます。暫くたってからブラウザを再起動し、ロ グインし直して下さい。」と表示されるので、Web ブラウザを閉じてください。リーダライタが起動しました らWebブラウザを起動して、新しい管理者 ID でログインできる事を確認してください。

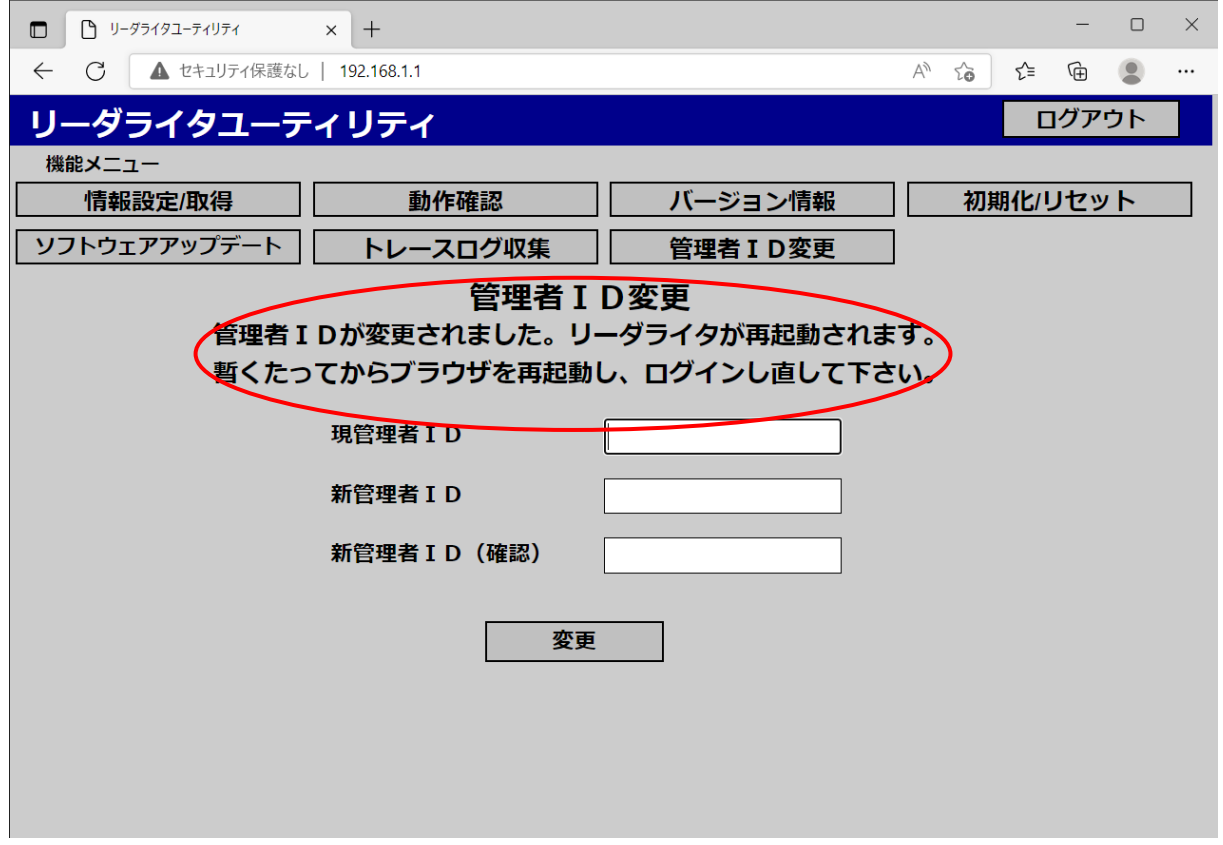

※ 変更ボタンを押下後、メッセージ部に「他業務作業中です。暫くたってからやり直して下さい。」と表示され た場合は、接続されている他のインターフェースを全て切断し、再度実行してください。

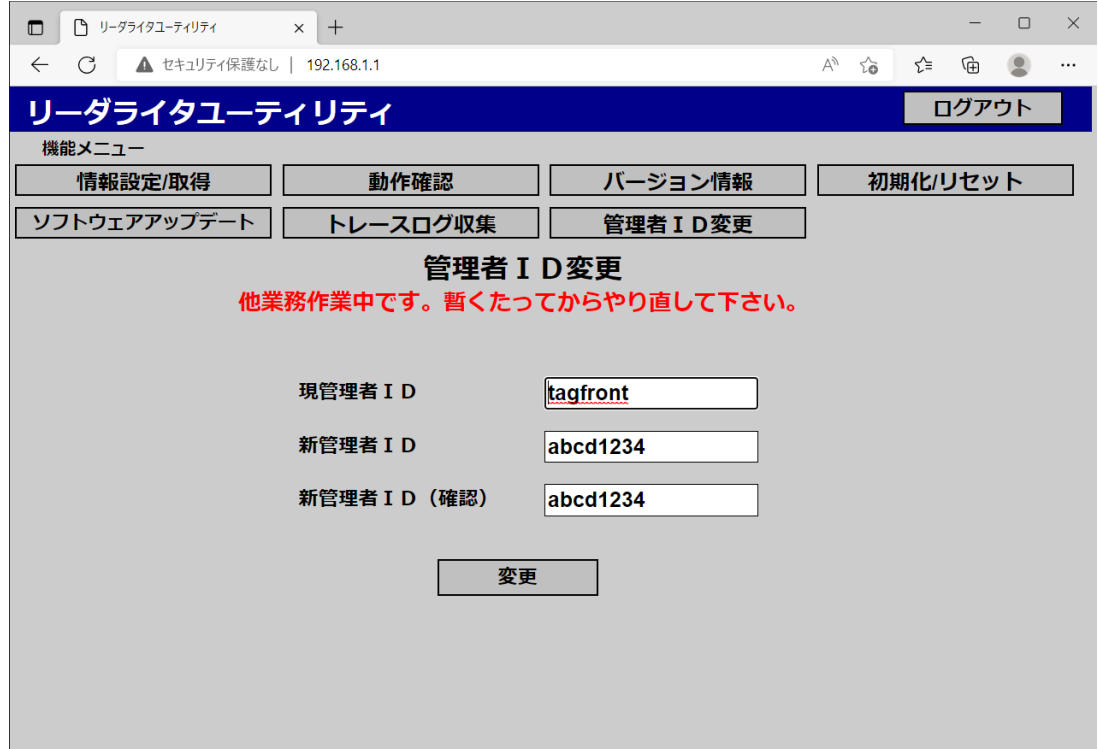

# <span id="page-20-0"></span>**2.3** バージョン情報

#### <span id="page-20-1"></span>**2.3.1** バージョン情報画面

リーダライタのソフトウェアや情報設定ファイルのバージョン情報を表示する画面です。

### <span id="page-20-2"></span>**2.3.2** バージョン情報画面表示

「バージョン情報」の表示の流れを説明します。

1. 機能メニューより『バージョン情報』を押下すると「バージョン情報」画面が表示 されます。

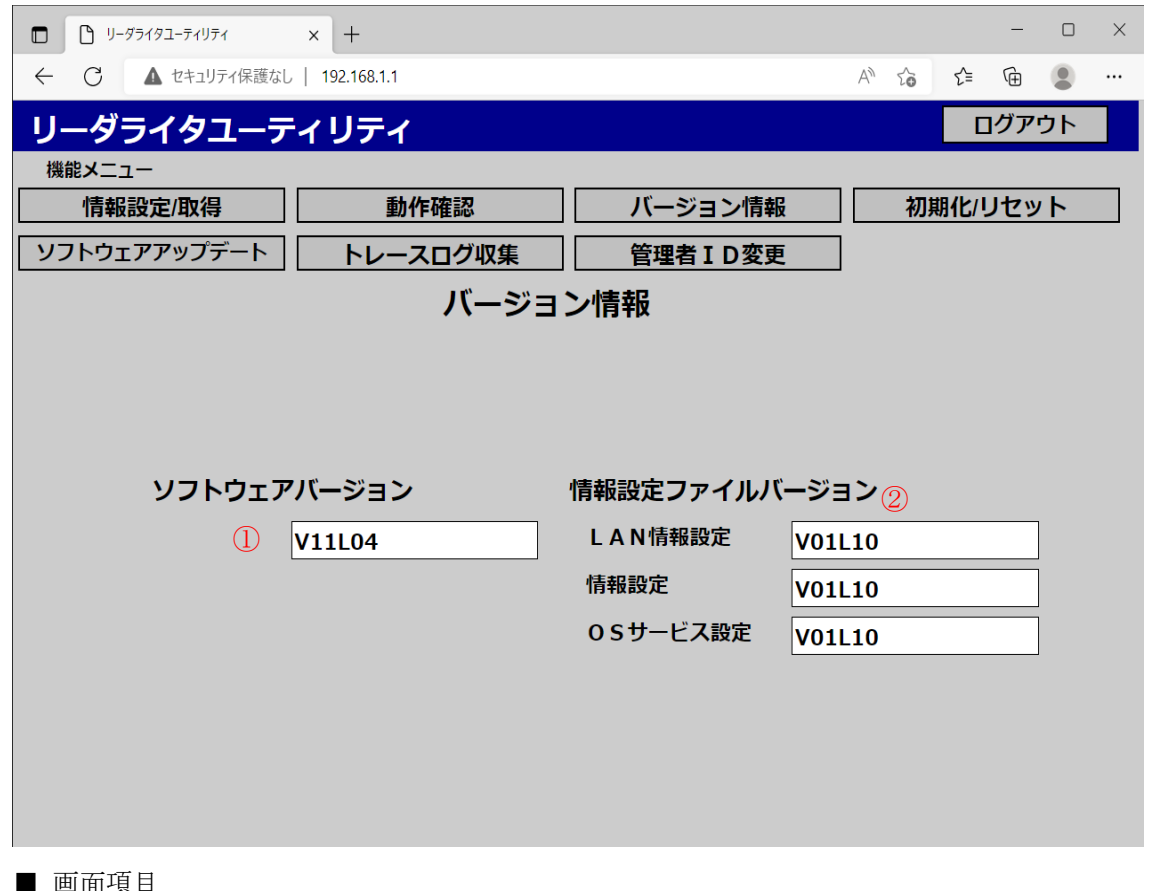

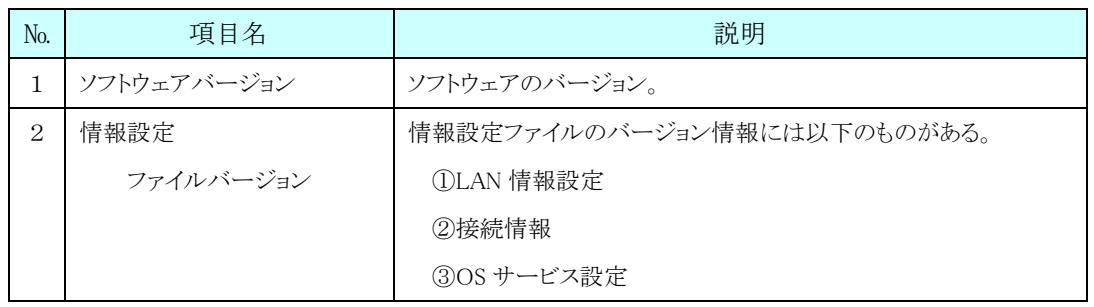

## <span id="page-21-0"></span>**2.4** 情報設定/取得

#### <span id="page-21-1"></span>**2.4.1** 情報設定/取得画面

現在のリーダライタの設定情報ファイル(XML)を取得したり、設定情報ファイルをリーダライタに送信 し、再設定を行う画面です。 「情報設定」処理では、XML ファイルで定義された内容を登録します。「情報取得」処理は、XML ファ イルのダウンロードになります。XML ファイルの形式は3章リーダライタ情報設定ファイルを参照して下 さい。

### <span id="page-21-2"></span>**2.4.2** 情報設定/取得操作

「情報設定/取得」の操作の流れを説明します。

#### ■ LAN 情報設定を取得する。

#### ※以下、LAN 情報取得の場合で説明します。

1. 機能メニューより『情報設定/取得』を押下すると「情報設定/取得」画面が表示 されます。

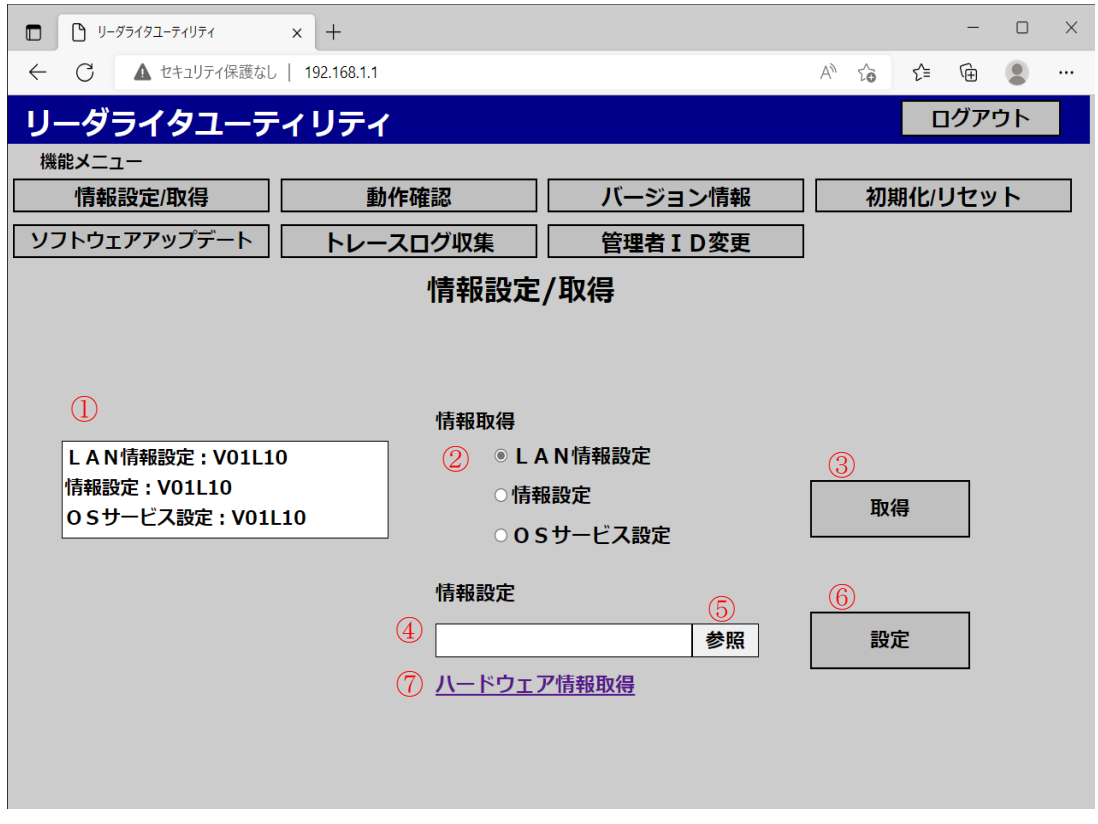

■ 画面項目

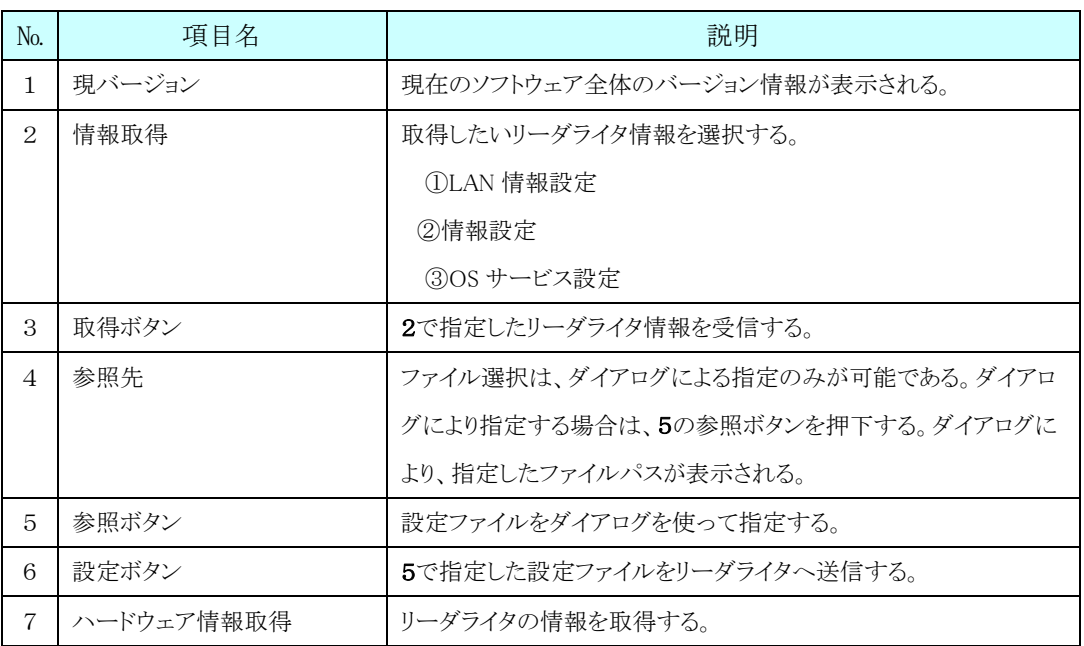

2.「LAN 情報設定」を選択し、「取得」ボタンを押下するとダイアログが表示されます ので、設定ファイルの格納先を指定して「保存」ボタンを押下します。

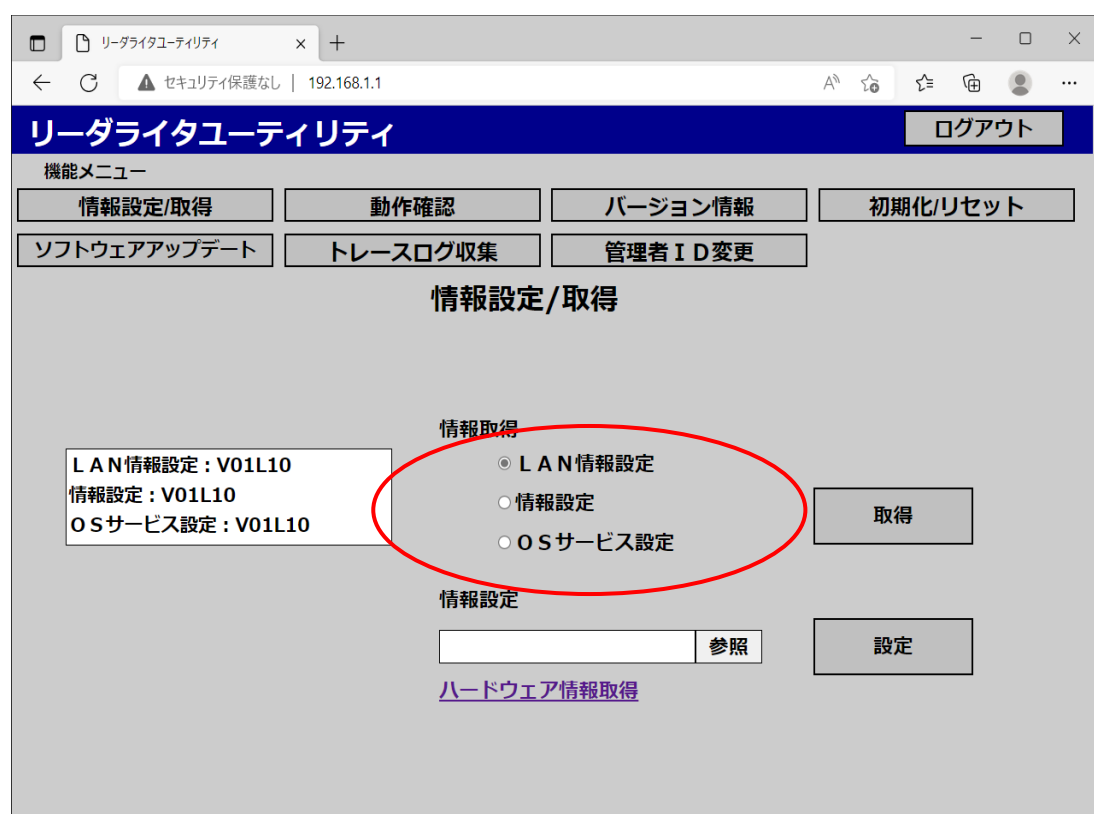

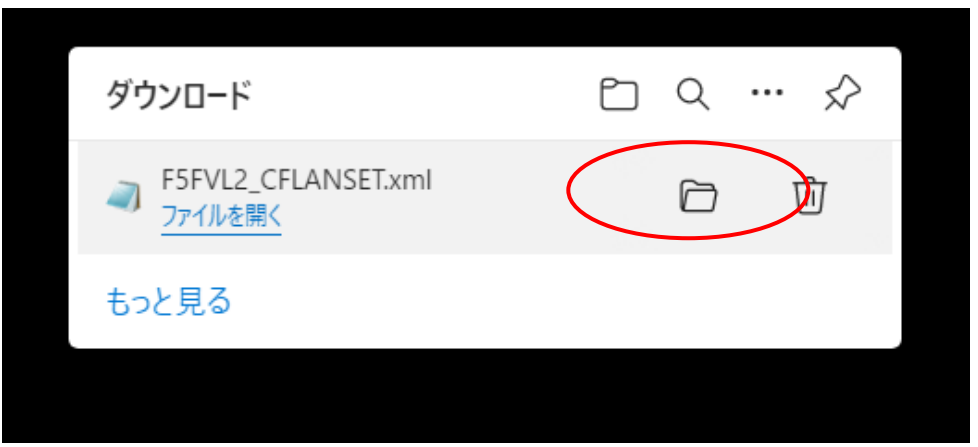

3.ダウンロードフォルダに、設定情報ファイルが保存されている事を確認してください。

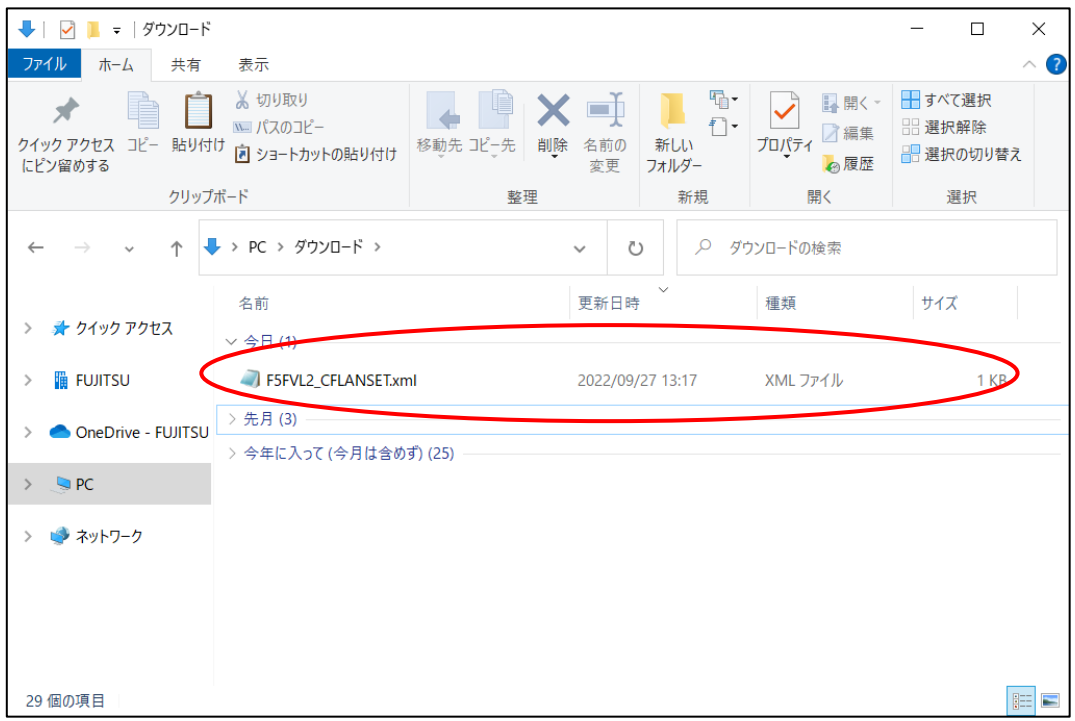

#### ■ LAN 情報設定を設定する。

1.「参照」ボタンを押下するとダイアログが表示されますので、今回設定するファイルを 選択します。

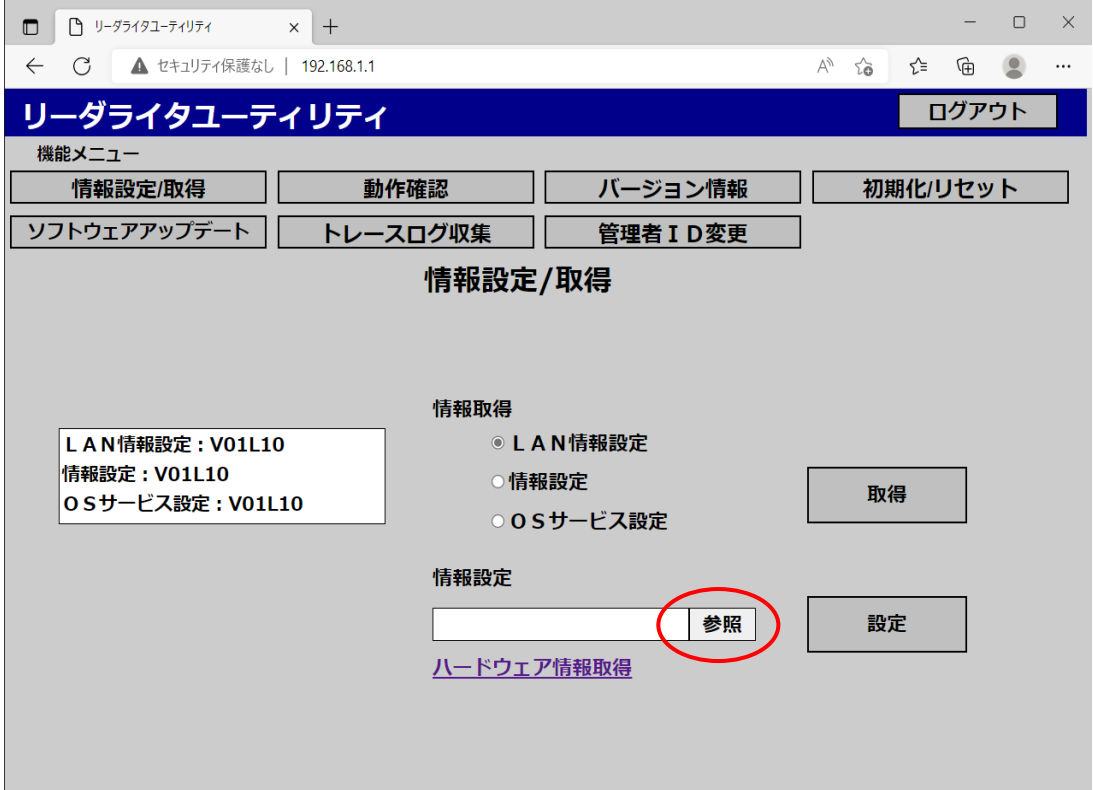

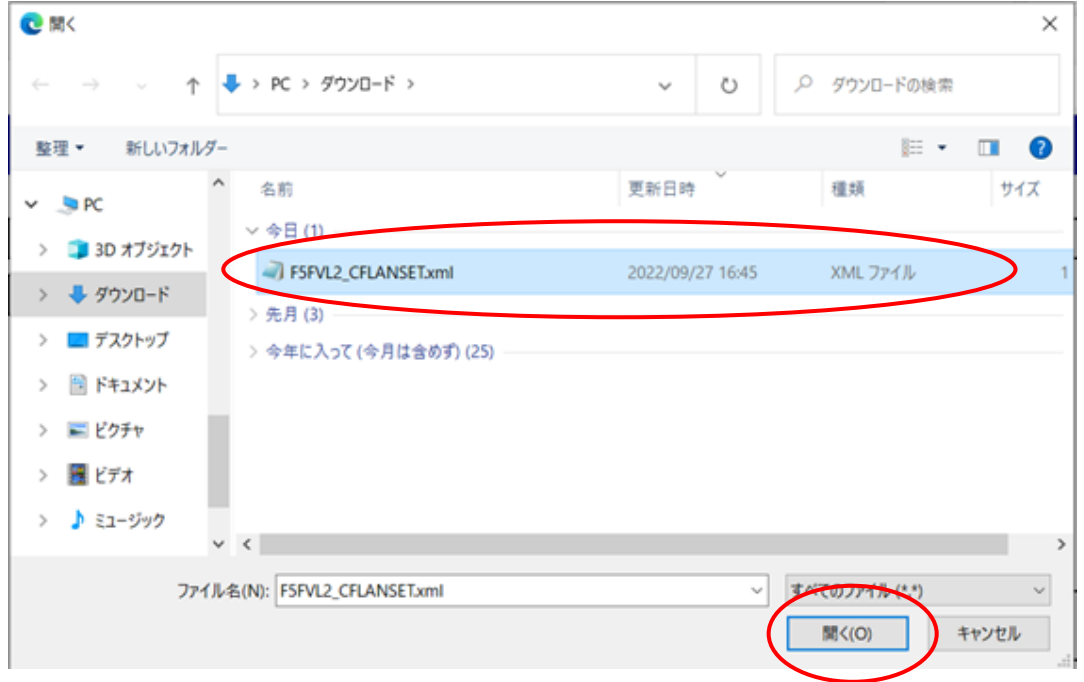

2.「参照先」に選択した設定ファイルのパスが表示されていることを確認します。

## ※設定ファイルのパスは、直接入力することは出来ません。必ず「参照」ボタンを 押下して対象ファイルを選択してください。

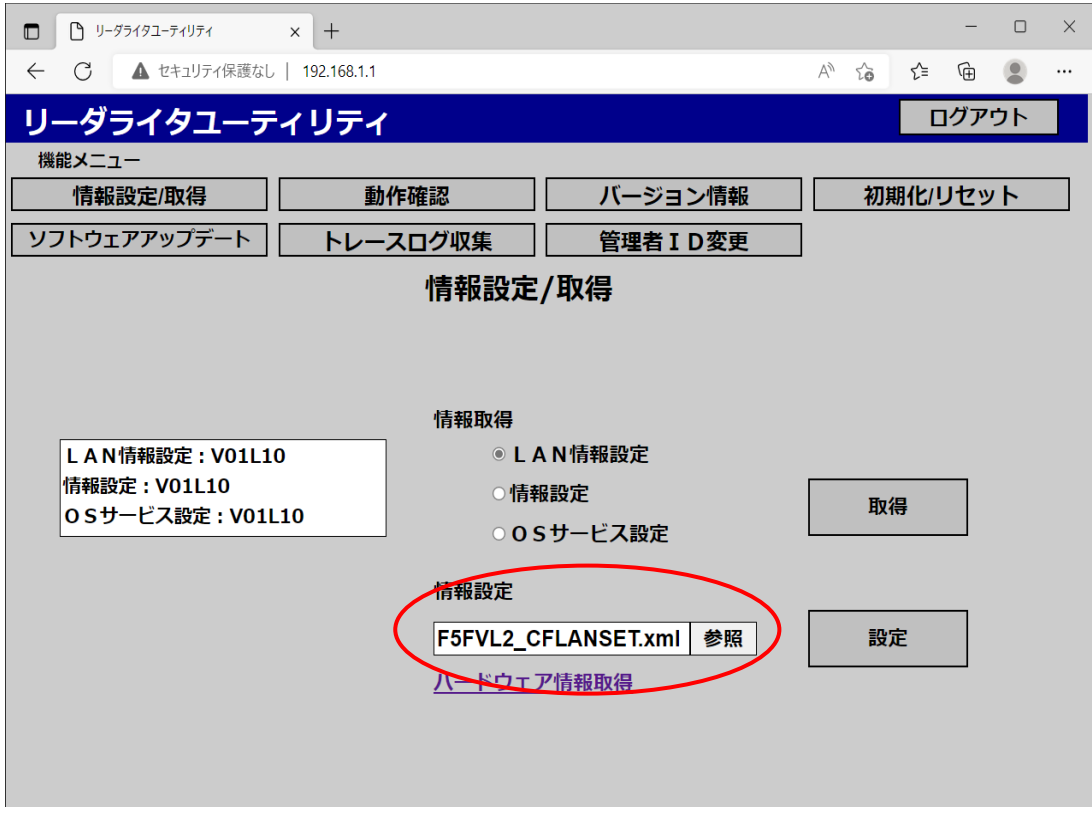

3.「設定」ボタンを押下すると確認メッセージのポップアップが表示されます。「OK」ボタンを押下する とリーダライタへの更新処理が実行され、リーダライタは再起動されます。

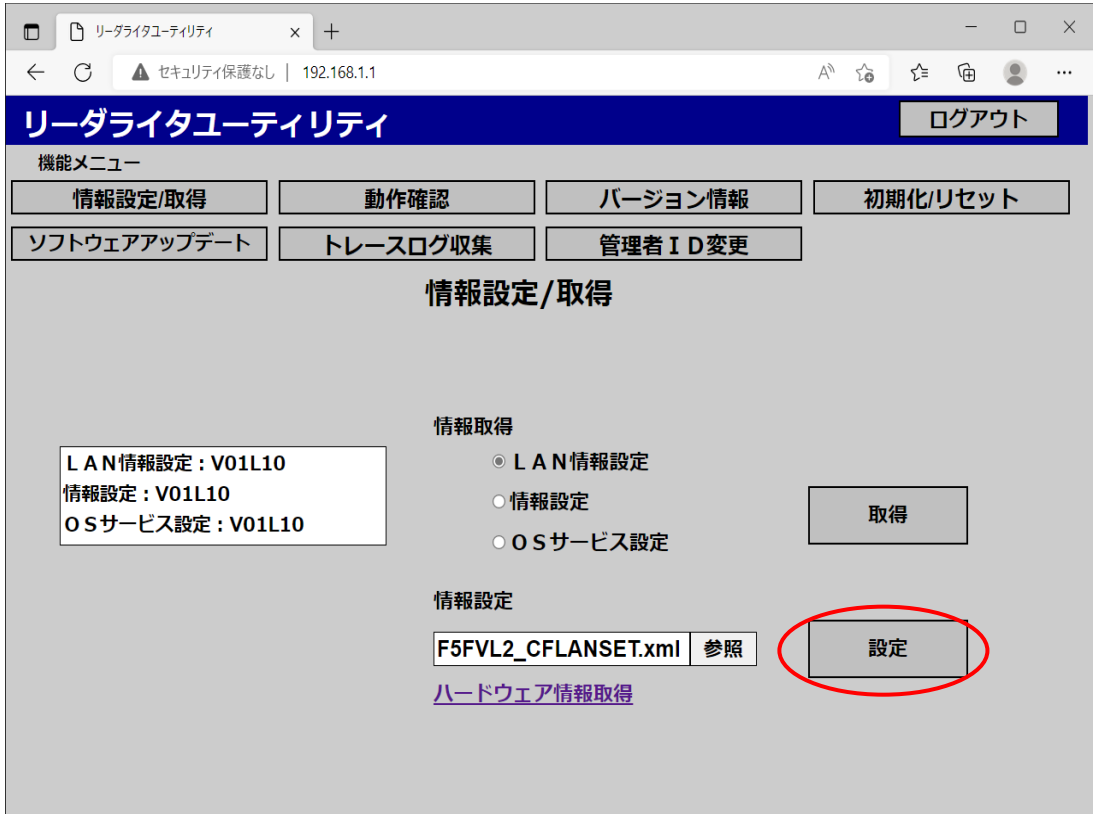

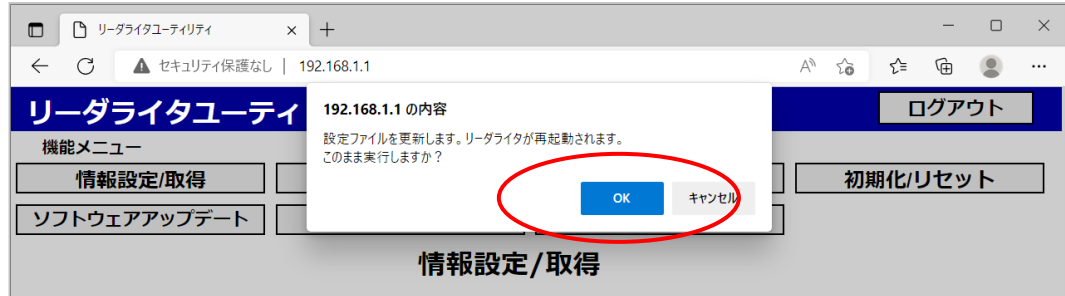

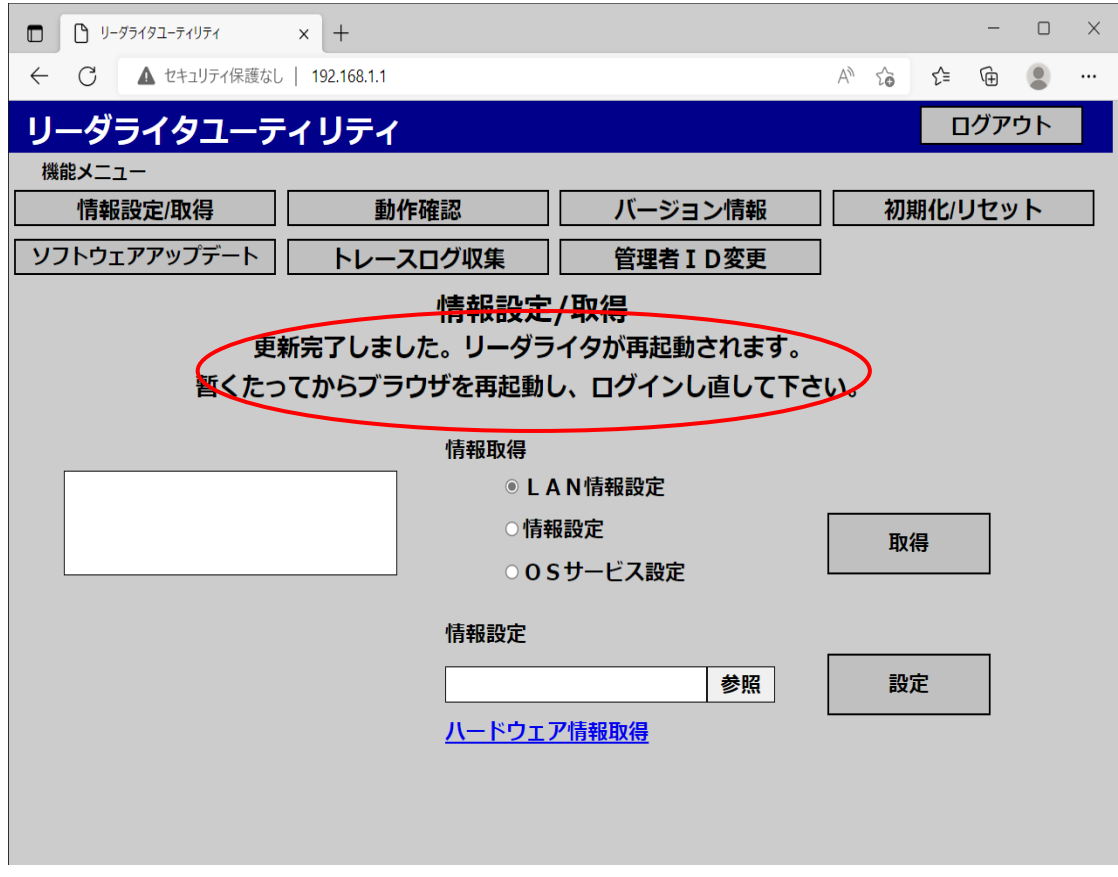

※ 確認ポップアップで「キャンセル」ボタンを押下すると、設定ファイルの更新は行われず、2 の画面 に戻ります。

- ※ 「設定」ボタン押下後、メッセージ部に「他業務作業中です。暫くたってからやり直して 下さい。」と表示された場合は、以下のような対処を行ってください。
	- ・富士通インターフェース(Socket/Serial/HTTP)による
		- リーダライタ制御が行われている場合
		- ・CloseConnection コマンドを実行後、再度実行してください。
	- ・LLRP インターフェースによるリーダライタ制御が行われている場合

・CLOSE\_CONNECTION メッセージを送信後、再度実行してください。

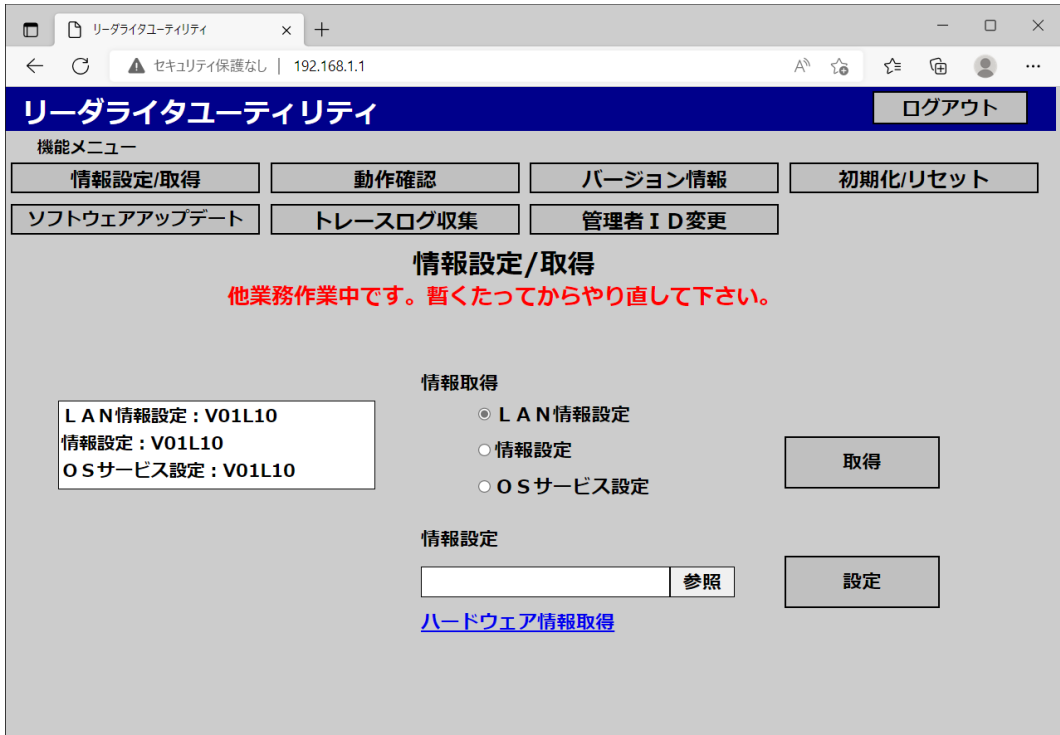

## <span id="page-29-0"></span>**2.4.3** リーダライタ情報の種類

ユーティリティで設定可能な設定ファイルには次のものがあります。

これらのファイルは XML 形式で作成されています。

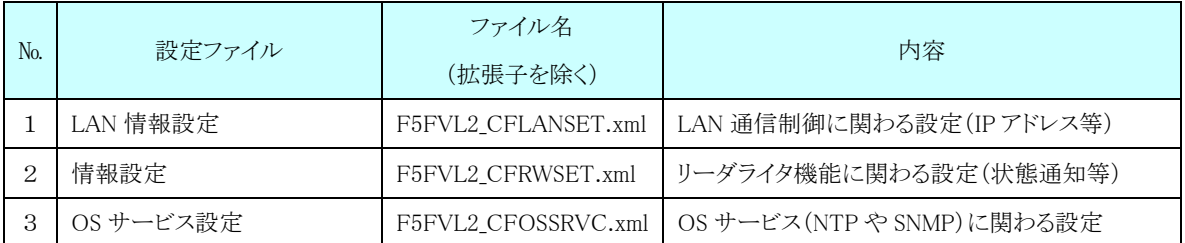

※設定ファイルの初期値(工場出荷時の値)については『3章リーダライタ情報 設定ファイル』を参照 して下さい。

## <span id="page-30-0"></span>**2.4.4** ハードウェア情報取得

リーダライタの情報を取得できます。リーダライタの情報とは富士通インターフェースの GetHardwareInformation コマンドを実行することで取得できる情報です。 情報の詳細は、インターフェース説明書の 2.5.1 を参照してください。

#### ■ ハードウェア情報を取得する。

1.「ハードウェア情報取得」を押下します。

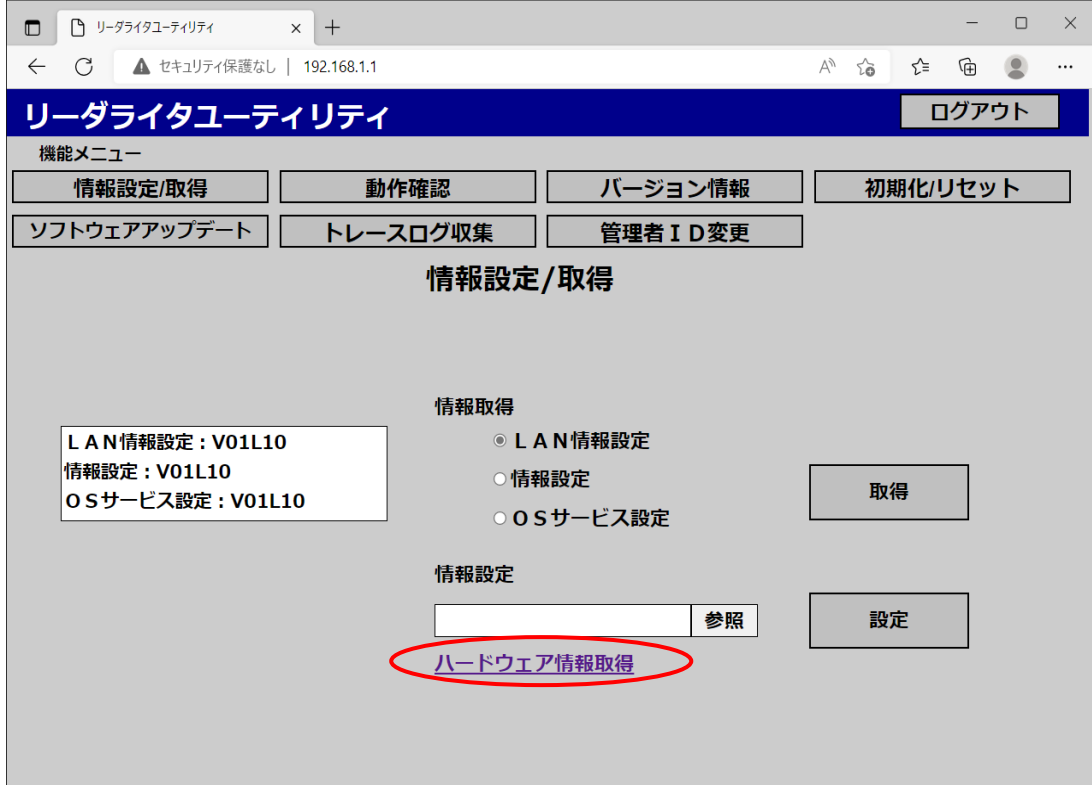

2.GetHardwareInformation の情報が表示されます。

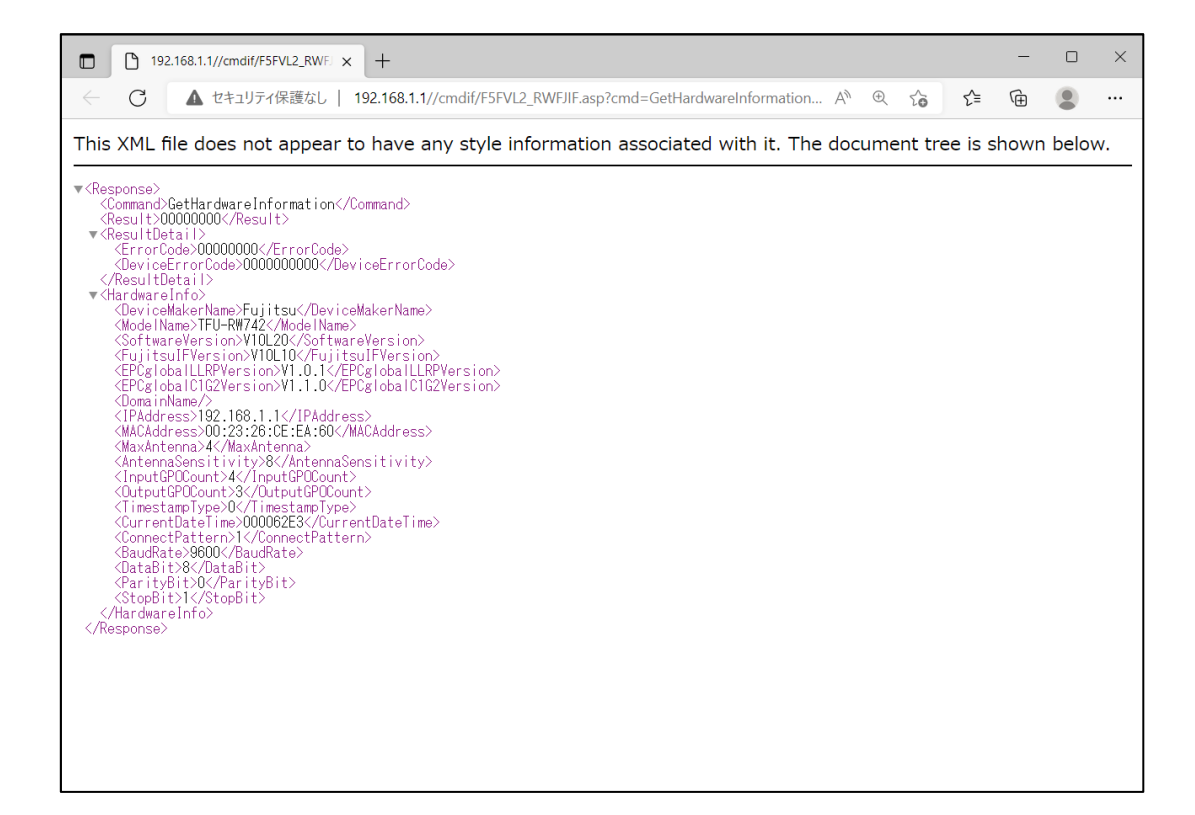

# <span id="page-32-0"></span>**2.5** 動作確認

## <span id="page-32-1"></span>**2.5.1** 動作確認画面

リーダライタ、アンテナ、ケーブルが正常に動作しているかどうかをタグの読取をおこなうことで、確認し ていただく画面です。

### <span id="page-33-0"></span>**2.5.2** 動作確認操作

「動作確認」の操作の流れを説明します。

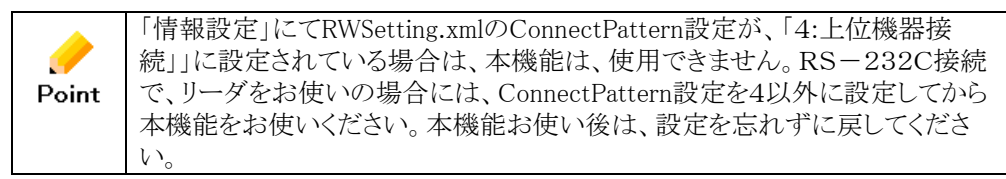

1. ユーティリティの機能メニューより『動作確認』を押下すると「動作確認」画面が表示

されます。

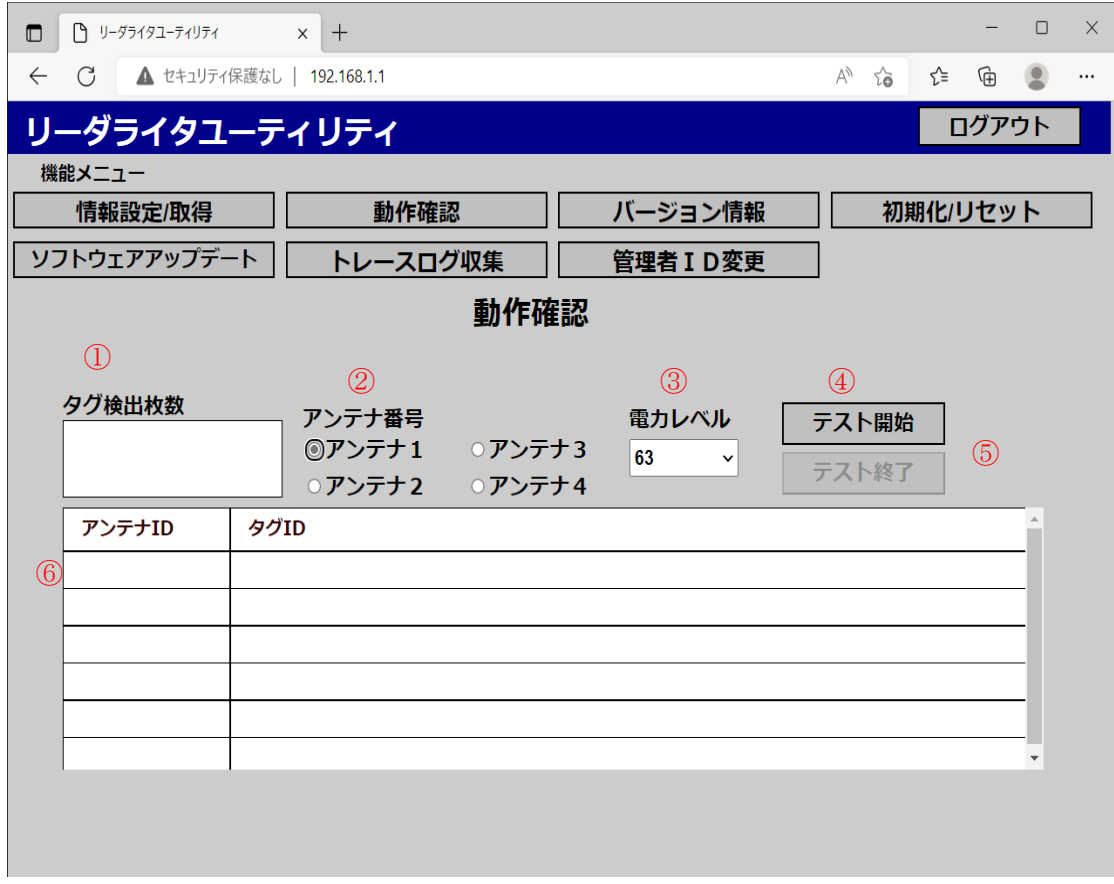

#### ■ 画面項目

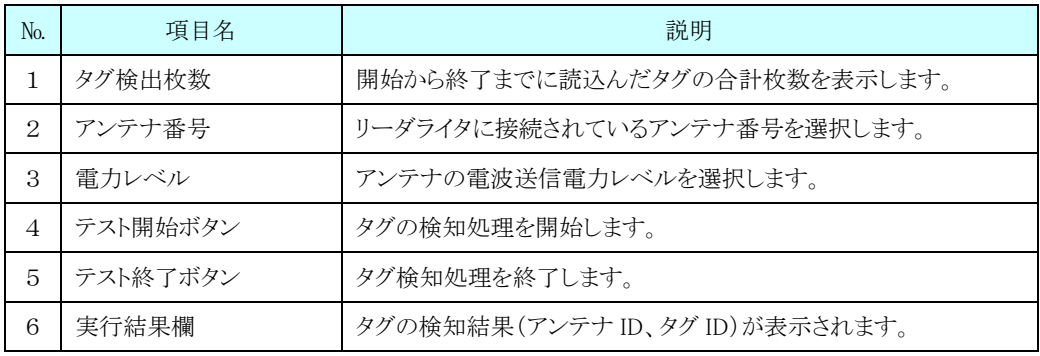

2.アンテナ番号はアンテナが接続されているコネクタの番号をチェックしてください。 次に、電力レベルを設定します。

電力レベルは、値を変更しても送信電力が変化しない範囲があります。

設定値と送信電力の関係は、本製品の取扱説明書の「出力設定について」を参照ください。

●アンテナ番号は、必ず1つ選択してください。

●タグ検知処理は「テスト終了」ボタンが押下されるまで繰り返し実行します。

●タグ ID には 24桁の英数字が表示されます。

TFU-RW732N は、内蔵されたアンテナのみのため、アンテナ番号は、必ず1を選択し てください。

3.「テスト開始」ボタンを押下し、アンテナにタグをかざします。 タグ検知に成功すると、「タグ検出枚数」がカウントアップし実行結果欄に検知した アンテナIDとタグIDが表示されます。

※アンテナとタグの距離は10cm 程離してください。

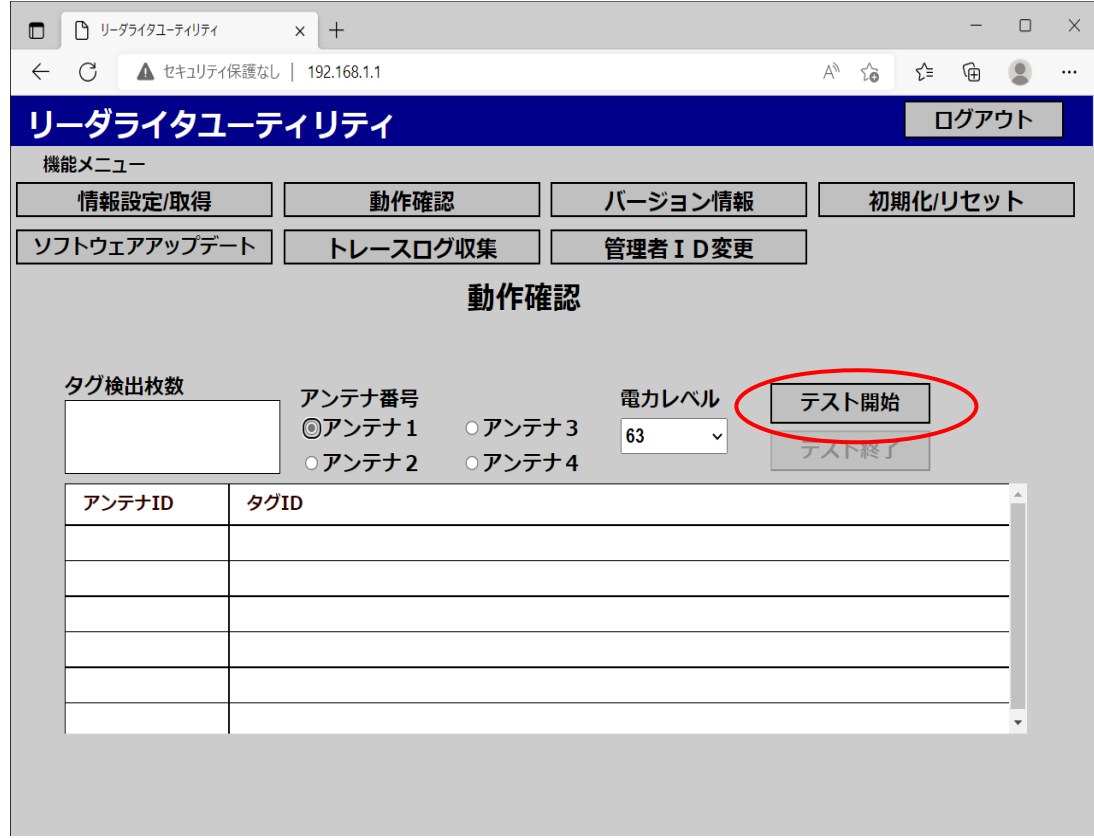

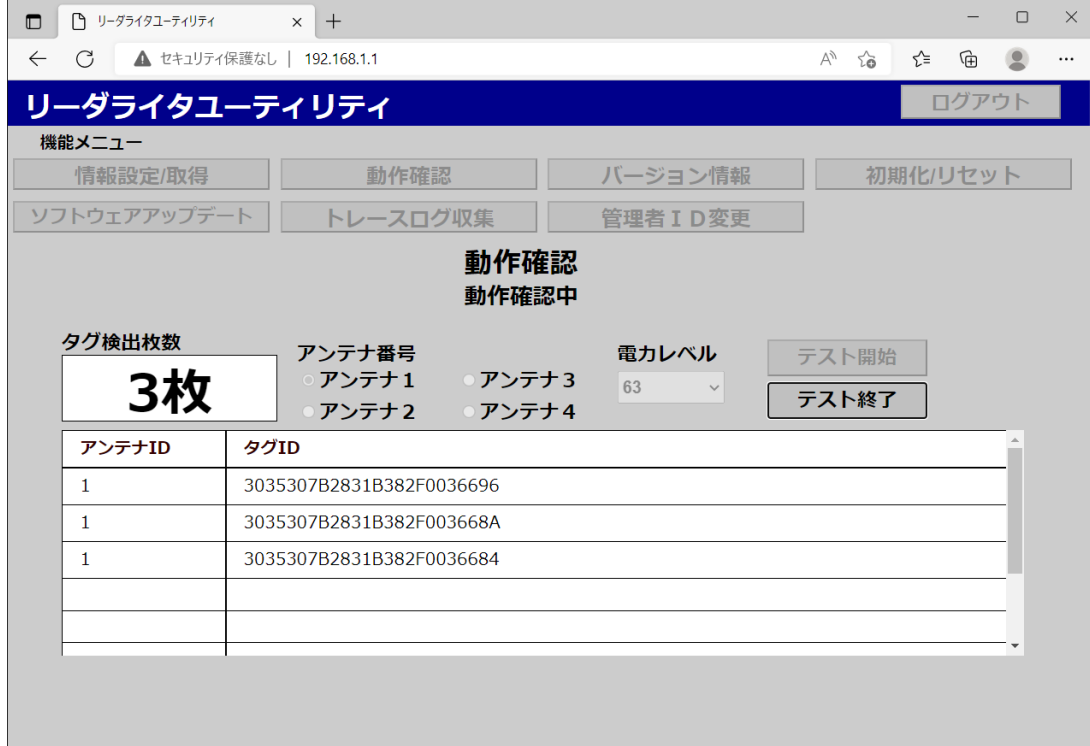
4.「テスト終了」ボタンを押下し、検知処理を終了します。

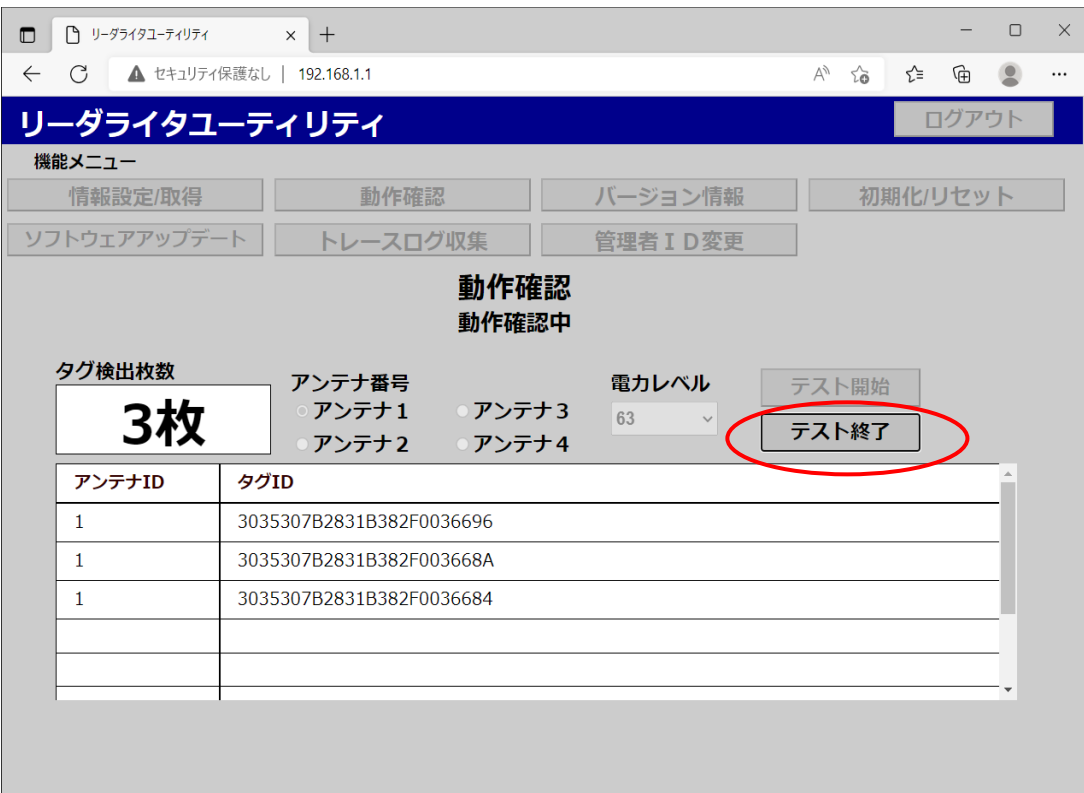

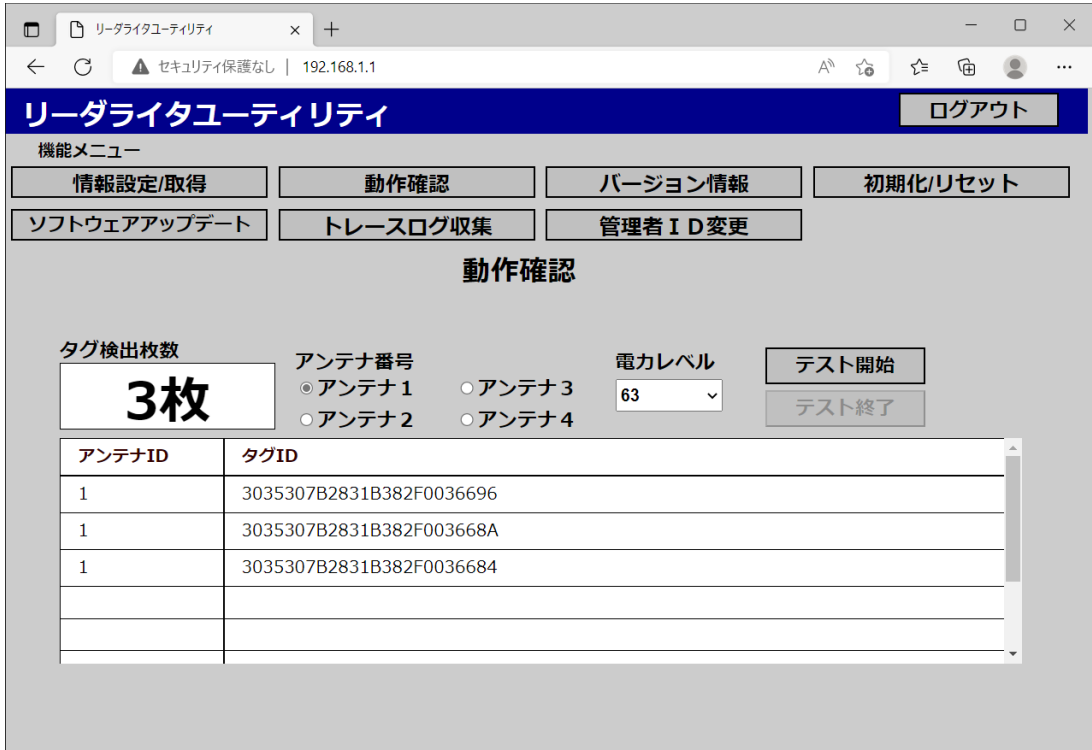

検知処理完了時に、LED の各色点灯テストおよびブザー鳴動テストを実施します。

LAN 回線不良等により回線切断状態になった場合には、メッセージ部に「オフラインになりました。回 線を確認してください。テスト終了ができない場合、5秒後に使用可能になります。」 とメッセージ部に表示されます。

回線が復旧した場合には、再び「テスト開始」ボタンを押下することで、動作確認を再開することができ ます。

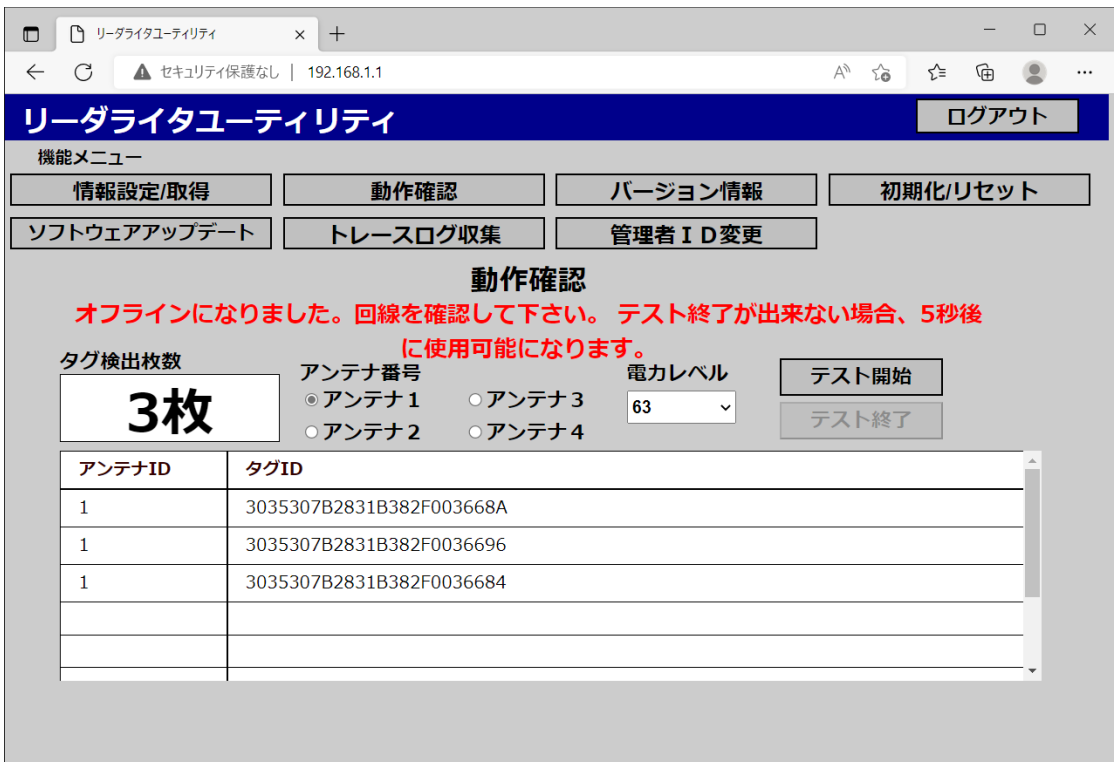

- ※ 「テスト開始」ボタン押下後、メッセージ部に「他業務作業中です。暫くたってからやり直して下さ
- い。」と表示された場合は、以下のような対処を行ってください。
	- ・富士通インターフェース(Socket/Serial/HTTP)による
		- リーダライタ制御が行われている場合
		- ・CloseConnection コマンドを実行後、再度実行してください。
	- ・LLRP インターフェースによるリーダライタ制御が行われている場合

・CLOSE\_CONNECTION メッセージを送信後、再度実行してください。

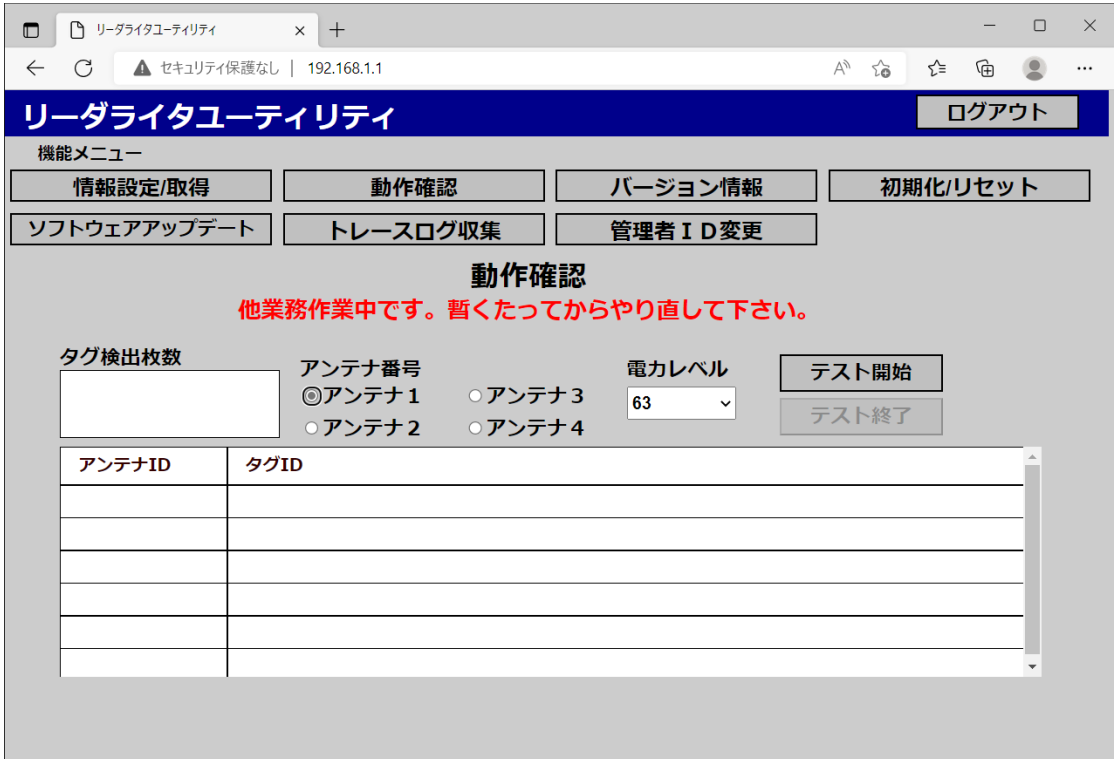

また、「テスト開始」ボタン押下後、メッセージ部に「現在の接続パターン設定では、動作しません。」 と表示された場合は、リーダライタ情報設定ファイルの接続パターンが「4 : 上位機器接続」になって います。リーダライタ情報設定より、リーダライタ情報設定ファイルの接続パターンを「1: 接続なし」 に変更後、再度実行してください。

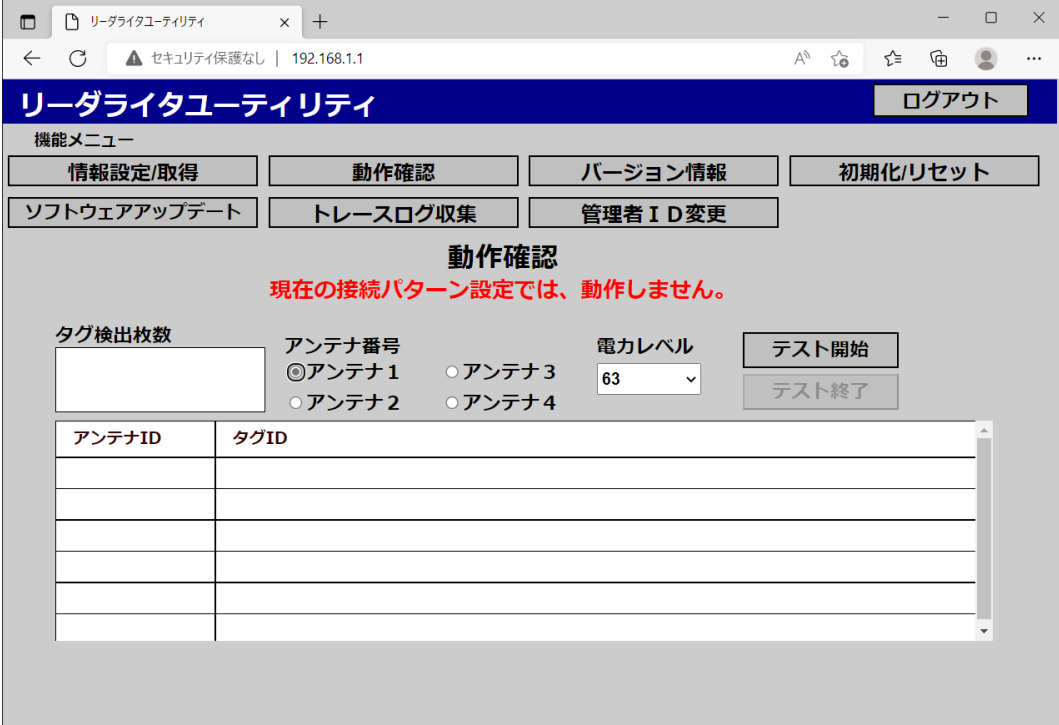

# **2.6** ソフトウェアアップデート

# **2.6.1** ソフトウェアアップデート画面

アップデートファイルを使用して、リーダライタのソフトウェアのアップデートを行う画面です。アップデー トファイルの情報は、弊社ホームページに掲載されます。

## **2.6.2** ソフトウェアアップデート操作

「ソフトウェアアップデート」の操作の流れを説明します。

1. 機能メニューより『ソフトウェアアップデート』を押下すると「ソフトウェアアップ

デート」画面が表示されます。

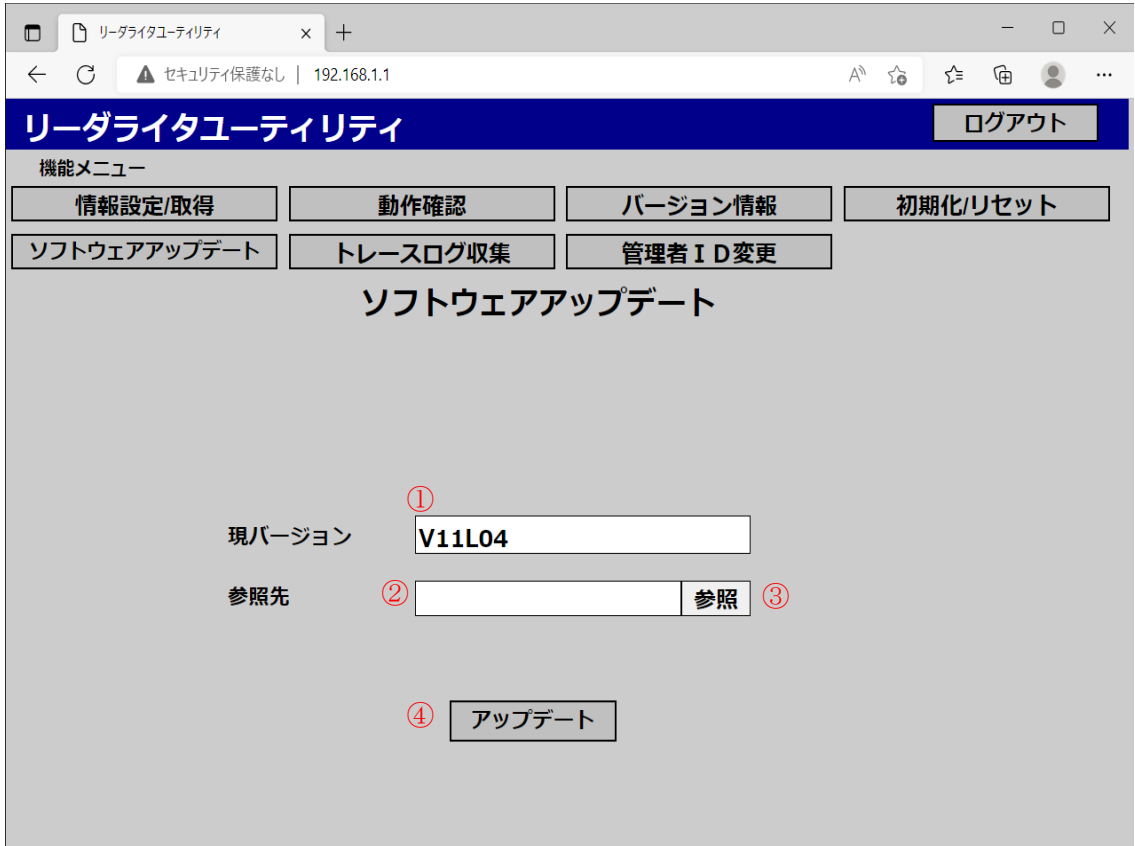

#### ■ 画面項目

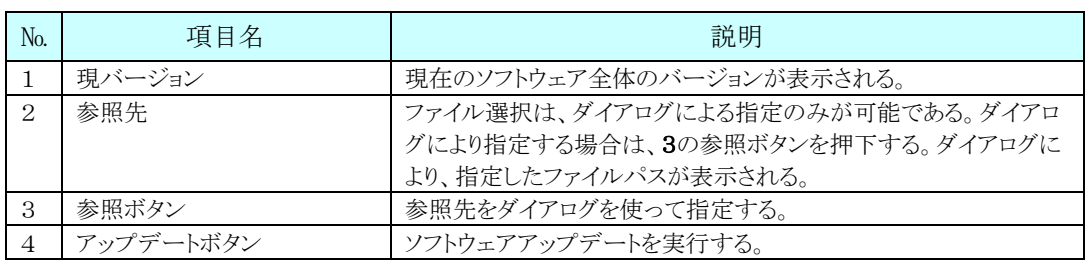

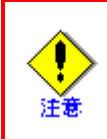

「ソフトウェアアップデート」を行う場合には、「情報設定/取得」により 設定情報のバックアップを行い、ソフトウェアアップデート実施後に バックアップ内容を参照の上、設定情報を変更してください。

2.「参照」ボタンを押下するとダイアログが表示されますので、アップデートファイルを

選択します。

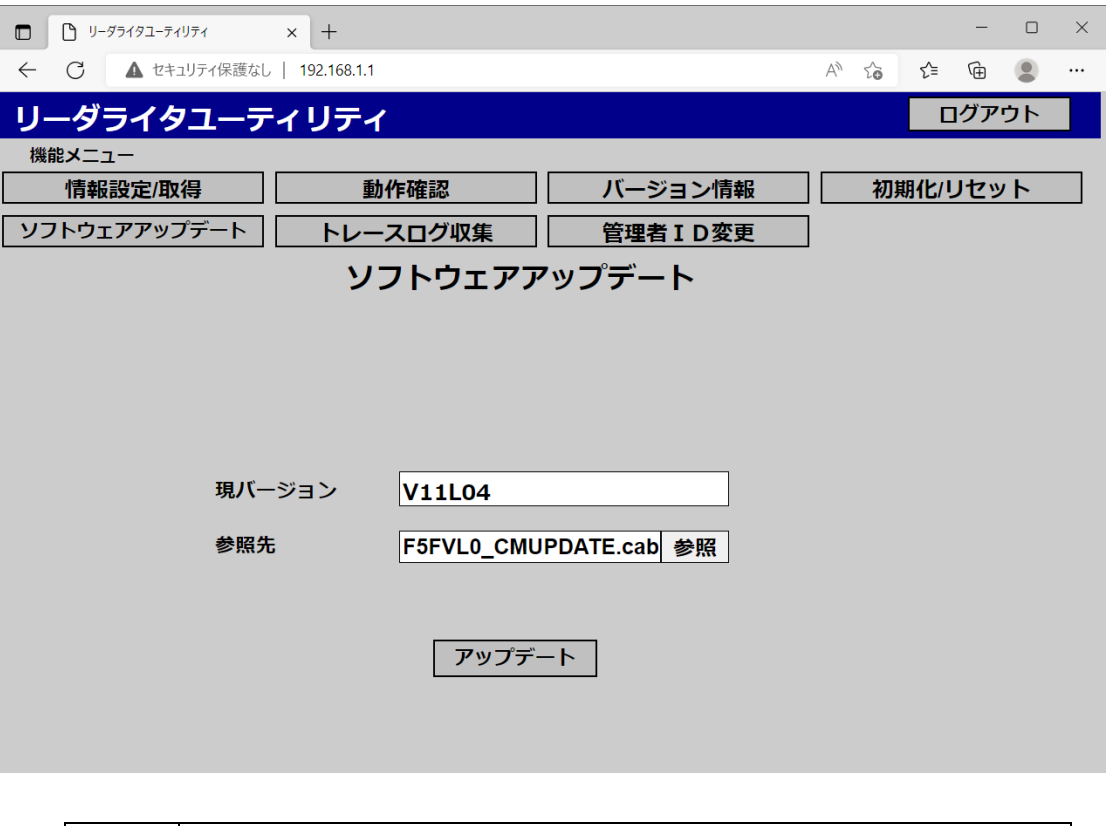

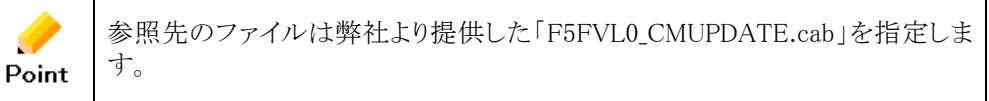

3. ダイアログで選択したファイルのパスが表示されたのを確認し、「アップデート」

ボタンを押下すると確認メッセージが表示されます。

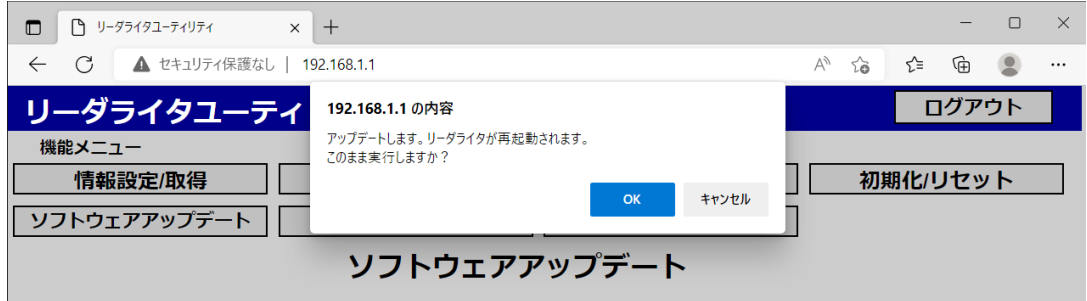

4.「OK」を押下すると、選択した Cab ファイル内のソフトウェアバージョンによって、以下のように操作が変化し ます。

① 現バージョンより、新しいバージョンの場合

アップデート処理が開始されます。アップデートが完了するとリーダライタは再起動します。

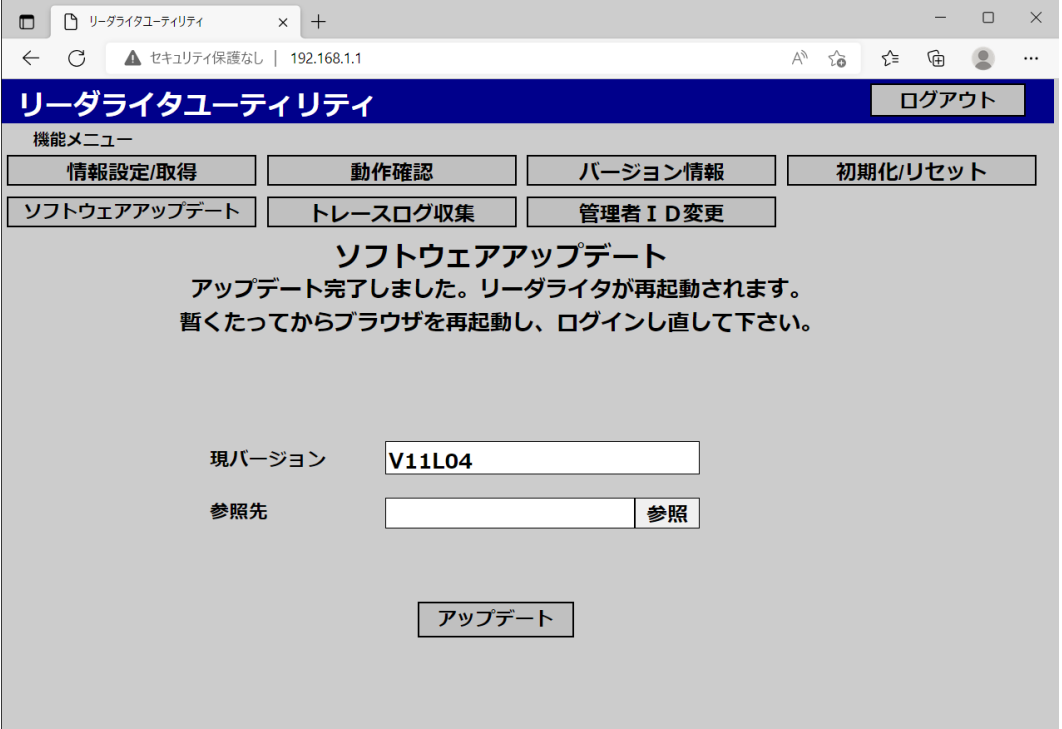

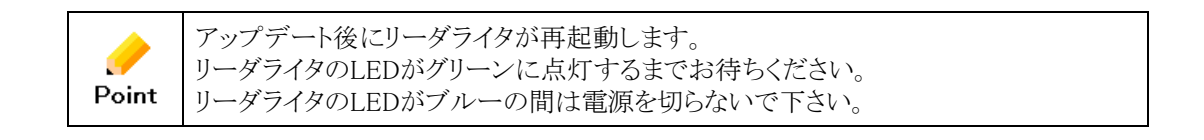

② 現バージョンと同じバージョン、または、古い場合

バージョンレベルが同じ、または、古い場合はアップデートできません。

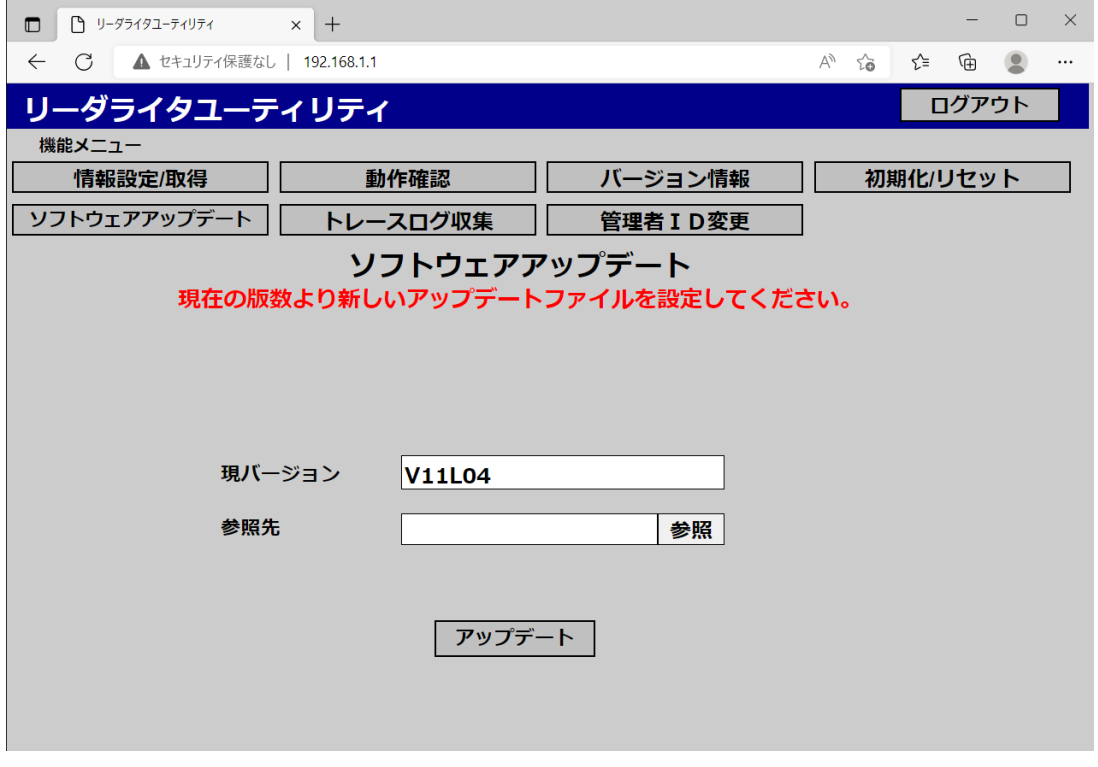

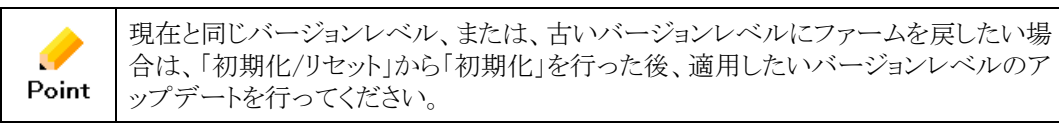

**45** ALL Rights Reserved, Copyright 富士通フロンテック株式会社

※ 4の操作後、メッセージ部に「他業務作業中です。暫くたってからやり直して下さい。」と表示された 場合は、以下のような対処を行ってください。

・富士通インターフェース(Socket/Serial/HTTP)による

リーダライタ制御が行われている場合

・CloseConnection コマンドを実行後、再度実行してください。

・LLRP インターフェースによるリーダライタ制御が行われている場合

・CLOSE\_CONNECTION メッセージを送信後、再度実行してください。

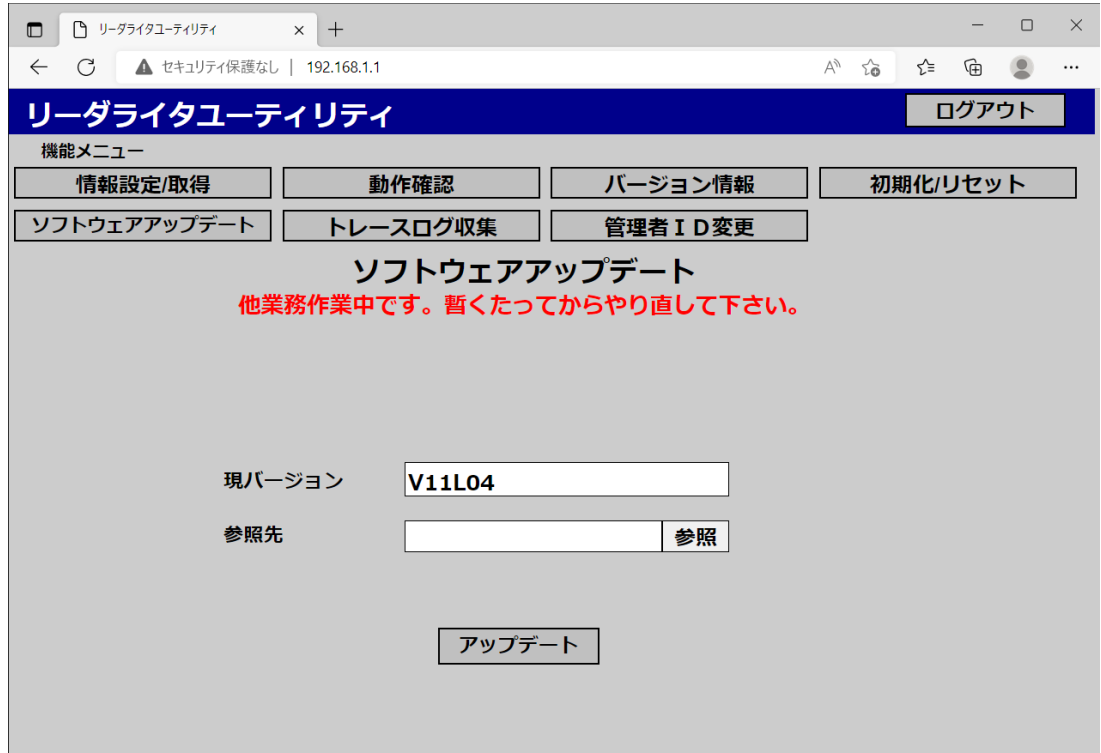

# **2.7** 初期化/リセット

## 2.7.1 初期化/リセット画面

リーダライタの初期化やリセットを行う画面です。

・初期化 :リーダライタを工場出荷時の状態に戻し、再起動します。

・リセット :リーダライタの設定はそのままで、再起動します。

リセットの方法にはコールドブートとウォームブートがあります。

ウォームブートでは、短い時間でリセットが完了し、

トレースログの内容は保持されます。

コールドブートではウォームブートに比べてリセットの時間が長く、

トレースログの内容が破棄されます。

リーダライタの動作不良にてリセットをおこなう場合には、まず ウォームブートを実行し、改善しない場合には、コールドブートされる ことをお勧めします。

### 2.7.2 初期化/リセット操作

「初期化/リセット」の操作の流れを説明します。

#### ■ リーダライタのリセット(コールドブート)を実行する。

## ※以下、リーダライタのリセット(コールドブート)の場合で説明します。

1. 機能メニューより『初期化/リセット』を押下すると「初期化/リセット」画面が

表示されます。

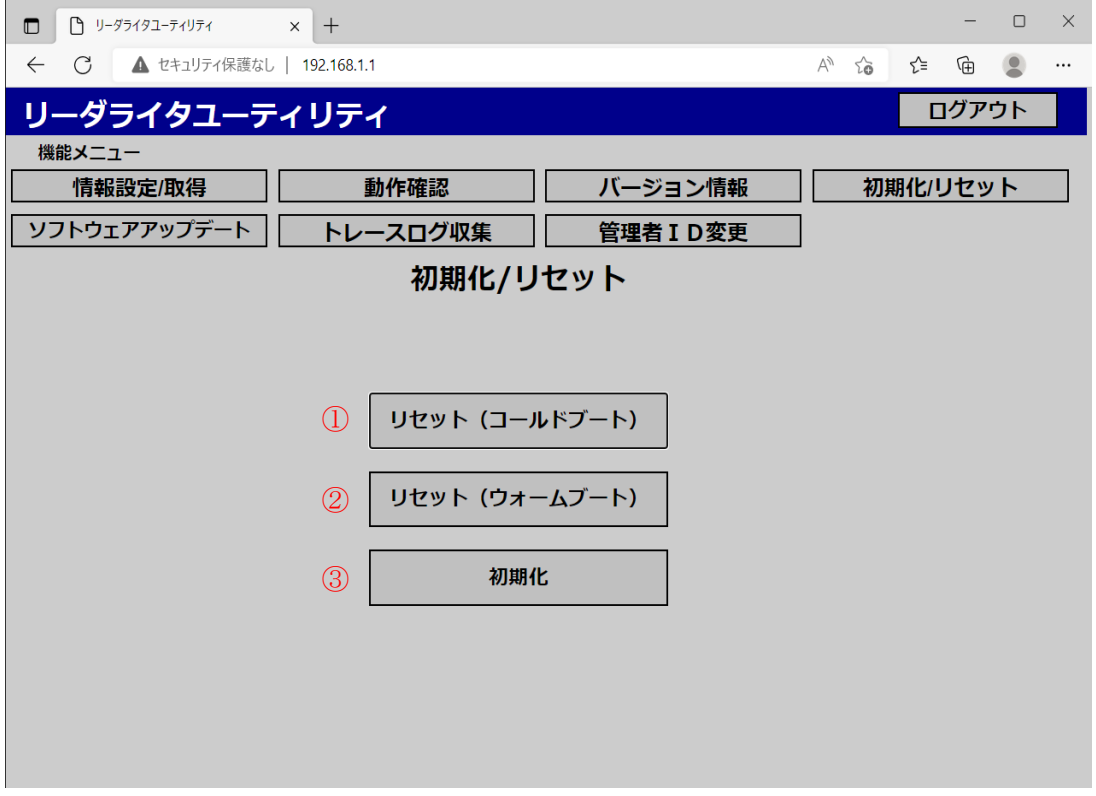

■ 画面表示・入力項目

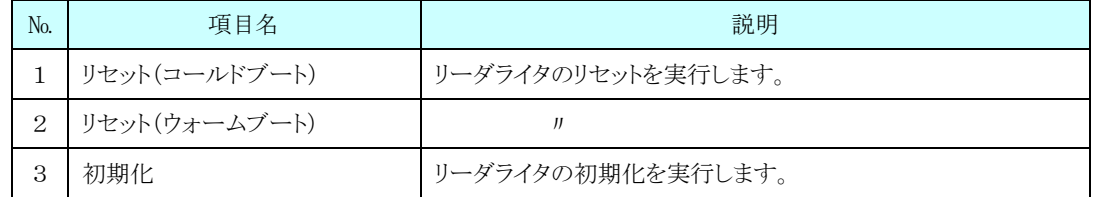

2.「リセット(コールドブート)」ボタンを押下します。

リセット処理の確認メッセージが表示されますので「OK」ボタンを押下します。

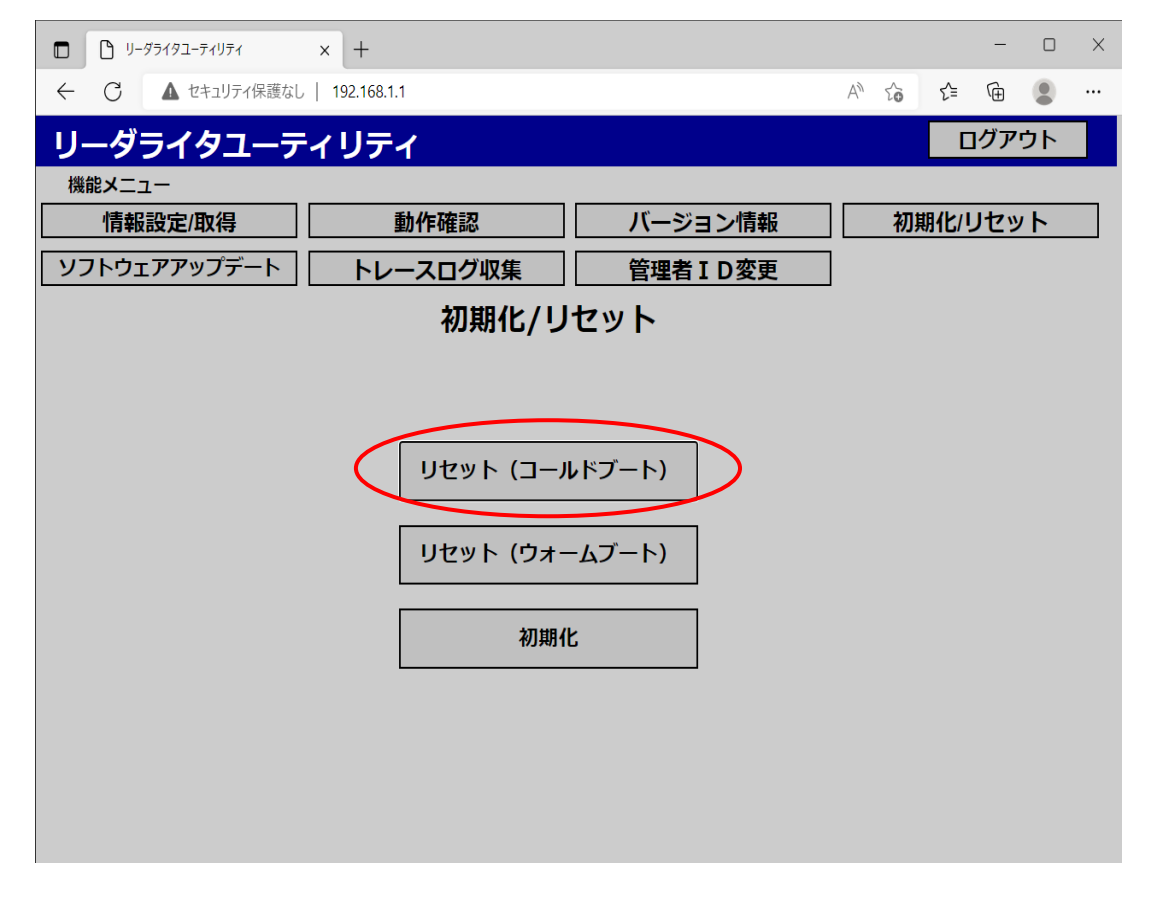

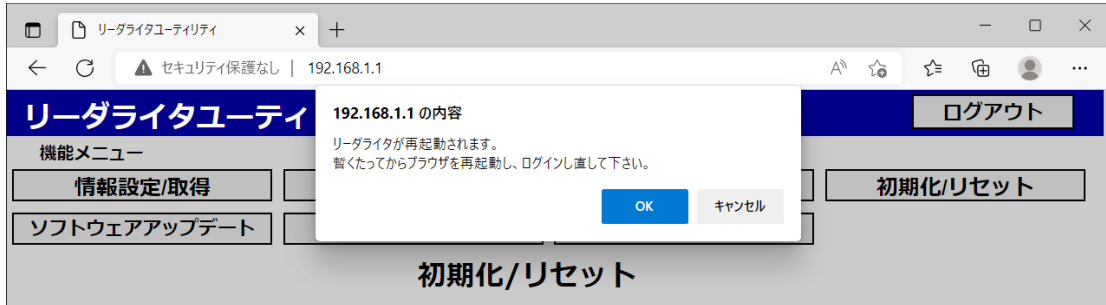

富士通インターフェースまたは、LLRP によりリーダライタ制御が行われている場合、

もしくは他ブラウザでユーティリティの動作確認を行っている場合には、

以下の確認ポップアップが表示されます。

「OK」ボタンを押下すると、リーダライタがリセットされ、再起動を開始します。

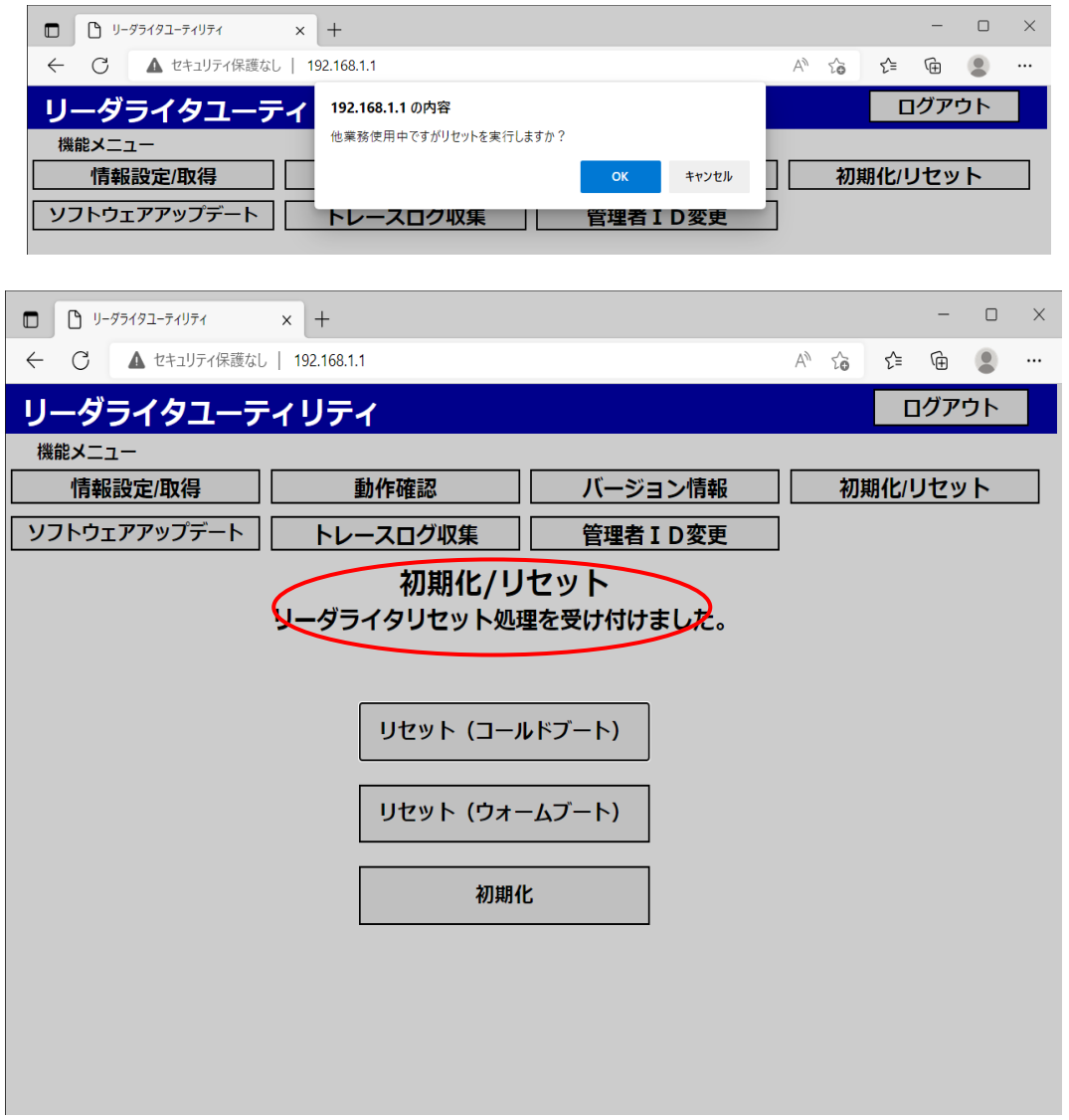

リセット後、再ログインしなくても一部機能が利用できる場合がありますが、動作保証しておりませんの で、再ログインしてください。

### ■ リーダライタの初期化を実行する。

1.「初期化」ボタンを押下します。

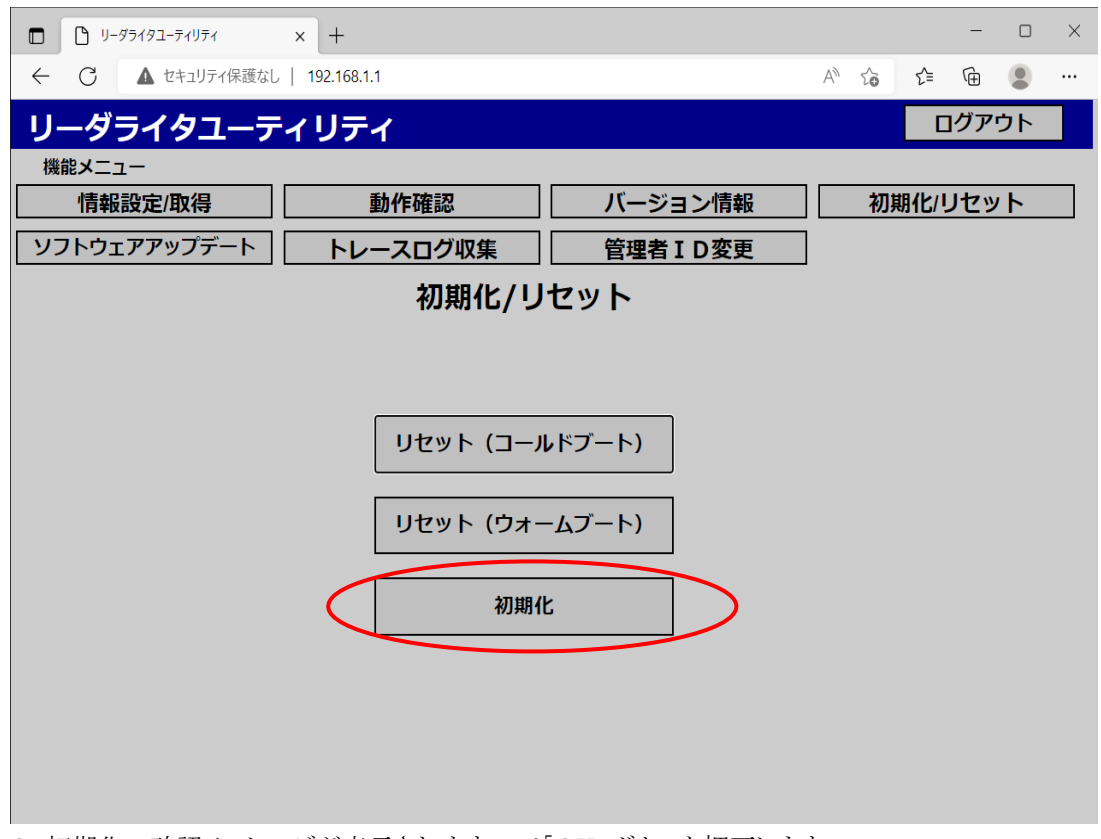

2. 初期化の確認メッセージが表示されますので「OK」ボタンを押下します。

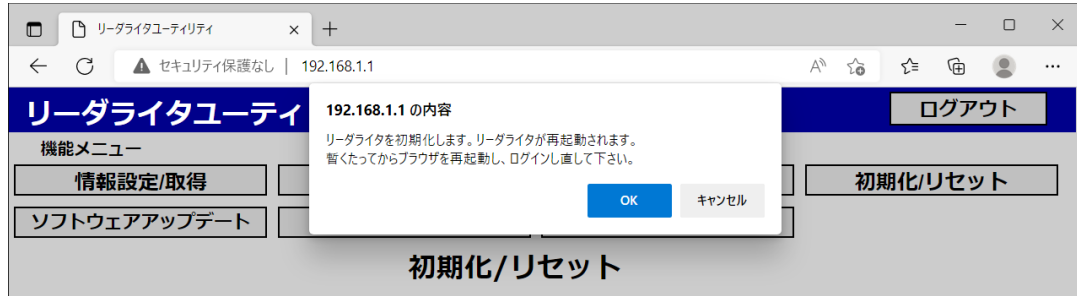

3. リーダライタの初期化が実行され、リーダライタが再起動します。

リセット後、再ログインしなくても一部機能が利用できる場合がありますが、動作保証しておりませんの で、再ログインしてください。

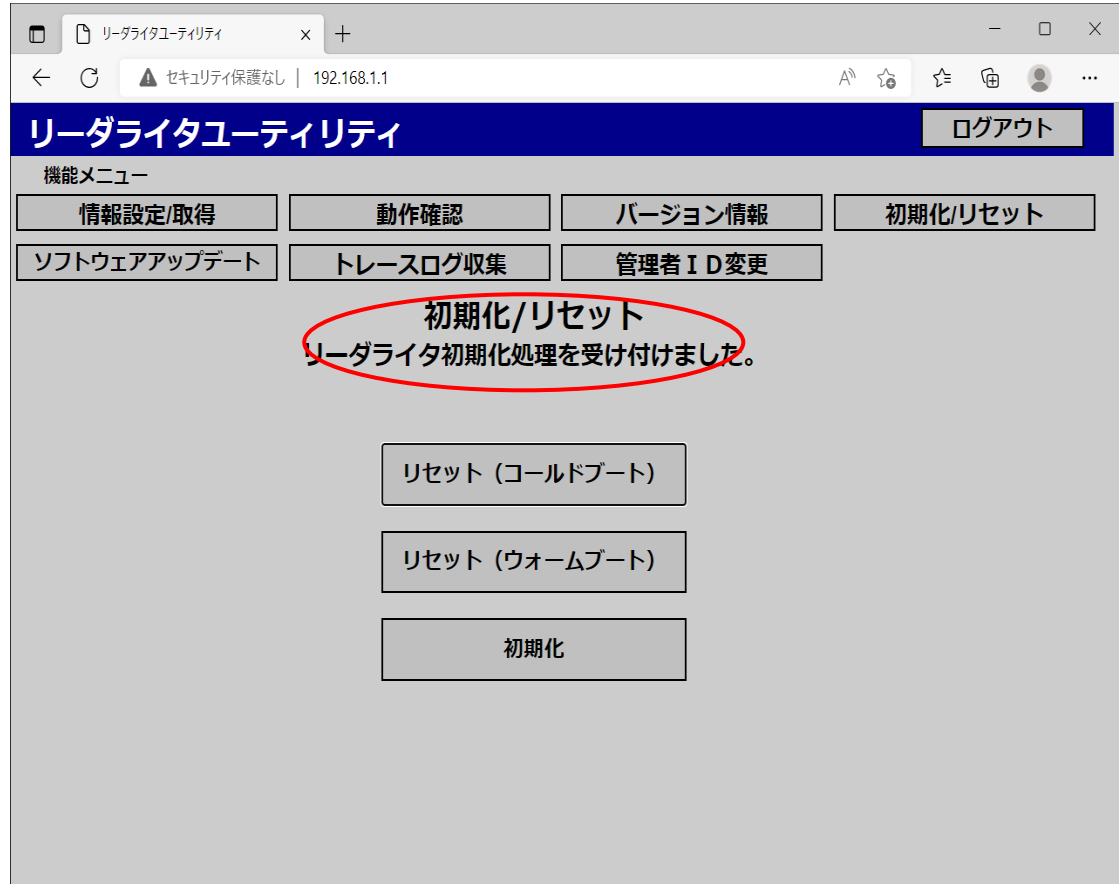

※ 初期化実行時は、リセット実行時とは違い、富士通インターフェースまたは、LLRP によりリーダライ タ制御が行われている場合には、メッセージ部に「他業務作業中です。暫くしてからやり直して下さ い。」と表示され、初期化は行われません。

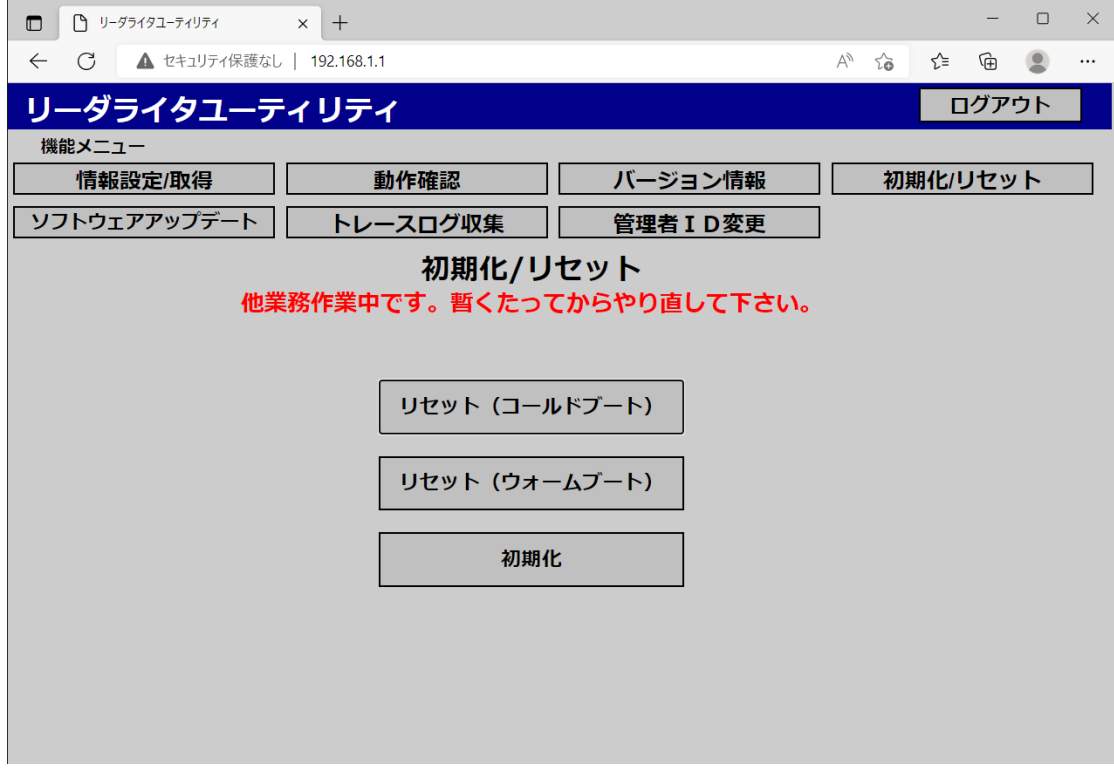

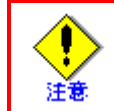

ソフトウェアアップデートを複数回おこなったリーダライタに対して、本処理を行った 場合でも、工場出荷時のバージョンに戻ります。

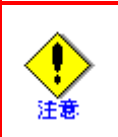

初期化を行うと、各種設定ファイルの値は、初期値に戻ります。 設定ファイルの初期値に関しては、『3 章 リーダライタ情報 設定ファイル』を参照 してください。

# **2.8** トレースログ収集

## **2.8.1** トレースログ収集画面

リーダライタのトレースログを収集する画面です。リーダライタの動作が異常な場合に、弊社から採取を お願いする場合があります。採取後ログファイルを弊社に送付ください。

(トレースログとは)

 ログには実行結果やエラーコード等の情報が含まれており、リーダライタの動作やエラー内容を弊 社技術員が把握することができる情報です。

## **2.8.2** トレースログ収集操作

「トレースログ収集」の操作の流れを説明します。

1. 機能メニューより『トレースログ収集』を押下すると「トレースログ収集」画面が

表示されます。

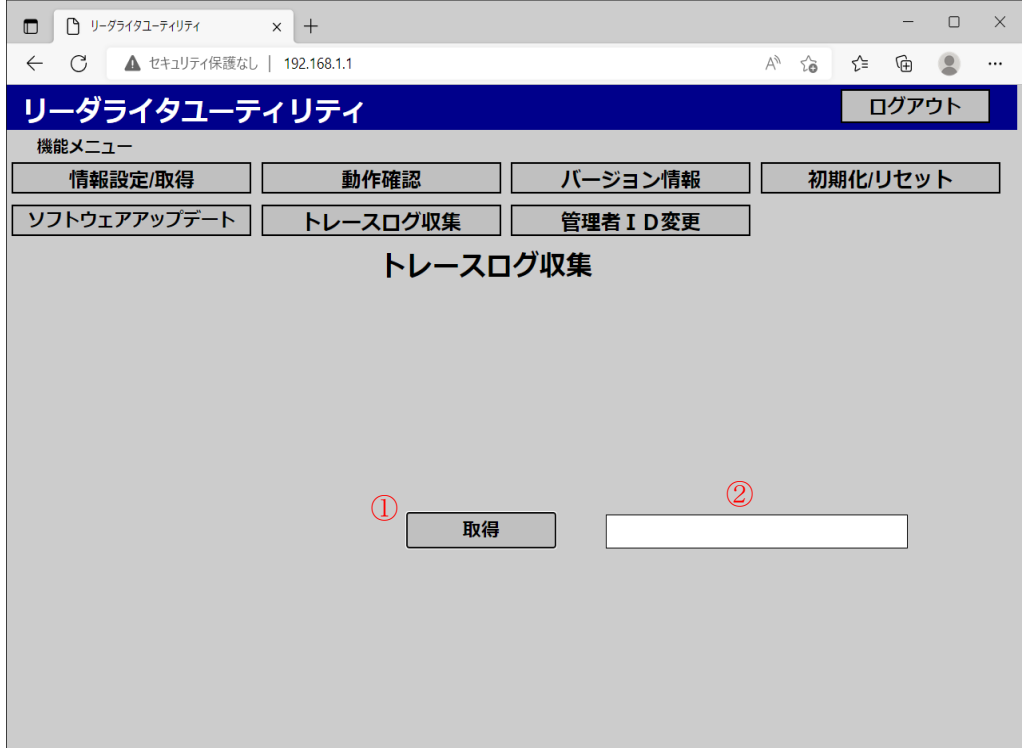

■ 画面表示・入力項目

| N <sub>o</sub> | 項目名    | 説明                                               |
|----------------|--------|--------------------------------------------------|
|                | 取得ボタン  | トレースログの収集を開始します。                                 |
|                | 取得状熊表示 | ログは複数個のファイルに分かれる場合があり、ダウンロー<br>ドするファイルの個数を表示します。 |

2.「取得」ボタンを押下すると、取得状態表示に「あとXファイル未取得です。」と表示され、トレースロ グがダウンロードフォルダに格納されます。

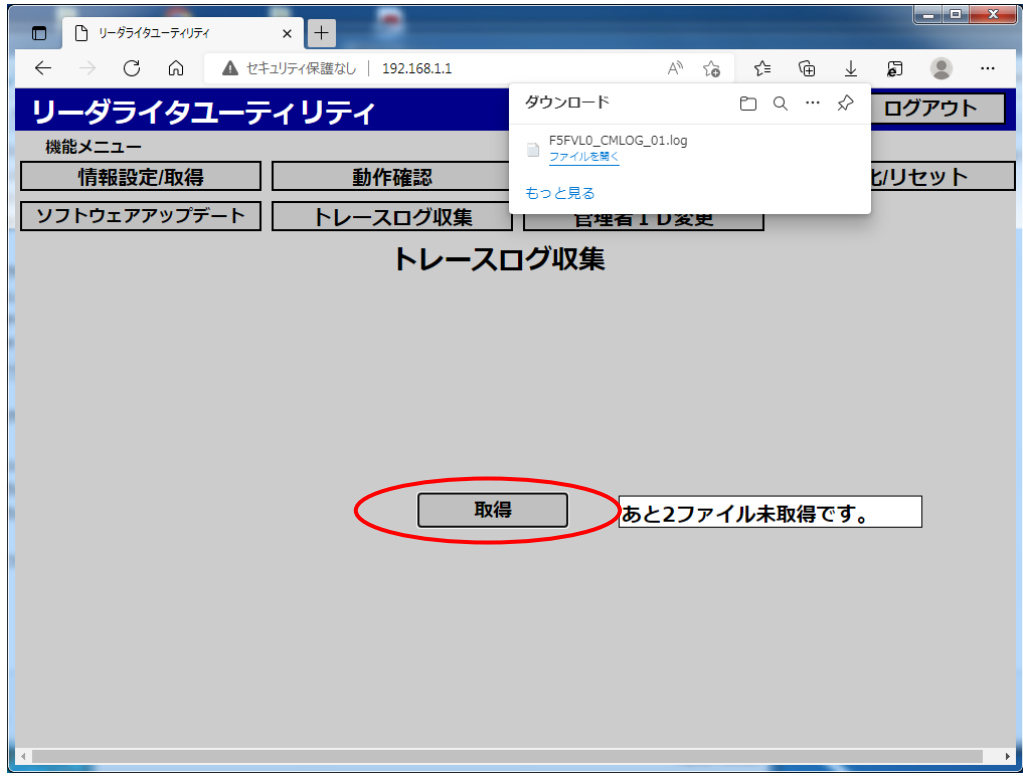

3. ログファイルの個数分「取得」ボタンを押下すると、取得状態表示がクリアされ、これ以上ファイルが ないことを表示します。

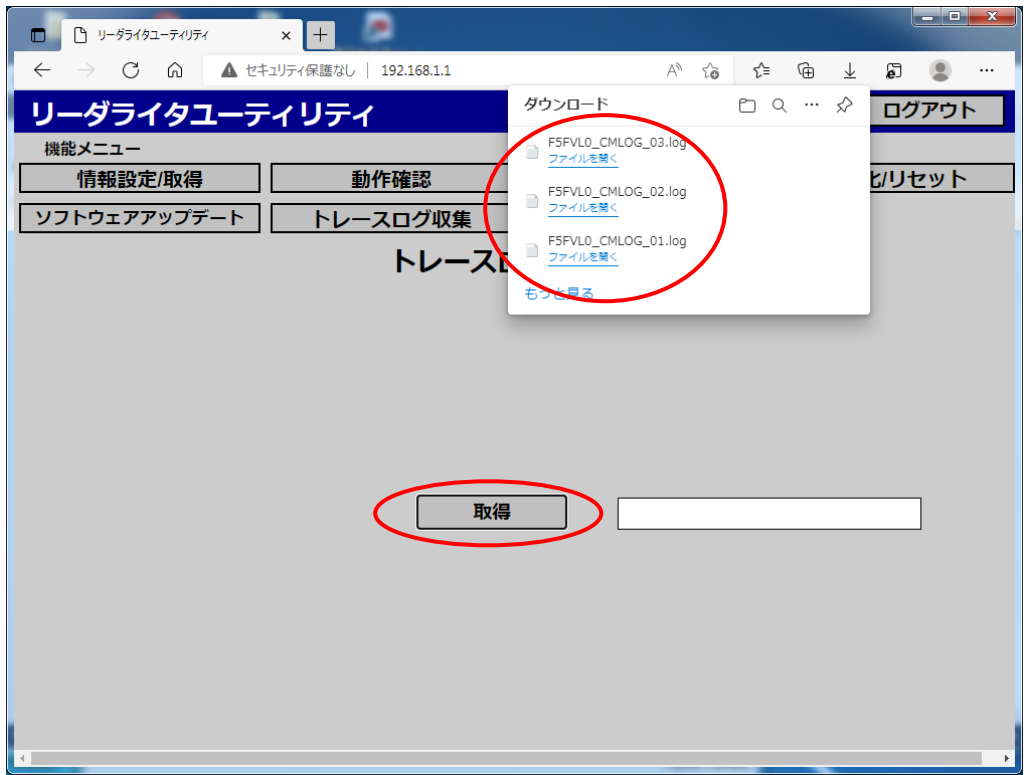

4.ダウンロードフォルダに、トレースログが保存されている事を確認してください。

# **3.** リーダライタ情報 設定ファイル

この章では、リーダライタの各設定ファイルの初期値を記載しています。

# **3.1** リーダライタ LAN 情報設定ファイル

LAN 通信制御に関わる内容(IP アドレス、接続受信ポート番号等)の設定

#### 【LAN 情報設定 初期値】

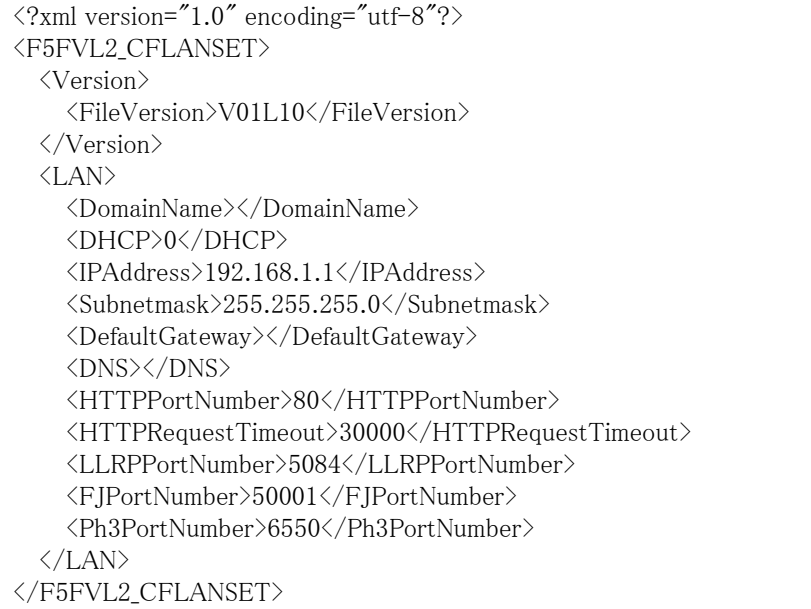

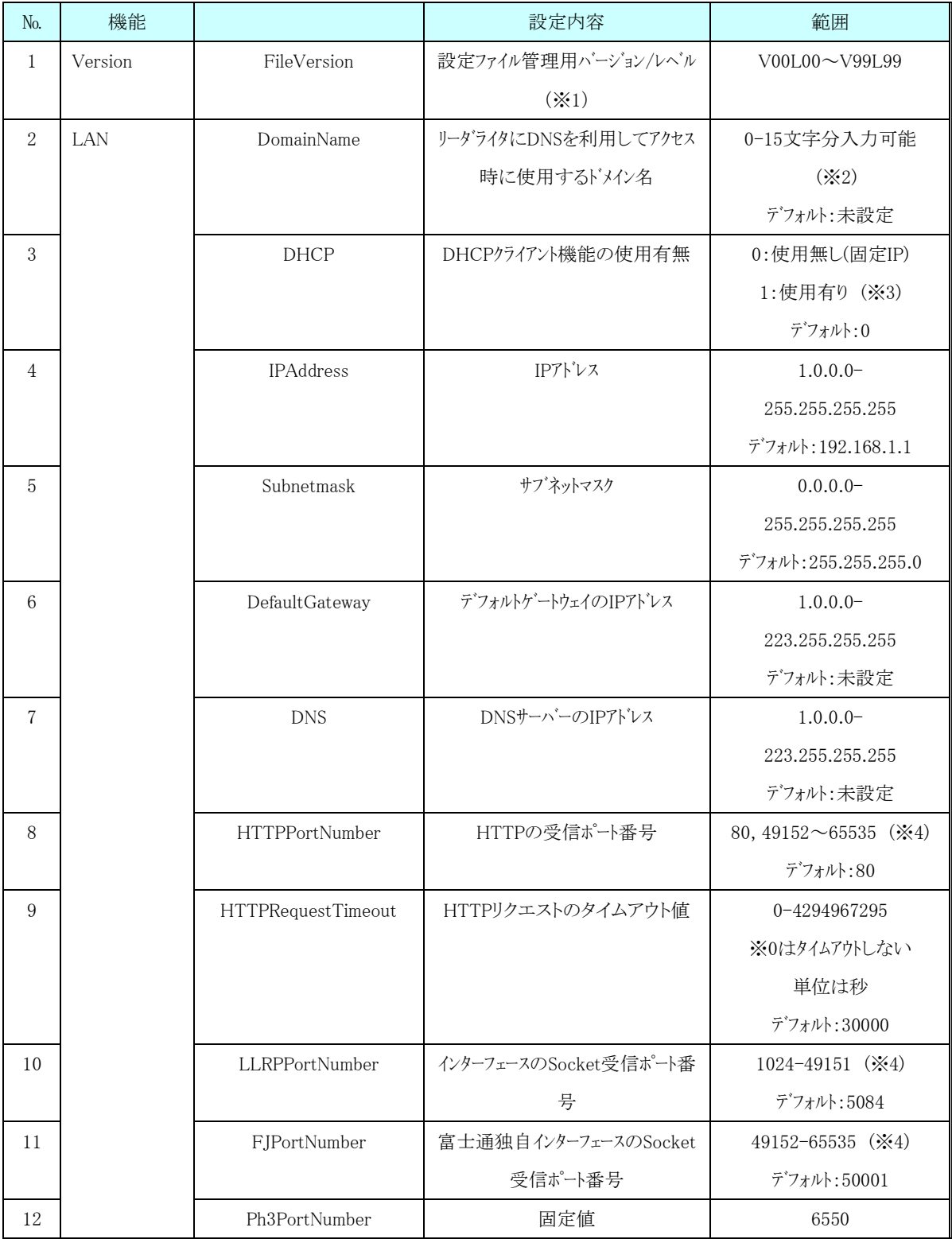

【項目説明】

※1 お客様側にて管理を行うために設定する項目です。設定可能な範囲内で自由に設定してください。

※2 使用可能文字は、a-z,A-Z,0-9,-,\_a-z,A-Z で始まり、-,\_で終わらない文字列です。

※3 DHCP の利用設定が「1 使用する」に設定される場合、IP アドレス設定、サブネットマスク、

デフォルトゲートウェイの内容は無効となります。

※4 各ポート番号の設定は、同じ値にならないように設定してください。

## **3.1.1 IP** アドレス設定手順

リーダの IP アドレス設定操作の流れを説明します。

- (1) 操作する上位機器の IP アドレスを設定します
- (2) リーダライタのユーティリティにログインします
- (3) 情報設定/取得画面より LAN 情報設定を取得します
- (4) 取得した LAN 情報設定ファイルを編集し、IP アドレスを記載しファイルを保存します
- (5) 保存した LAN 情報設定ファイルを情報設定/取得画面で指定し、IP アドレスを設定します

(1) 操作する上位機器の IP アドレスを設定します

操作する上位機器の IP アドレスをリーダライタの初期設定のアドレス 192.168.1.1 と

同じネットワークアドレスに設定する。設定→ネットワークとインターネット→イーサーネット→アダプターのオプ ションを変更する→該当のイーサーネット接続を右クリックし、プロパティを開くと以下の画面が表示されるので、 インターネットプロトコルバージョン4のプロパティを開きアドレスとサブネットマスクを設定する

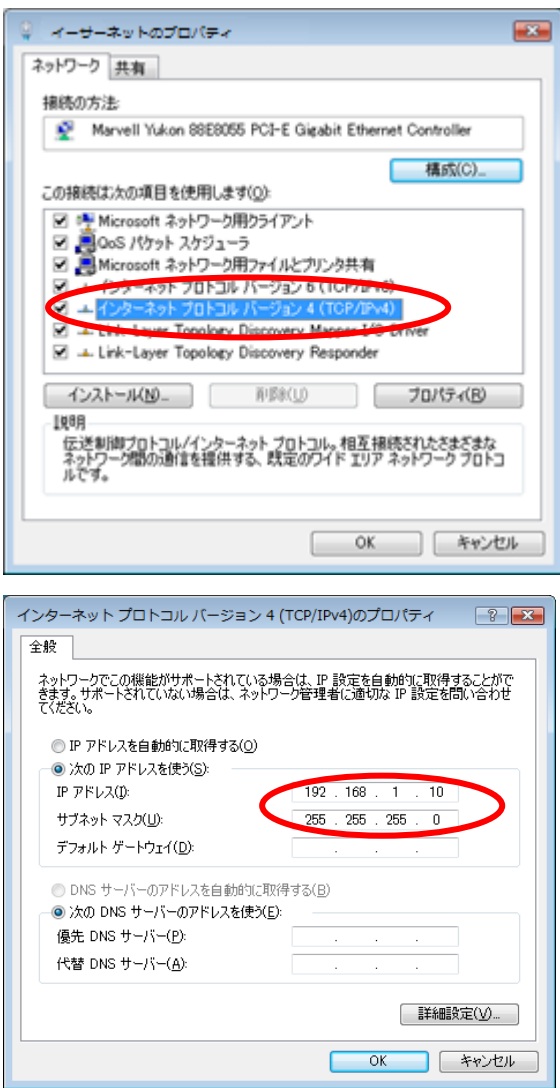

(2) リーダライタのユーティリティにログインします

操作用上位機器の Web ブラウザ(IE)を起動し、アドレスバーにリーダライタのアドレス http://192.168.1.1/を 入力し、Enter を入力するとリーダライタのユーティリティ画面が開きます。

管理者 ID を入力し、ログインします。

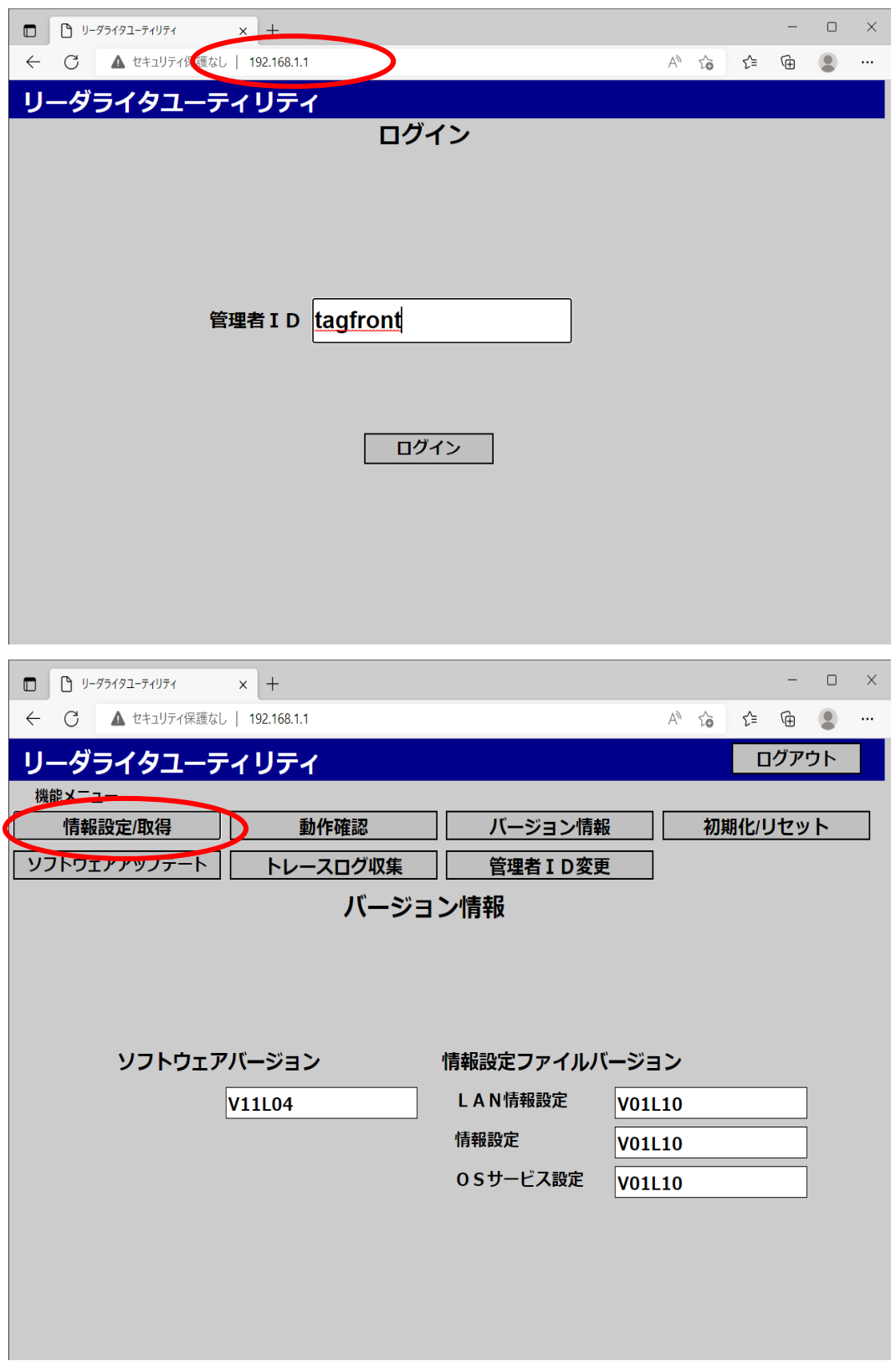

(3) 情報設定/取得画面より LAN 情報設定を取得します

情報設定/取得画面より LAN 情報設定ボタンを選択し、取得ボタンを押下します。

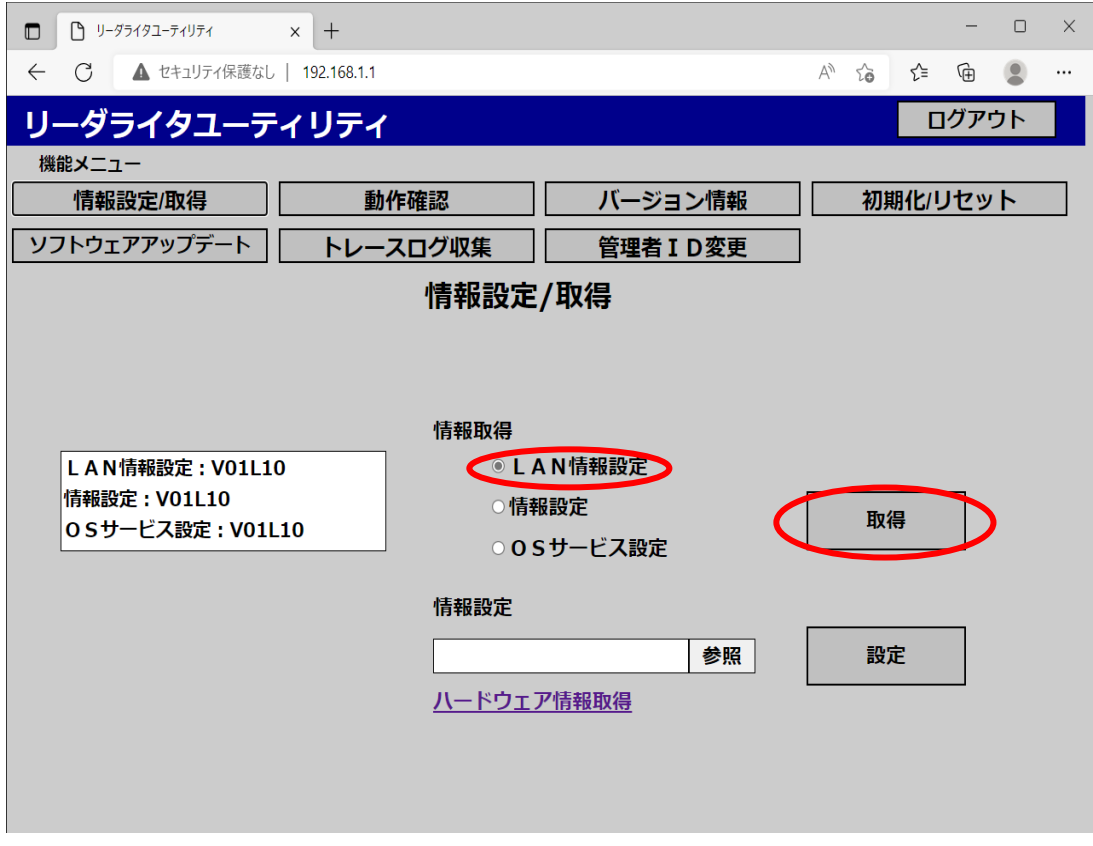

ダウンロードフォルダに保存されます。

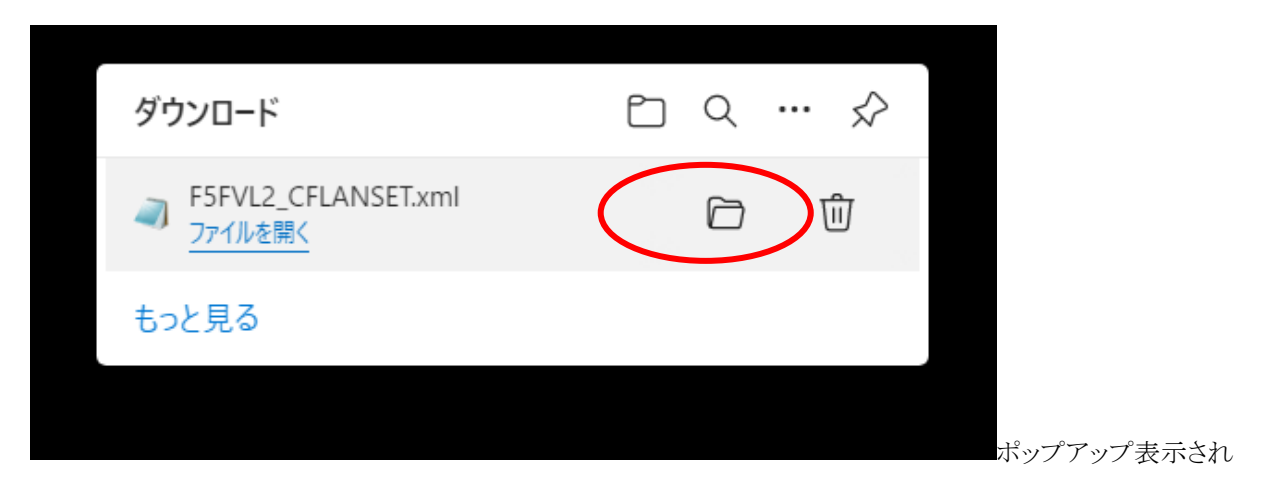

たウィンドウからファイルを確認できます。

| ▼   ダウンロード<br>$\ddot{\phantom{0}}$<br>✓         |                                               |          |                        |                            |                                    | о                             | $\times$                     |
|-------------------------------------------------|-----------------------------------------------|----------|------------------------|----------------------------|------------------------------------|-------------------------------|------------------------------|
| ファイル<br>ホーム<br>共有                               | 表示                                            |          |                        |                            |                                    |                               | $\curvearrowright$ $\bullet$ |
| コピー 貼り付け<br>クイック アクセス<br>にピン留めする                | ■ 切り取り<br><b>WII パスのコピー</b><br>回 ショートカットの貼り付け | 移動先 コピー先 | ch.<br>削除<br>名前の<br>変更 | ъ.<br>Đ-<br>新しい<br>フォルダー   | <b>LE 開く~</b><br>■<br>プロパティ<br>◎履歴 | ■すべて選択<br>Ⅲ 選択解除<br>■ 選択の切り替え |                              |
| クリップボード                                         |                                               | 整理       |                        | 新規                         | 開く                                 | 選択                            |                              |
| 个                                               | > PC > ダウンロード                                 |          | $\checkmark$           | $\Omega$<br>ダウンロードの検索<br>Ü |                                    |                               |                              |
| ★ クイック アクセス<br>$\rightarrow$                    | 名前<br>▽ 今日(1)                                 |          | 更新日時                   |                            | 種類                                 | サイズ                           |                              |
| FUJITSU<br>F5FVL2 CFLANSET.xml<br>$\rightarrow$ |                                               |          | 2022/09/27 14:15       |                            | XML ファイル                           |                               |                              |
| OneDrive - FUJITSU                              | >先月(3)<br>> 今年に入って (今月は含めず) (25)              |          |                        |                            |                                    |                               |                              |
| <b>D</b> PC<br>$\mathcal{P}$                    |                                               |          |                        |                            |                                    |                               |                              |
| ● ネットワーク<br>$\rightarrow$                       |                                               |          |                        |                            |                                    |                               |                              |
| 29 個の項目                                         |                                               |          |                        |                            |                                    |                               | EE                           |

ダウンロードフォルダに格納されていることが確認できます。

(4) 取得した LAN 情報設定ファイルを編集し、IP アドレスを記載しファイルを保存します

保存したファイル(F5FVL2 CFLANSET.xml)をメモ帳で開き IP アドレスを修正します。

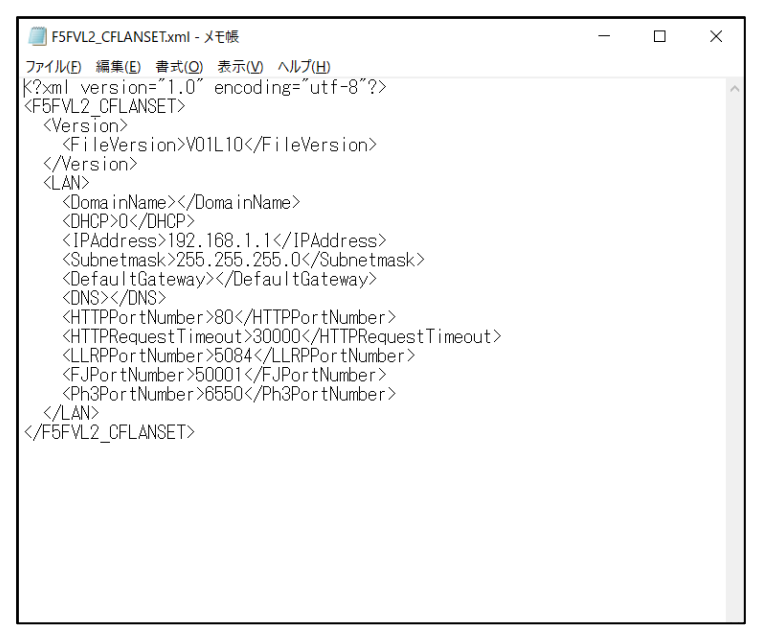

<IPAddress>タグを修正し、IP アドレスを指定します。

ファイルを保存し、閉じます

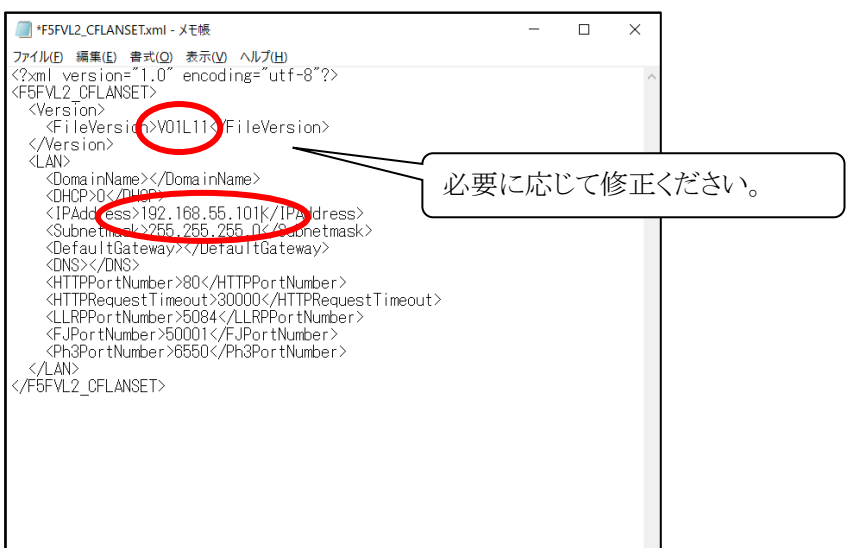

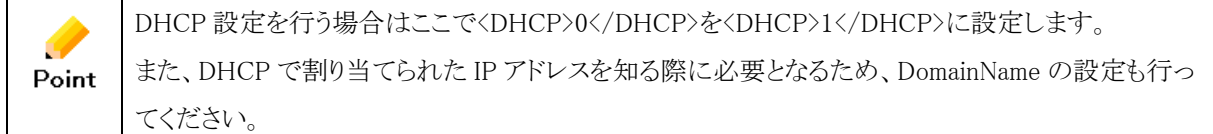

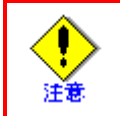

ファイル名は固定です。変更された場合には、設定ファイルとして認識されなくなり ますので、ファイル名は変更しないで下さい。

(5) 保存した LAN 情報設定ファイルを情報設定/取得画面で指定し、IP アドレスを設定します 再び、リーダライタユーティリティの情報設定/取得画面で先ほど修正した LAN 情報設定ファイルをリーダライ タに設定すると、自動的にリーダライタが再起動し、先ほど設定した IP アドレスに変更されます。

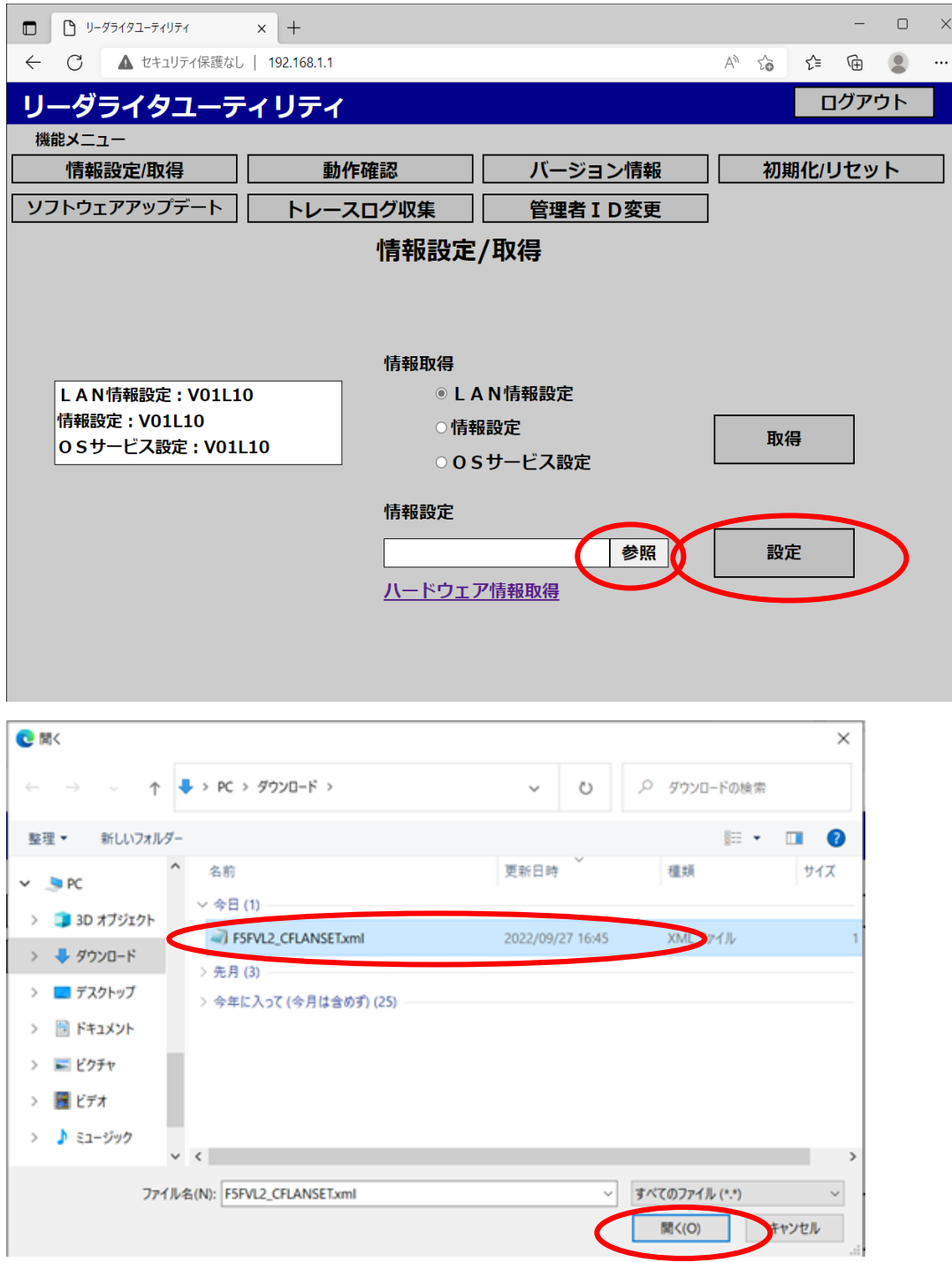

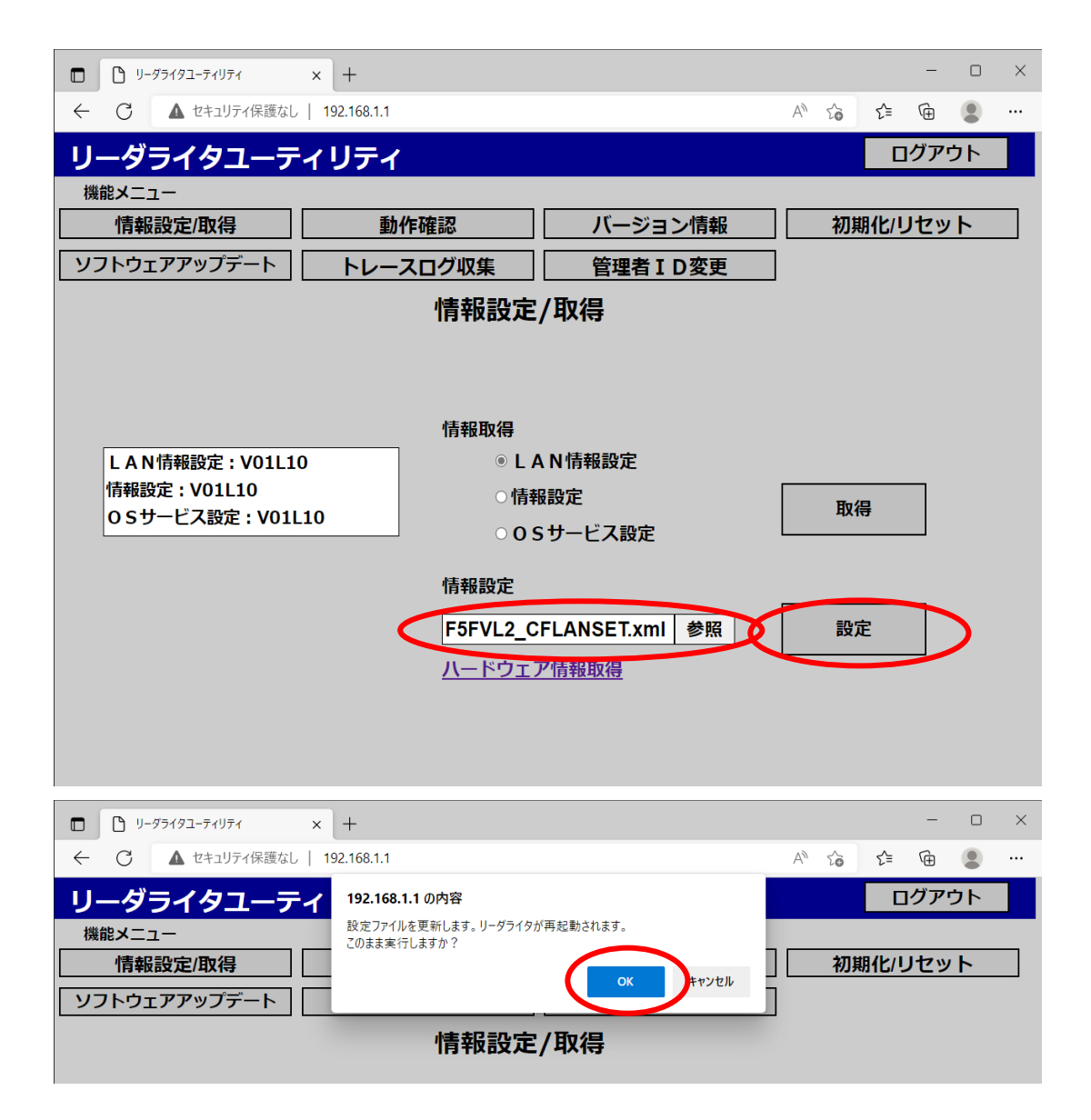

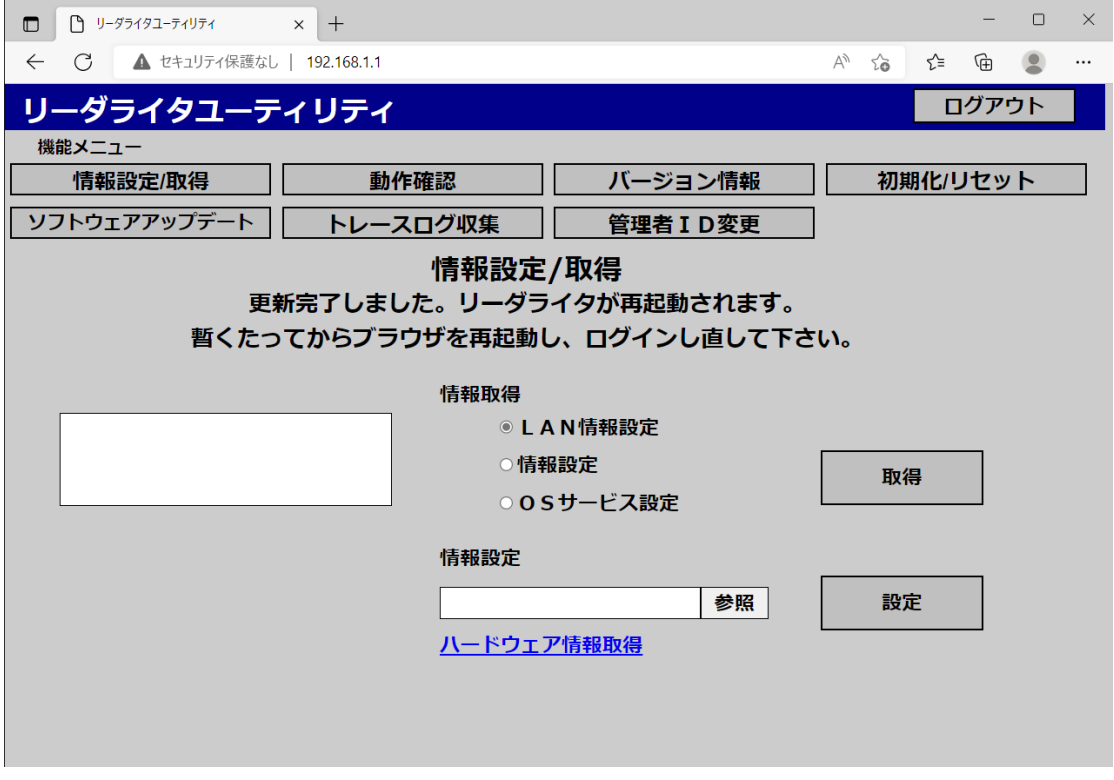

リーダライタが再起動します。LED がグリーンになったら起動完了です。

再度リーダライタに接続する場合は操作上位機器の IP アドレスをリーダライタと同じネットワーク内のアドレスに 変更し、Web ブラウザより接続してください。

(6) DomainName を設定した場合には、DomainName により、ユーティリティが起動できます。

http:// [(4)で設定した DomainName]/

DHCP の設定を有効にした場合には、DomainName が設定されている場合に、以下の方法で、割り当てられた IP アドレスを確認することができます。

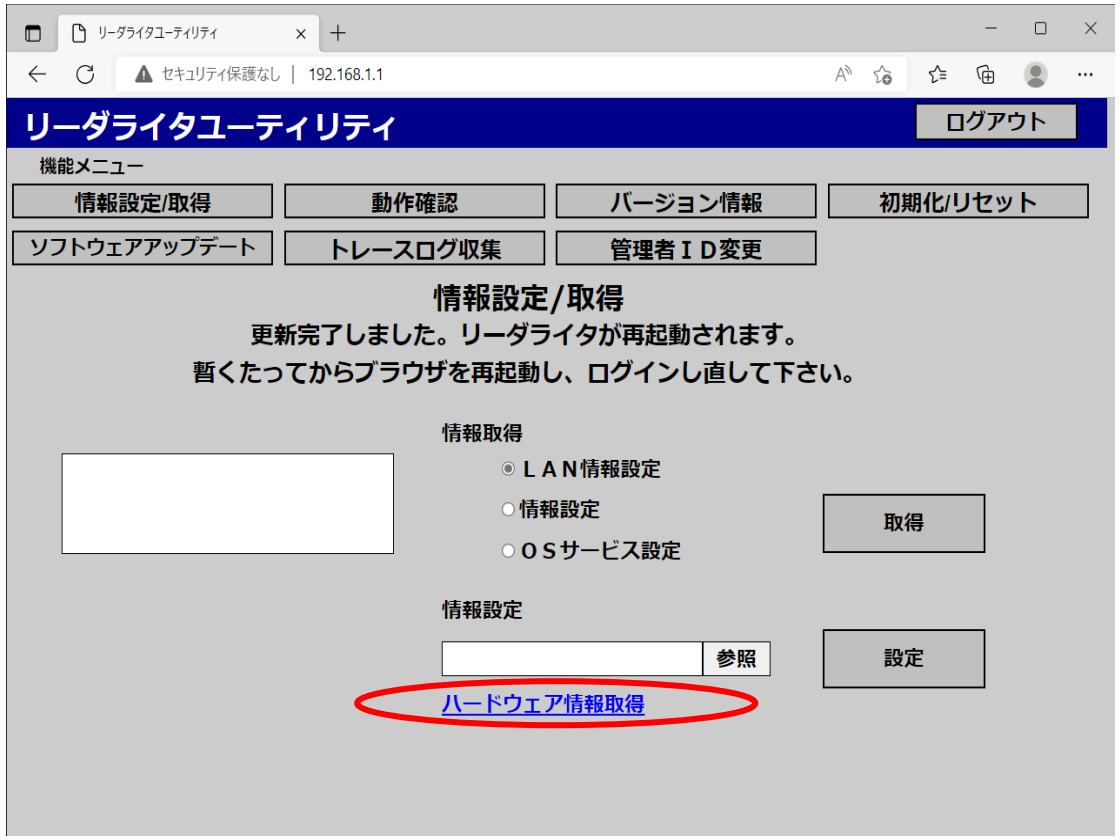

「ハードウェア情報取得」のリンクをクリックし、IP アドレスを確認できます。

クリックすると、レスポンスとして現在使用しているリーダライタの情報が返ってくるので、

IP アドレスの項目を確認してください。

表示されている IP アドレスが、DHCP によって割り当てられた新しい IP アドレスとなります。

 DomainName による IP アドレスの確認ができない場合には、割り当てられた新しい IP アドレスについてネッ トワーク管理者に確認してください。

# **3.2** リーダライタ情報設定ファイル

リーダライタ機能に関わる内容(リーダライタ状態通知、RS232C 通信設定等)の設定

#### 【情報設定 初期値】

```
\langle ? \text{xml version} = "1.0" encoding = "utf-8"?<F5FVL2_CFRWSET>
  <Version>
    <FileVersion>V01L10</FileVersion>
  </Version>
  <Device>
    <ConnectPattern>1</ConnectPattern>
  </Device>
 \langleRS232C\rangle <BaudRate>9600</BaudRate>
    <DataBit>8</DataBit>
    <ParityBit>0</ParityBit>
    <StopBit>1</StopBit>
 \langle/RS232C>
  <Common>
    <TimeOut>3000</TimeOut>
    <RetransmitInterval>1000</RetransmitInterval>
    <Retransmit>5</Retransmit>
 \langle/Common\rangle <RWStatusInformation>
    <Buzzer>1</Buzzer>
<BuzzerVolume>1</BuzzerVolume>
<BuzzerTime>30</BuzzerTime>
  </RWStatusInformation>
  <AntennaInformation>
    <LastUseSetting>0</LastUseSetting>
   \langlePort1>
       <Order>1</Order>
       <Strength>63</Strength>
       <Channel>0000000000000</Channel>
   \langle/Port1>
    <Port2>
       <Order>2</Order>
       <Strength>63</Strength>
       <Channel>0000000000000</Channel>
   \langle/Port2>
    <Port3>
       <Order>3</Order>
       <Strength>63</Strength>
       <Channel>0000000000000hannel>
   \langle/Port3>
   \langlePort4>
       <Order>4</Order>
       <Strength>63</Strength>
       <Channel>0000000000000</Channel>
    </Port4>
```
《次ページに続く》

# 《続き》

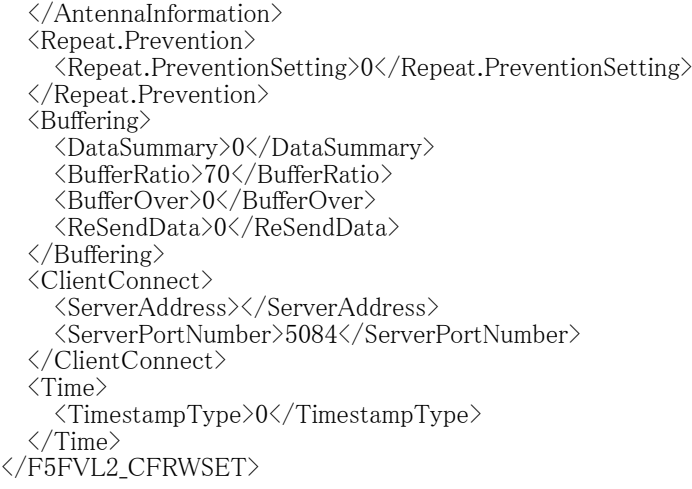

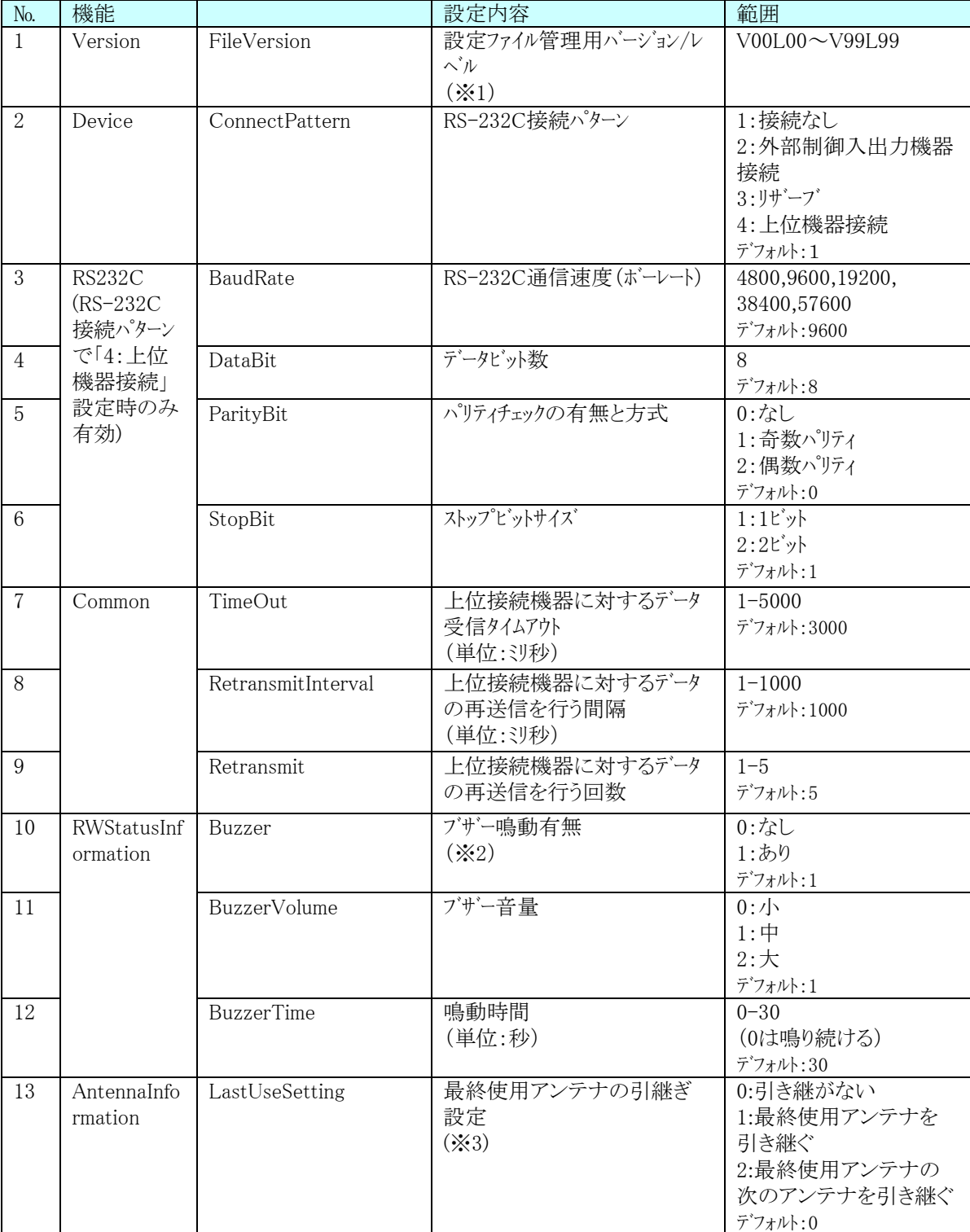

【項目説明】

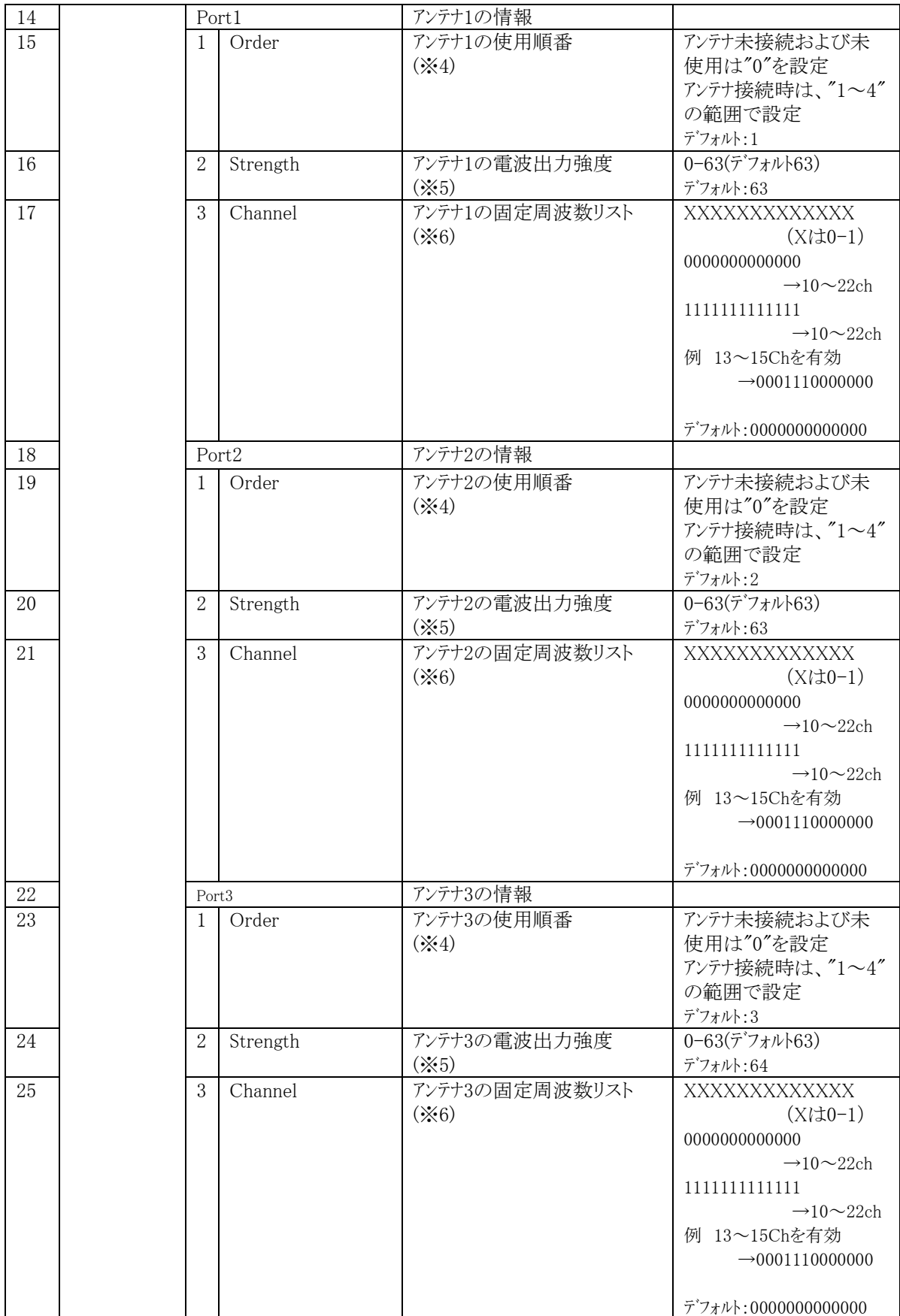

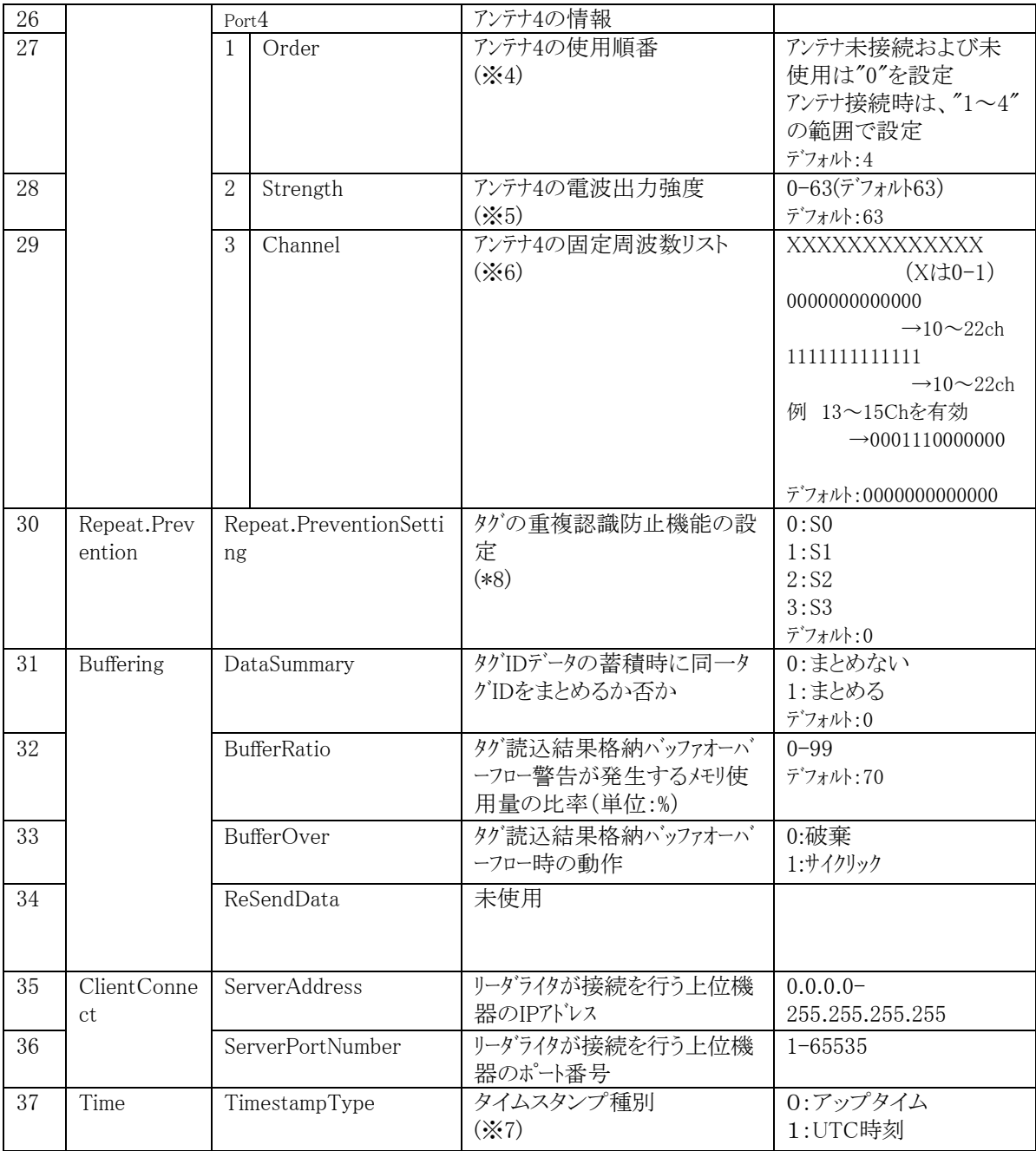

- ※1 お客様側にて管理を行うために設定する項目です。 設定可能な範囲内で自由に設定してください。
- ※2 リーダライタで装置異常が発生した際にブザーの鳴動を行うかどうかを 設定する項目です。
- ※3 富士通インターフェースの Inventory コマンドおよび AsyncTagAccess コマンドにより、 タグ交信を行う際に使用するアンテナの使用順番に影響します。 詳細は、インターフェース説明書の 2.5.17 の表 2.12 を参照してください。
※4 ①富士通インターフェースの Inventory コマンドおよび AsyncTagAccess コマンドにより、 タグ交信を行う際に使用するアンテナの使用順番に影響します。  $\varphi$  1) Port 1 の Order=1、Port 2 の Order=2、Port 3 の Order=3、Port 4 の Order=4 この設定の場合は、アンテナ 1→アンテナ 2→アンテナ 3→アンテナ 4→アンテナ 1→ アンテナ 2→ ・・・ の順番でアンテナを切り替えます。

 $\varphi$  (2) Port1 の Order=0, Port2 の Order=1, Port3 の Order=0, Port4 の Order=2

この設定の場合は、Port1 および Port3 の Order=0 で、不使用の設定なので

 アンテナ2→アンテナ4→アンテナ2→アンテナ4→アンテナ2→ ・・・の順番で、 アンテナを切り替えます。全て不使用の設定はできません。必ず、1つ以上使用されるように設定 してください。同一の順番が複数のアンテナに設定された場合、アンテナ番号の昇順に順番が設 定されます。

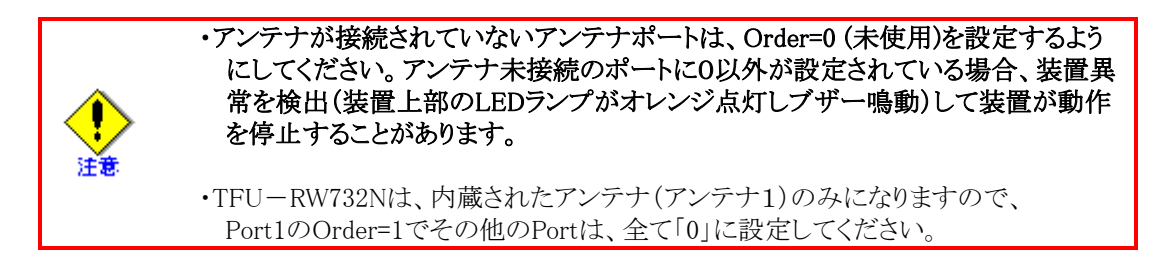

- ※5 電波出力強度は、値を変更しても送信電力が変化しない範囲があります。設定値と送信電力の関係 は、本製品の取扱説明書の「出力設定について」を参照ください。
- ※6 使用する周波数を1,0にて13桁で、左からチャネル10、チャネル11…の使用有無(0=未使用、1=使 用)を設定します。

以下に設定例を示す。 1000000000000 ・・・チャネル10を使用 0000000000100 ・・・チャネル20を使用 0010000000001 ・・・(チャネル12とチャンネル22を使用) 1111111111111 または、0000000000000 ・・・(全てのチャネルを使用) ここで指定されたチャネルの中で、リーダライタが自動的に未使用のチャネルを探索し使用しま す。

 リーダライタ情報設定ファイル中の、Channel に設定する固定周波数リストのチャネル番号と社団 法人電波産業会が策定した「標準規格」との対応を以下に示します。

社団法人電波産業会のガイドライン上、916.8~920.8MHz は構内無線局の利用が優先されます。 設定する場合は、影響を与える範囲に構内無線局が存在しないことを確認の上、ご利用ください。

| 本製品のチャネル番号 | 中心周波数[MHz] | 社団法人電波産業会の策定する「標準規格」 |
|------------|------------|----------------------|
| $10\,$     | 916.8      | $\mathbf 5$          |
| 11         | 918.0      | 11                   |
| 12         | 919.2      | 17                   |
| 13         | 920.4      | 23                   |
| 14,1       | 920.6      | 24                   |
| 15,2       | 920.8      | 25                   |
| 16,3       | 921.0      | 26                   |
| 17,4       | 921.2      | $27\,$               |
| 18,5       | 921.4      | $28\,$               |
| 19,6       | 921.6      | 29                   |
| 20,7       | 921.8      | 30                   |
| 21,8       | 922.0      | 31                   |
| 22,9       | 922.2      | 32                   |

表 3.1 社団法人電波産業会の策定する「標準規格」と本製品のチャネル番号の対応

※7 富士通インターフェースおよび LLRP のレスポンスやイベントで使われる時間を、リーダライタ起動時 からの経過時間(アップタイム)にするか UTC 時刻にするかを設定します

※8タグは電波(リーダからのコマンド)を受信して駆動します。また、使用するインベントリーフラグによっ て、動作が異なります。タグは応答するとインベントリーフラグを一定時間オン(A⇒B)にして、再応答し なくなります。フラグがクリア(B⇒A)されると再び応答するようになります。 00:S0フラグを使用しますが、都度フラグをクリアしているため毎回応答します。 S1:S1フラグを使用します。500ミリ秒~5秒間フラグを保持するため、その間は再応答 しません。 S2:S2フラグを使用します。電波を継続して受信中はフラグがクリアされず再応答しません。

電波を受信しなくなってからも2秒以上(規格上の上限は無し)クリアされず再応答 しません。

S3:S3フラグを使用します。電波を継続して受信中はフラグがクリアされず再応答しません。 電波を受信しなくなってからも2秒以上(規格上の上限は無し)クリアされず再応答

しません。

.

S0,S1,S2,S3 フラグは、それぞれ独立して機能します。

S2,S3 フラグのフラグがクリアされる上限値はタグの IC チップの種別や個体差による違いが あります。

## **3.2.1 Serial(RS-232C)**接続設定手順

リーダライタと通信する上位機器が Serial(RS-232C)インターフェースで接続する場合の設定手順を説明します。

- (1) リーダライタのユーティリティにログインします
- (2) 情報設定/取得画面より情報設定を取得します
- (3) 取得した情報設定ファイルを編集し、RS-232C 接続パターンの番号を変更しファイルを保存します
- (4) 保存した情報設定ファイルを情報設定/取得画面で指定し、RS-232C 接続パターンの番号を設定しま す
- (1) リーダライタのユーティリティにログインします

操作用上位機器の Web ブラウザ(IE)を起動し、アドレスバーにリーダライタのアドレスを入力し、Enter を入力 するとリーダライタのユーティリティ画面が開きます。

管理者 ID を入力し、ログインします。

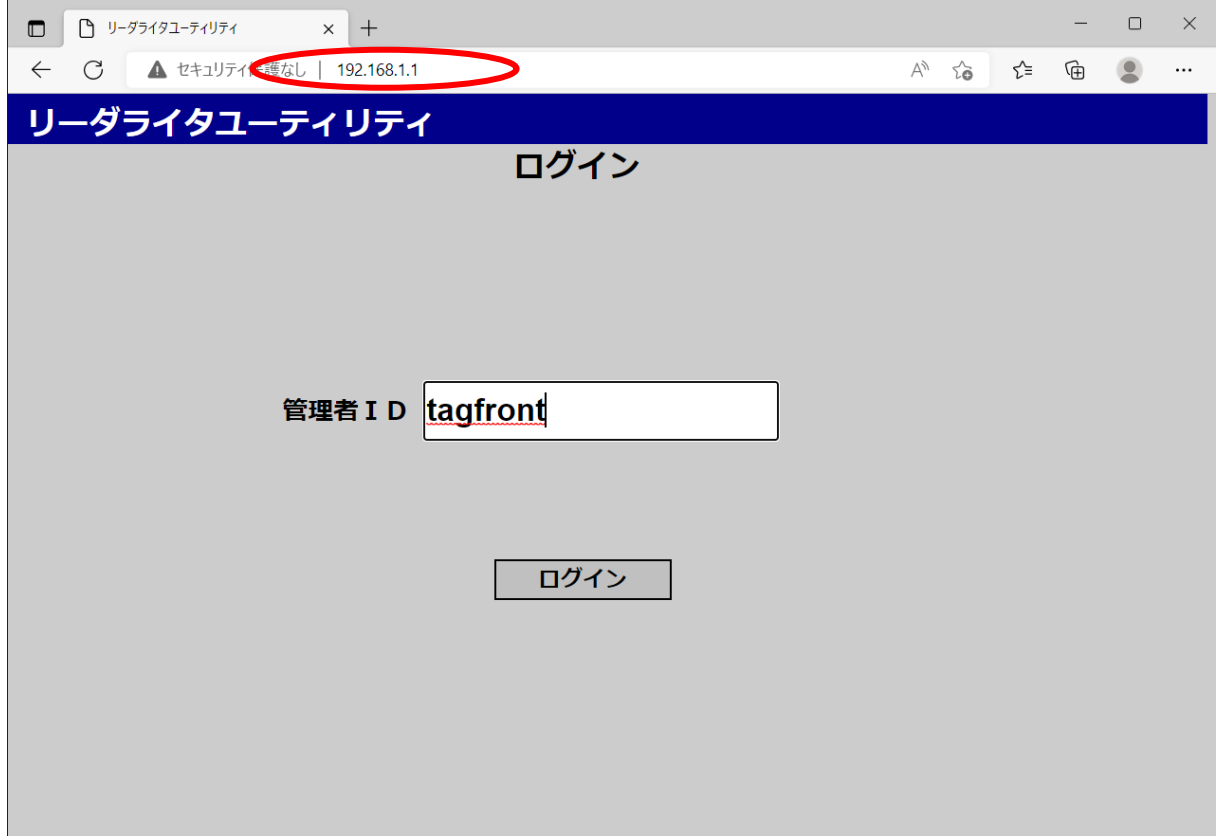

(2) 情報設定/取得画面より情報設定を取得します

情報設定/取得画面より情報設定ボタンをクリックし、取得ボタンを押下します。

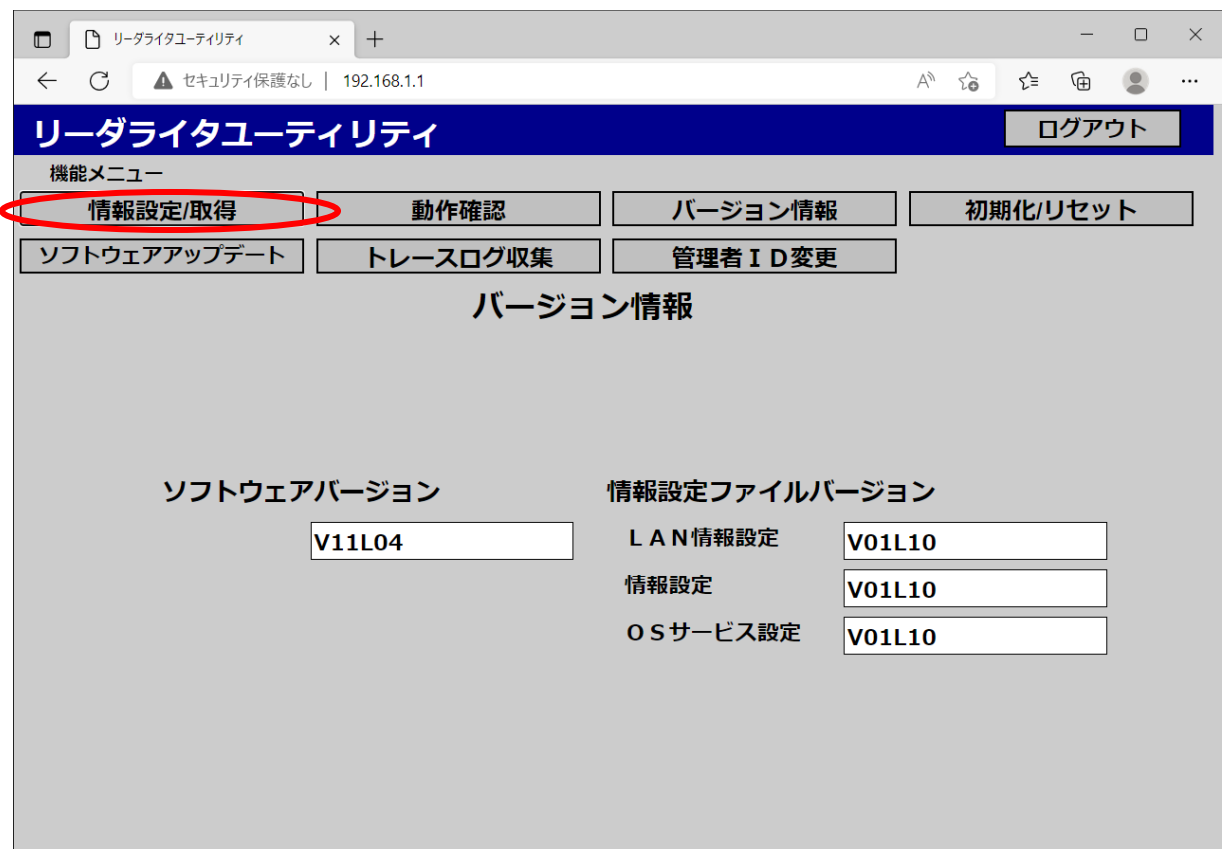

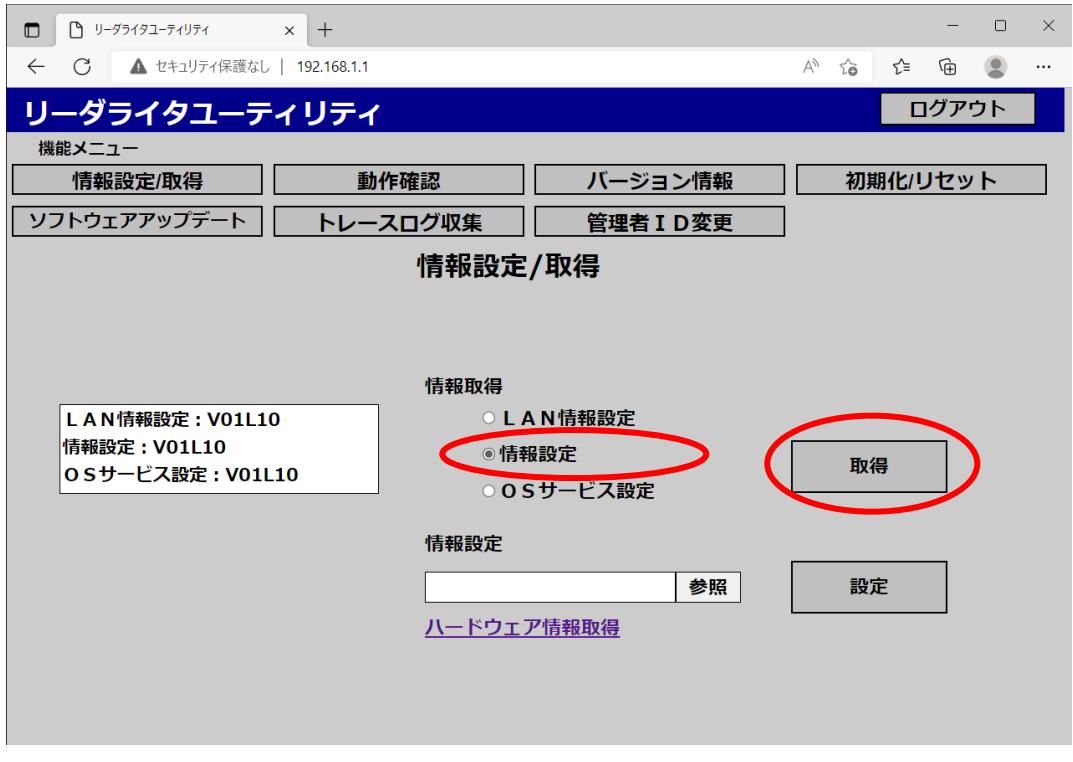

設定ファイルはダウンロードフォルダに格納されて、ポップアップ画面より確認できます。

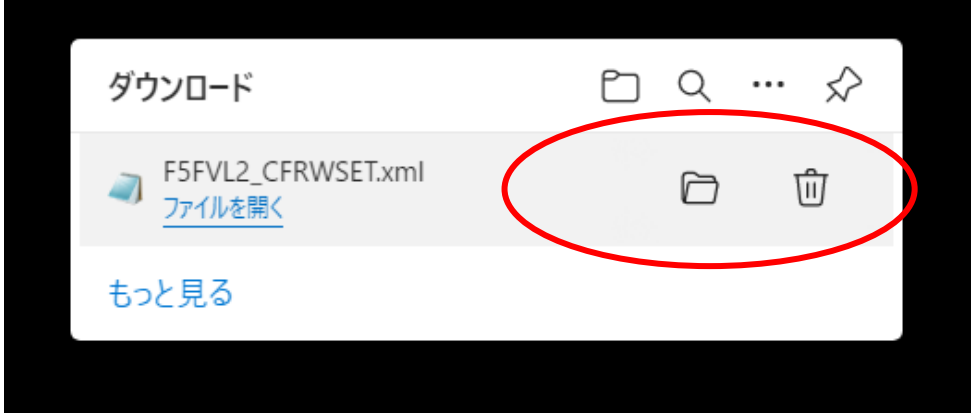

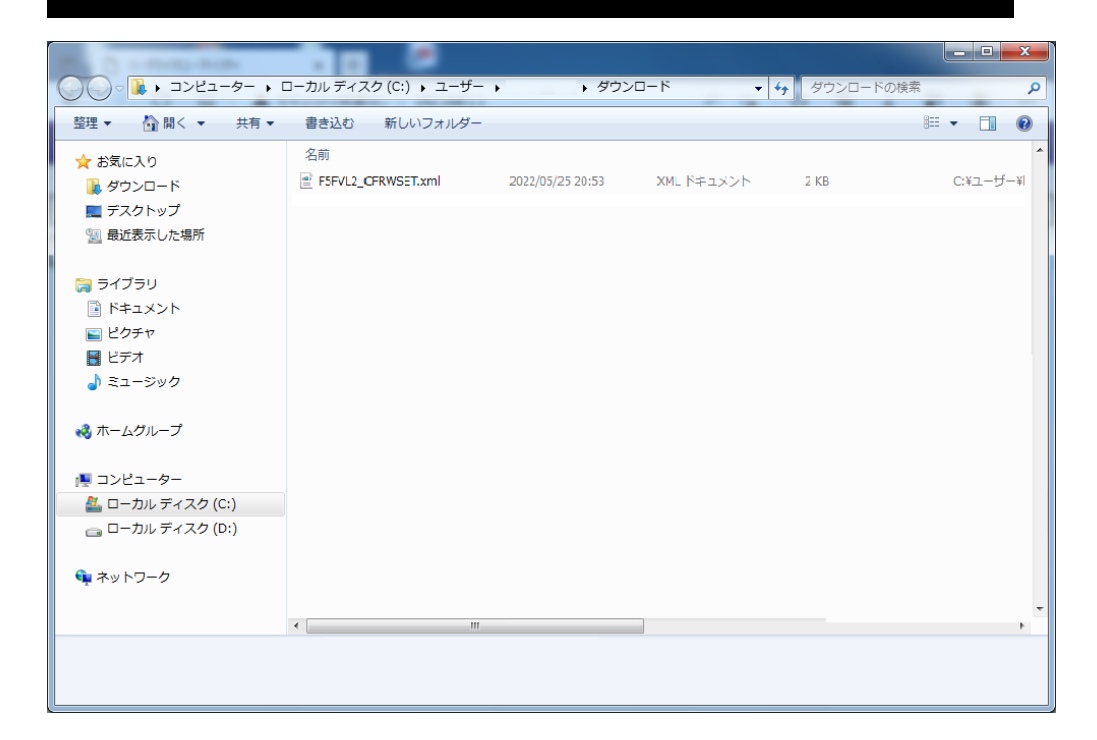

(3) 取得した情報設定ファイルを編集し、RS-232C 接続パターンの番号を変更しファイルを保存します

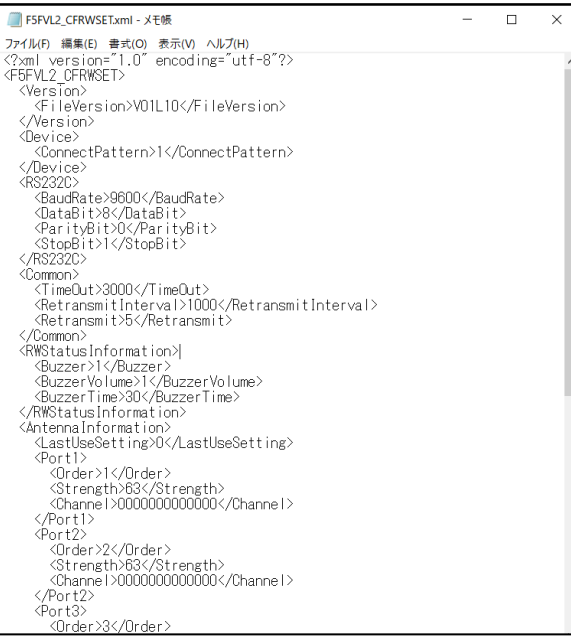

RS-232C 接続パターンを指定する<ConnectPattern>タグの値を 1→4(上位機器接続)へ変更し、保存しま

す。

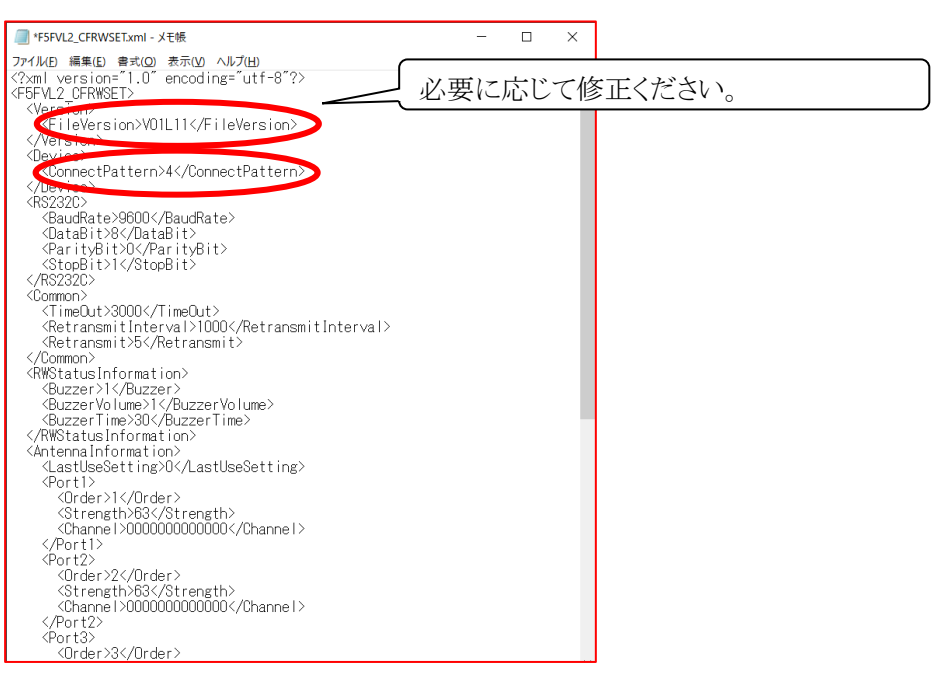

ファイル名は固定です。変更された場合には、設定ファイルとして認識されなくなり ますので、ファイル名は変更しないで下さい。 注意

(4) 保存した情報設定ファイルを情報設定/取得画面で指定し、RS-232C 接続パターンの番号を設定しま す。

再び、リーダライタユーティリティの情報設定/取得画面で先ほど修正した情報設定ファイルをリーダライタに設 定すると、自動的にリーダライタが再起動し、先ほど設定した内容に変更されます。

上位機器から Serial (RS-232C)インタフェースで制御が可能となります。

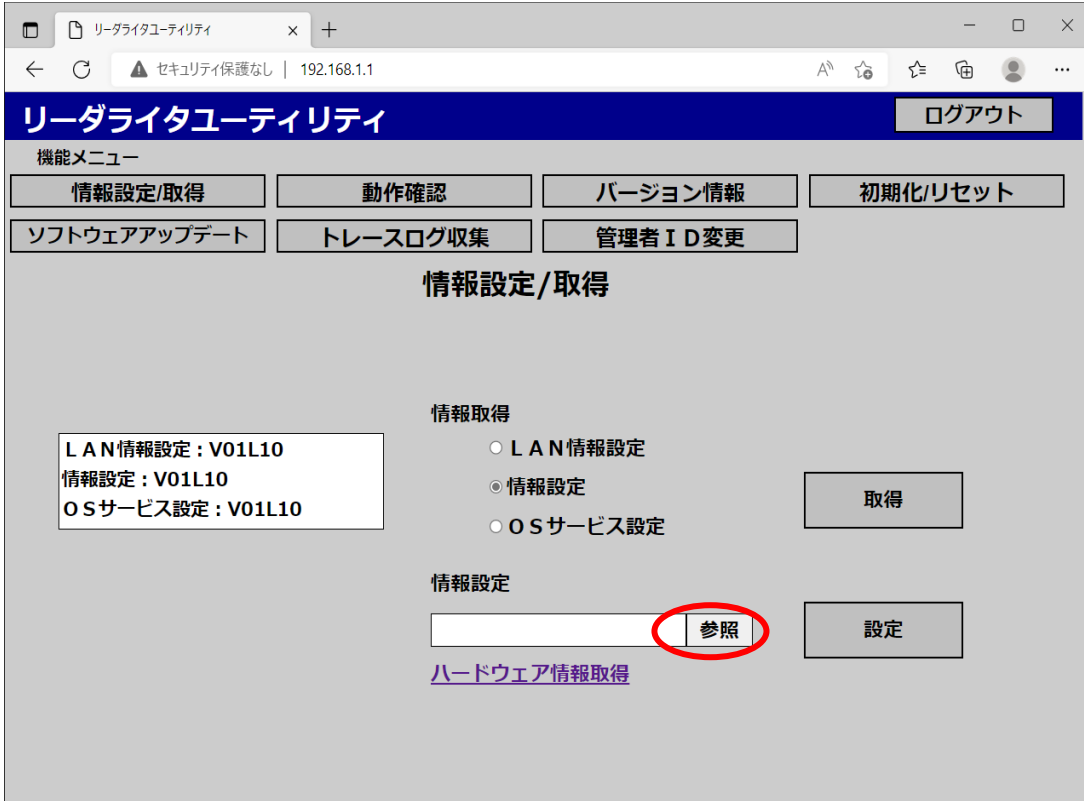

情報設定ファイル(F5FVL2\_CFRWSET.xml)を選択し、「開く」を押下します。

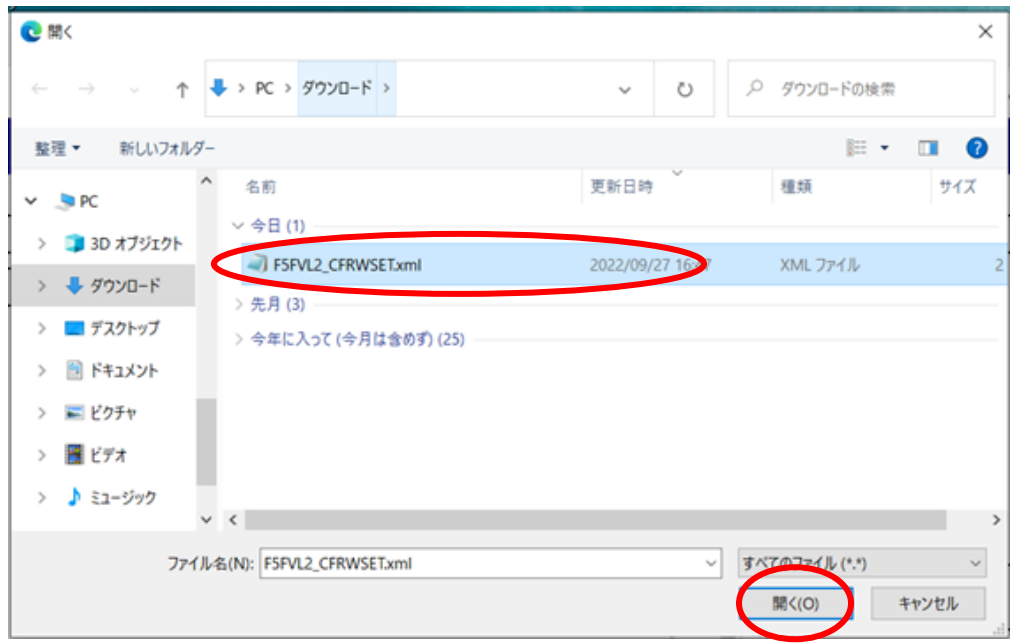

情報設定ボタンを確認し、「設定」ボタンを押下します。

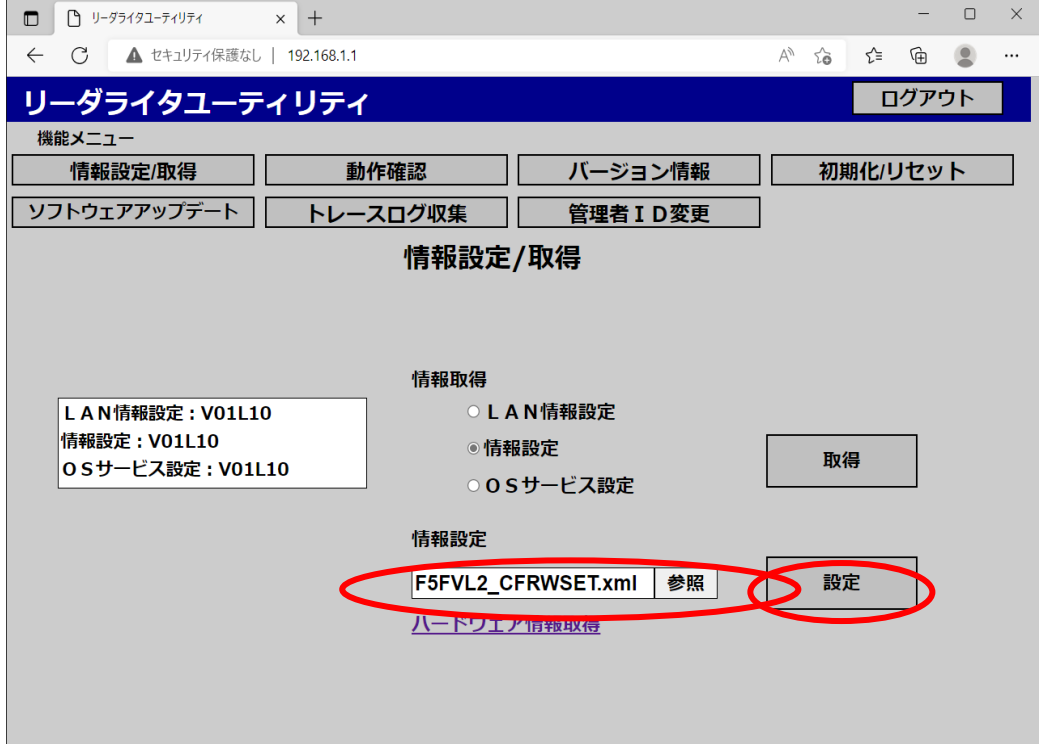

「OK」を押下します。

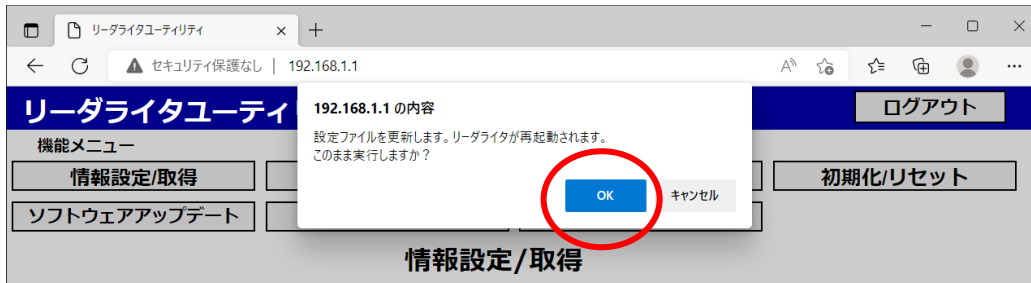

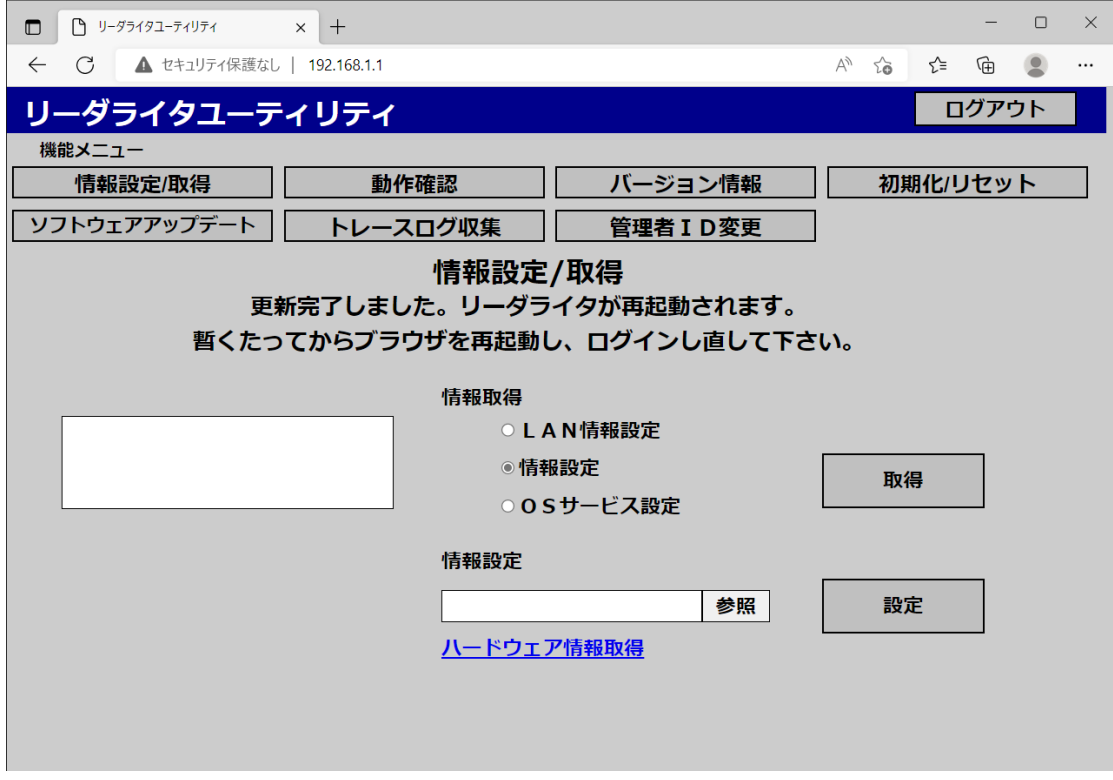

リーダライタが再起動されます。LED がグリーンになれば再起動完了です。

再度リーダライタに接続し、ユーティリティにログインし確認してください。

# **3.2.2 LLRP** でリーダライタから接続を行う場合の設定

LLRP インターフェースの接続は、リーダライタ情報設定ファイル内の設定により、下記の接続が可能となって います。

① 上位機器が、リーダライタの IP アドレスを指定して接続を行う。(デフォルト設定)

② リーダライタが、設定された IP アドレスの上位機器に対して接続を行う。

LLRP インターフェースの接続方式を変更するには、<ServerAddress>タグの値に、接続先の上位機器の IP ア ドレスを指定して、保存します。

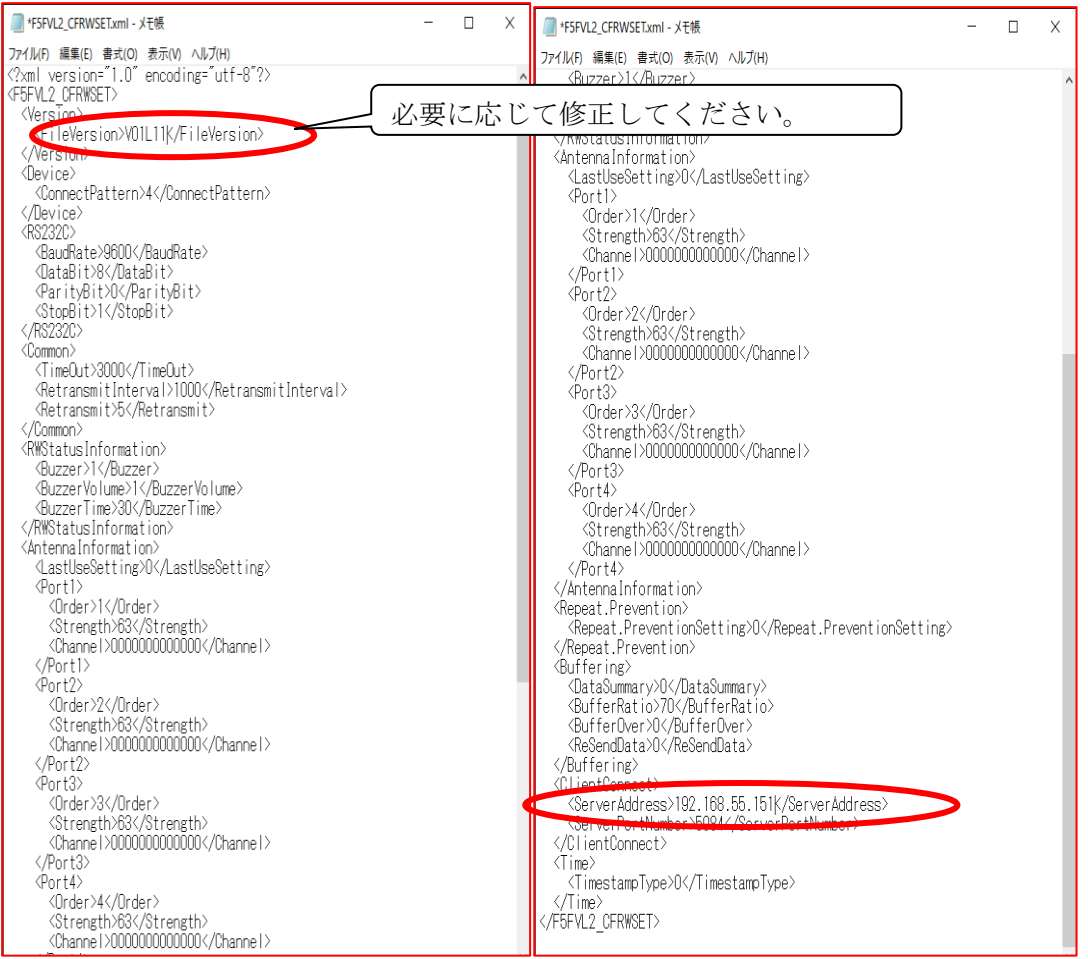

設定値を変更し保存した、リーダライタ情報設定ファイルを、3.2.1 と同様の手順でリーダライタに設定してくだ

さい。

また、再起動後 LLRP インターフェースの接続形式が変更されていることを確認してください。

# **3.3** OS サービス設定ファイル

OS サービスに関わる内容(NTP、SNMP)の設定

#### 【OS サービス設定 初期値】

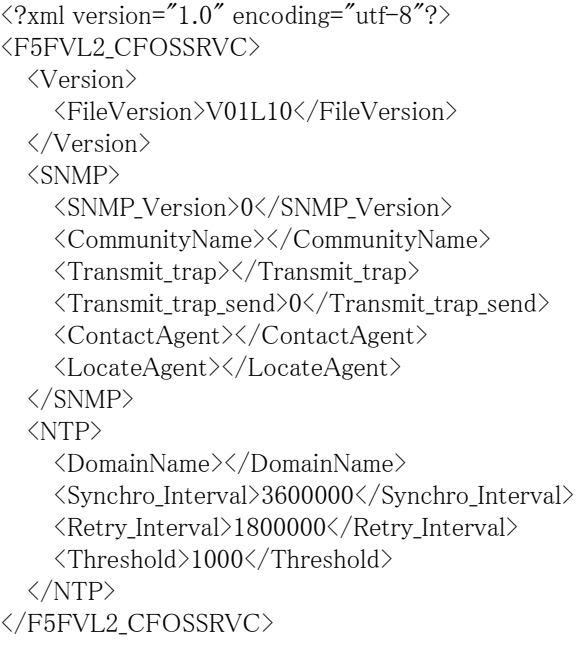

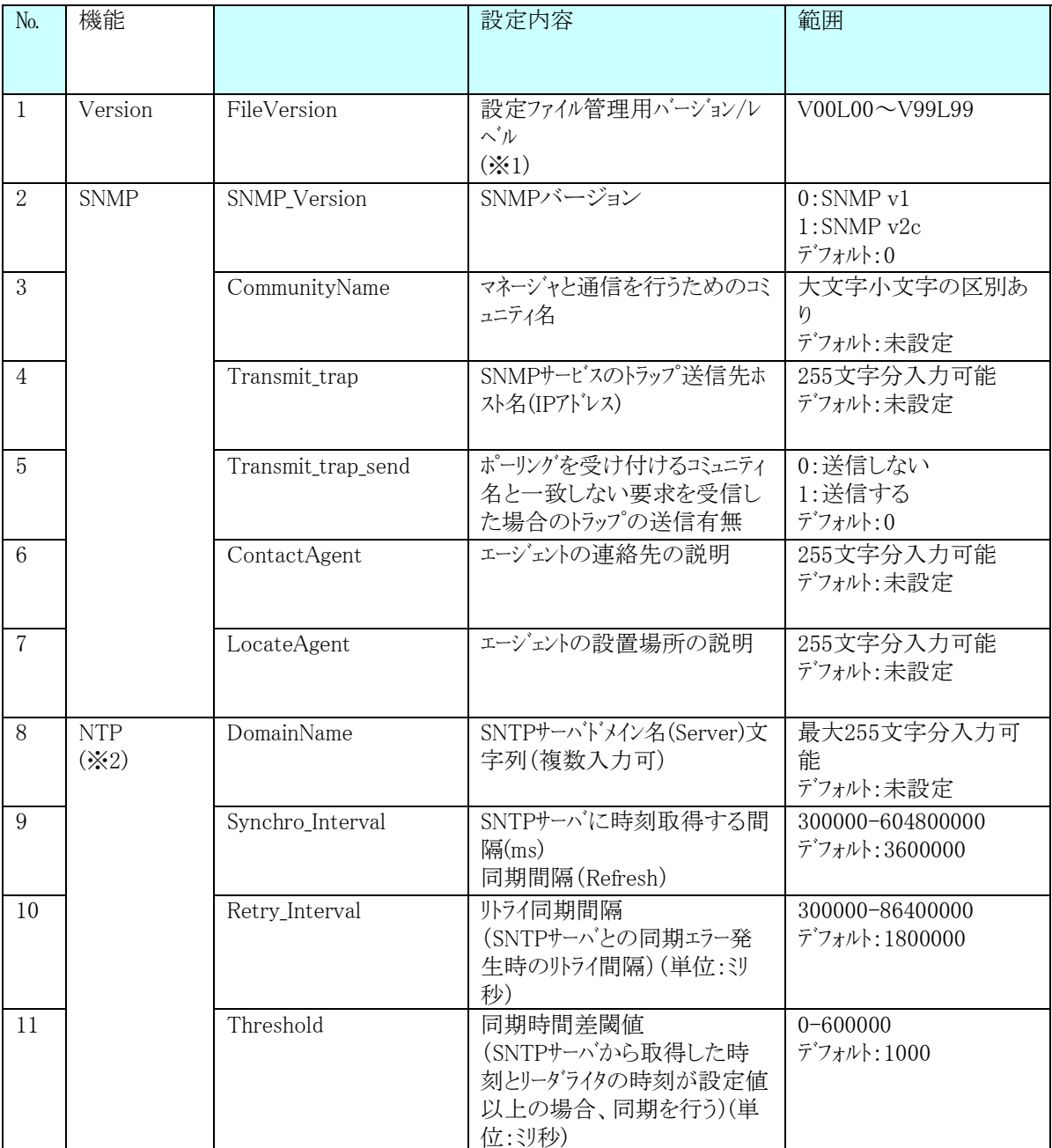

【項目説明】

- ※1 お客様側にて管理を行うために設定する項目です。 設定可能な範囲内で自由に設定してください。
- ※2 DomainName で指定した SNTP サーバとリーダライタの時刻が同期されます。リーダライタ情報の設定 にて、Time の TimestampType を 1 に設定した場合には、富士通インターフェースおよび LLRP で使 われる時刻に反映されます。

## **3.3.1 SNMP/NTP** 設定手順

SNMP と NTP を設定する手順を説明します。

- (1) リーダライタのユーティリティにログインします
- (2) 情報設定/取得画面より OS サービス設定を取得します
- (3) 取得した OS サービス設定ファイルを編集し、SNMP と NTP の設定をし、ファイルを保存します
- (4) 保存した OS サービス設定ファイルを情報設定/取得画面で指定し、SNMP/NTP を設定します
- (1) リーダライタのユーティリティにログインします

操作用上位機器の Web ブラウザ(IE)を起動し、アドレスバーにリーダライタのアドレスを入力し、Enter を入力 するとリーダライタのユーティリティ画面が開きます。

管理者 ID を入力し、ログインします。

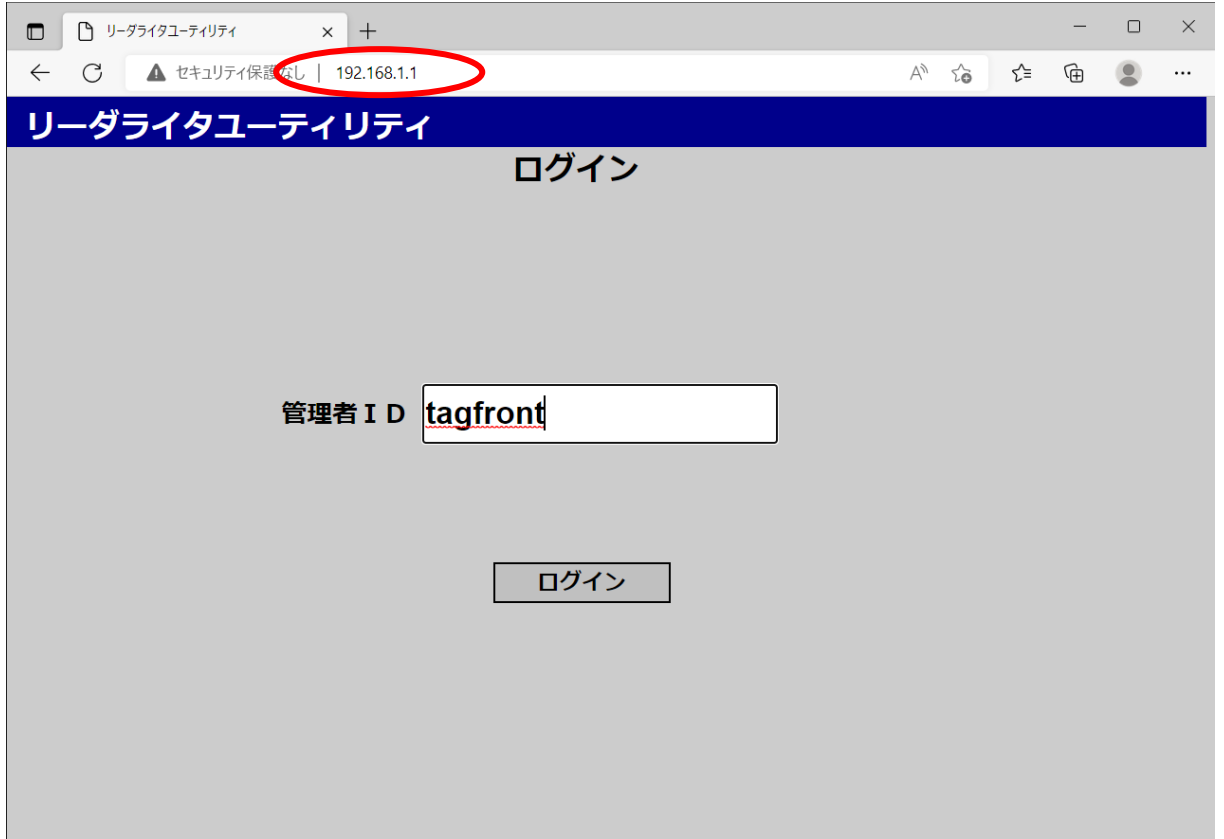

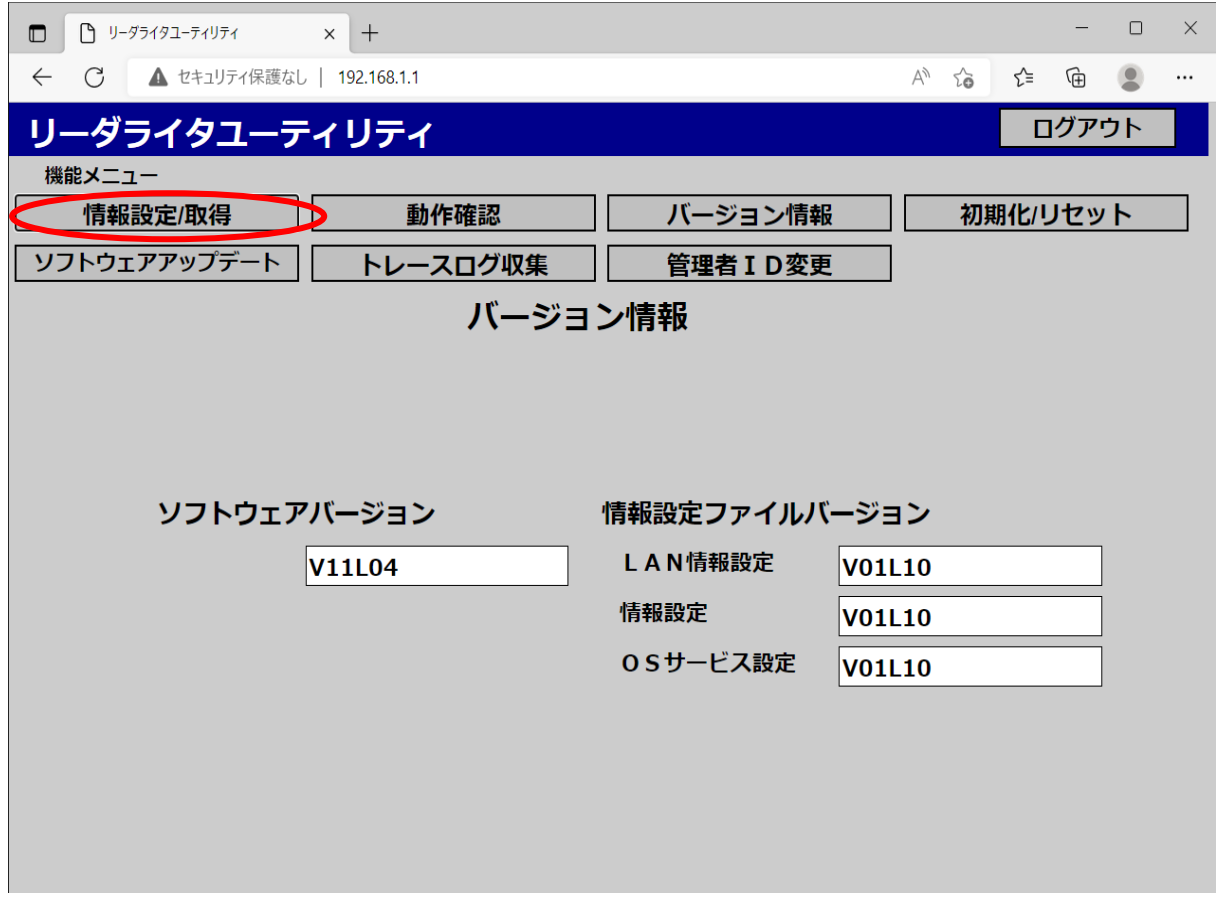

(2) 情報設定/取得画面より OS サービス設定を取得します

OS サービス設定ボタンにチェックをし、取得ボタンを押下します。

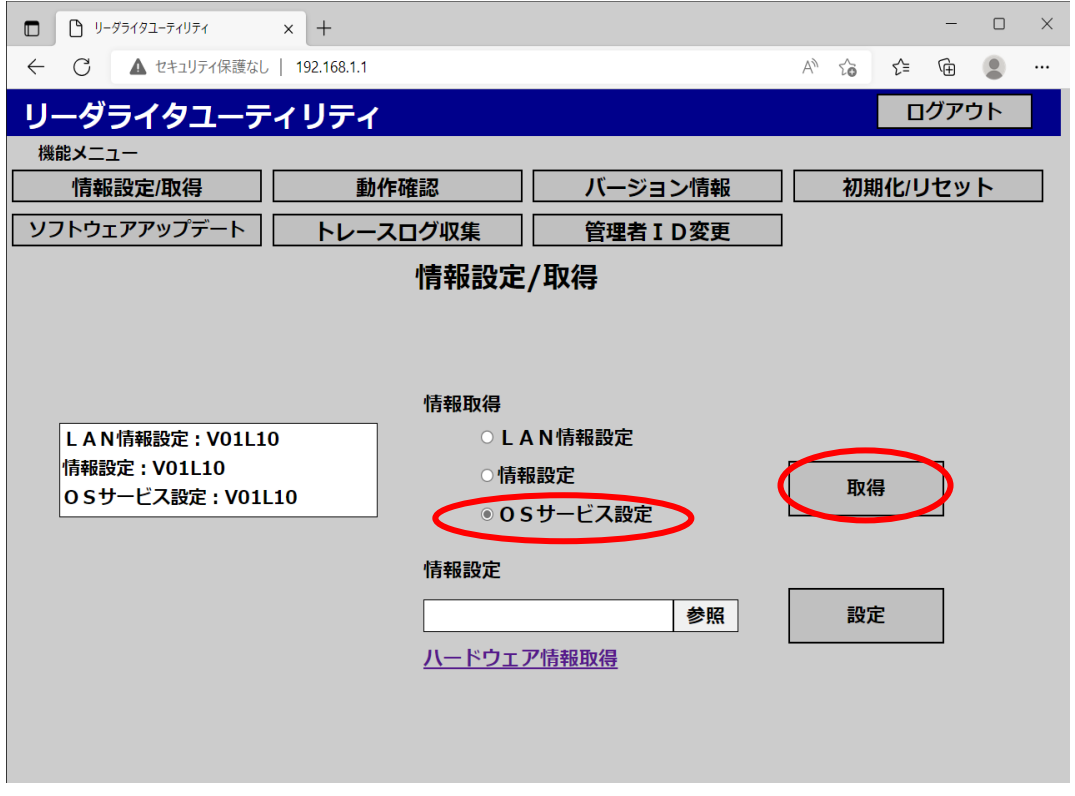

ポップアップ表示されるので、クリックしてダウンロードフォルダを表示します。

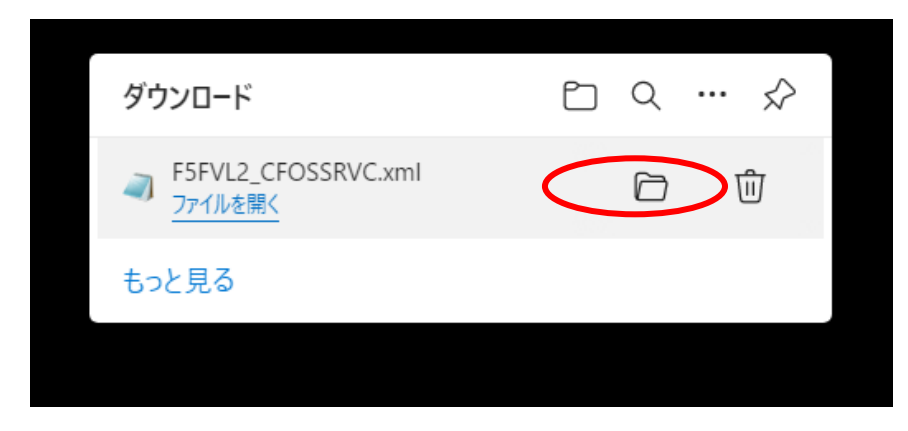

ダウンロードフォルダに設定ファイルが保存されていることが確認できます。

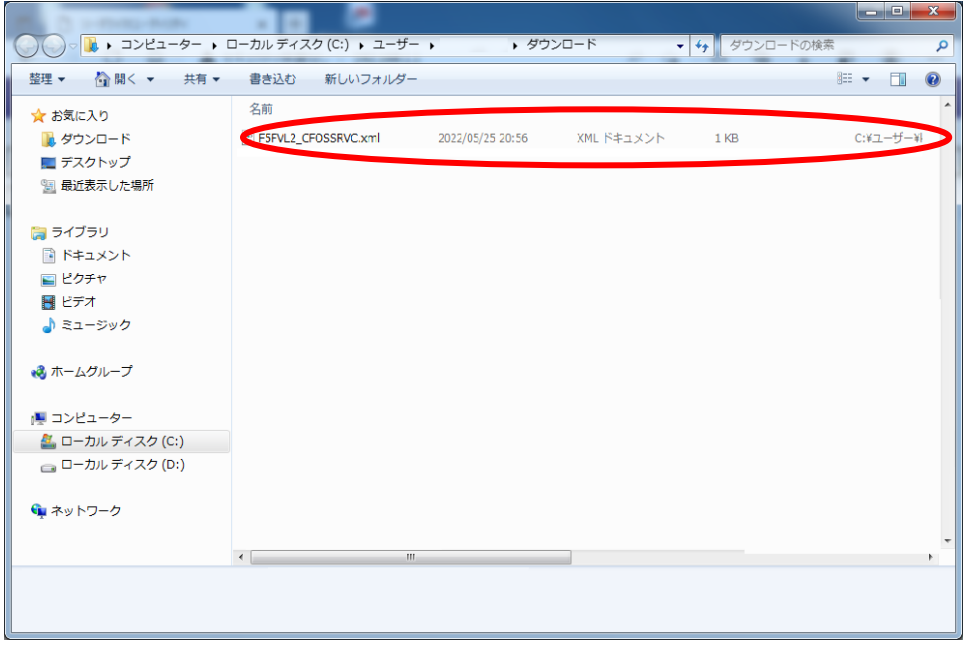

(3) 取得した OS サービス設定ファイルを編集し、SNMP と NTP の設定をし、ファイルを保存します

取得した OS サービス設定ファイルを編集します。

・元のファイル

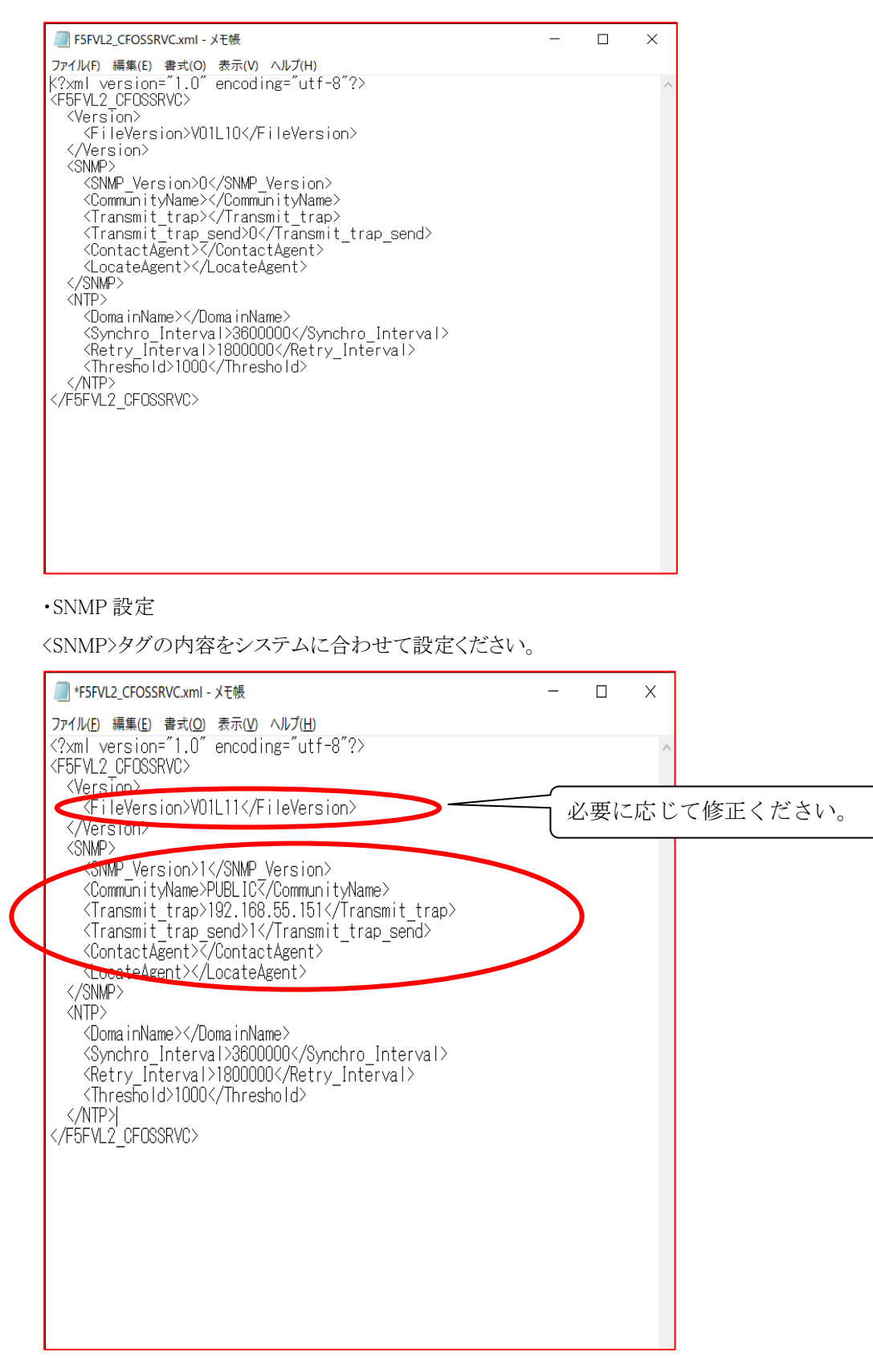

#### ・NTP 設定

<NTP>タグの内容をシステムに合わせて設定ください。

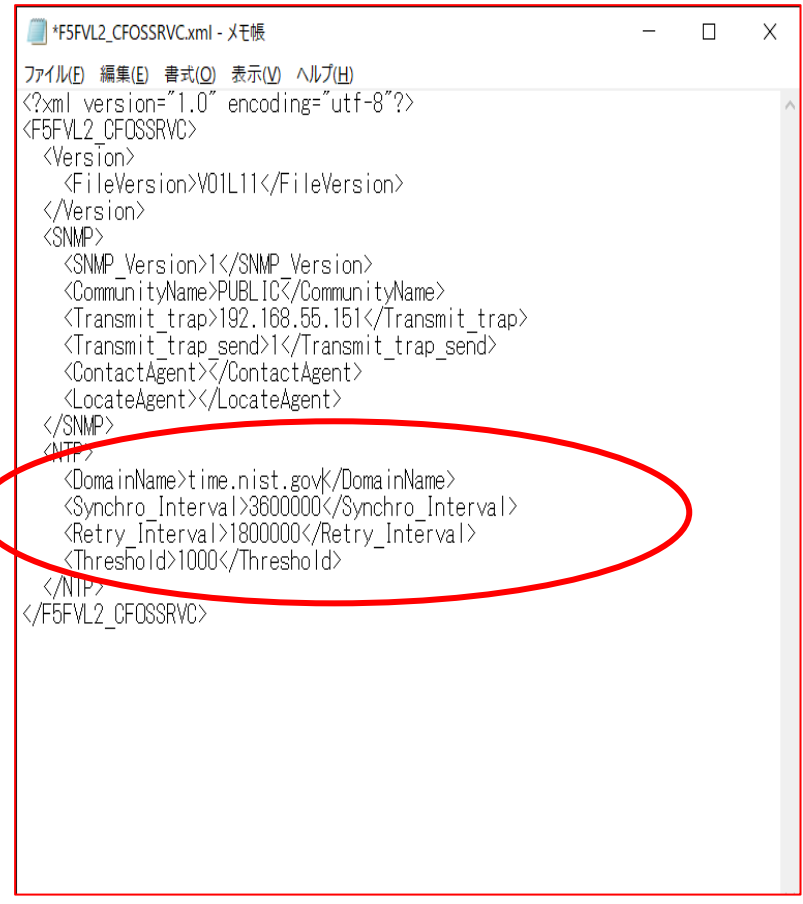

設定が終わったらファイルを保存します。

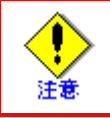

ファイル名は固定です。変更された場合には、設定ファイルとして認識されなくなり ますので、ファイル名は変更しないで下さい。

(4) 保存した OS サービス設定ファイルを情報設定/取得画面で指定し、SNMP/NTP を設定します 再び、リーダライタユーティリティの情報設定/取得画面で先ほど修正した OS サービス設定ファイルをリーダラ イタに設定すると、自動的にリーダライタが再起動し、先ほど設定した内容に変更されます。

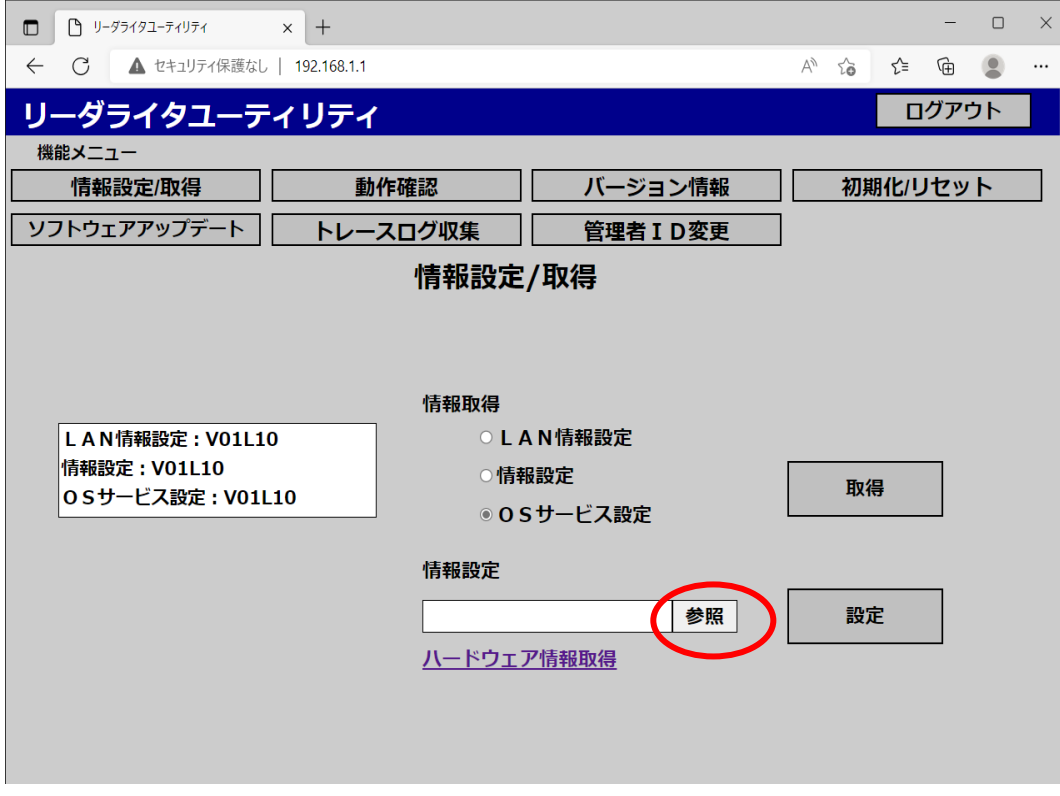

OS サービス設定ファイル(F5FVL2\_CFOSSRVC.xml)を選択し、「開く」を押下します。

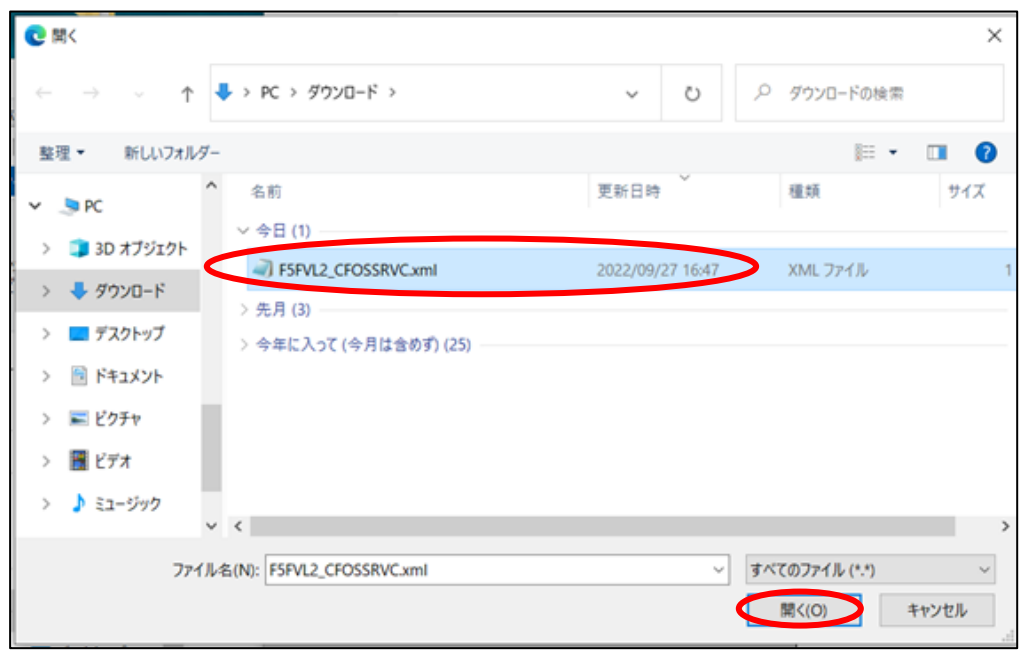

「設定」ボタンを押下します。

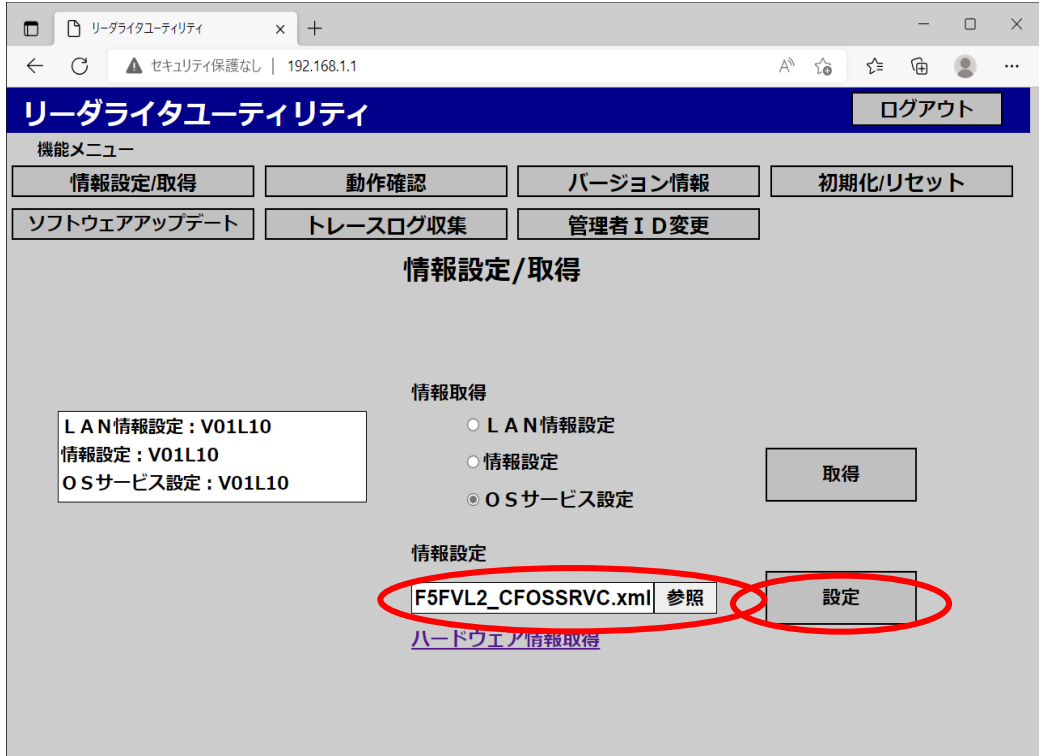

「OK」を押下します。

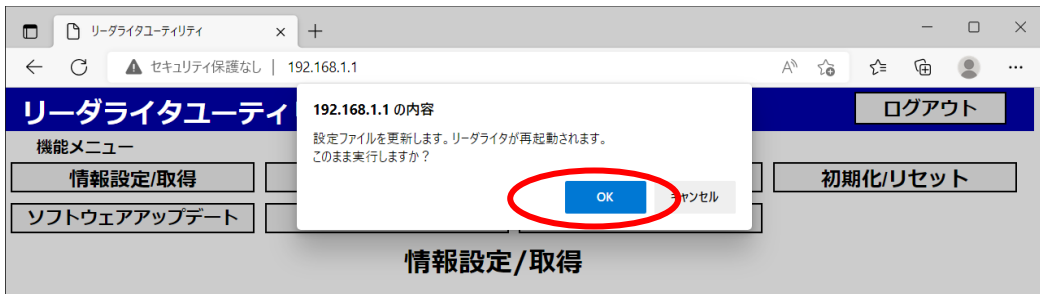

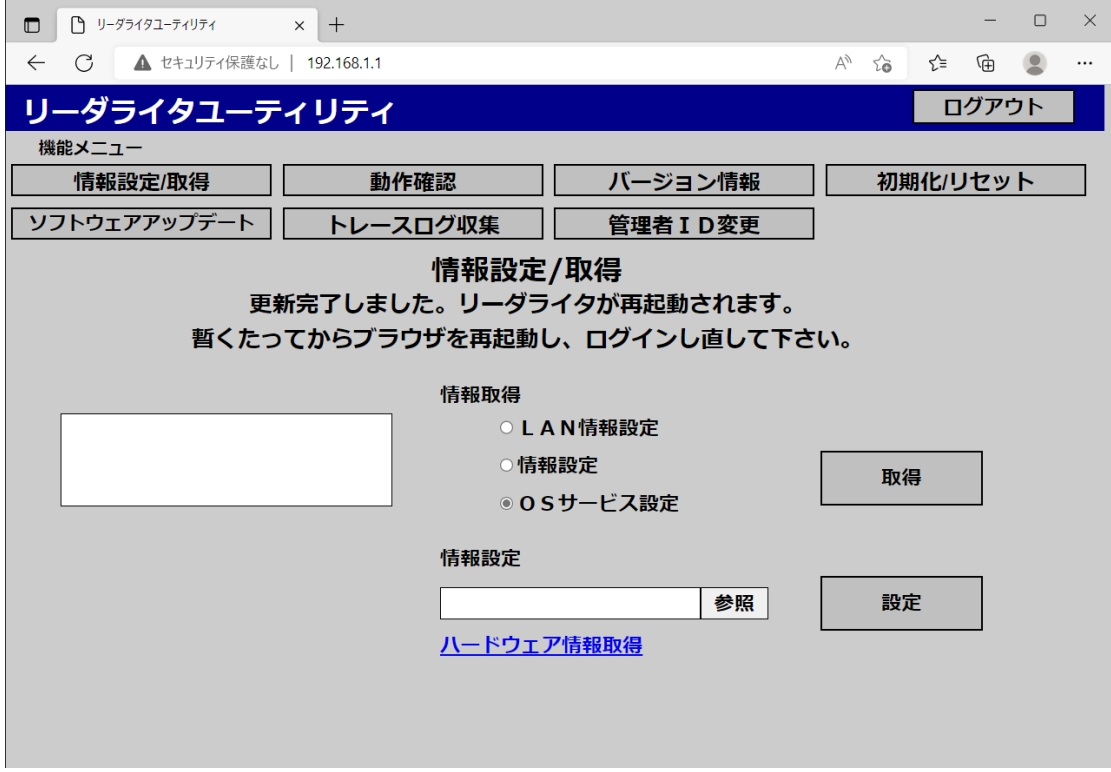

リーダライタが再起動されます。LED がグリーンになれば再起動完了です

再度リーダライタに接続し、ユーティリティにログインし確認してください。